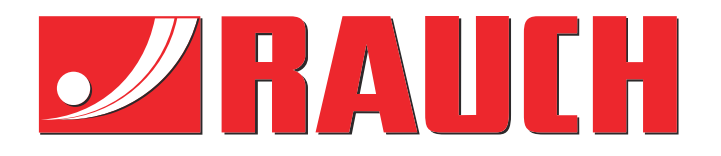

# Papildoma instrukcija

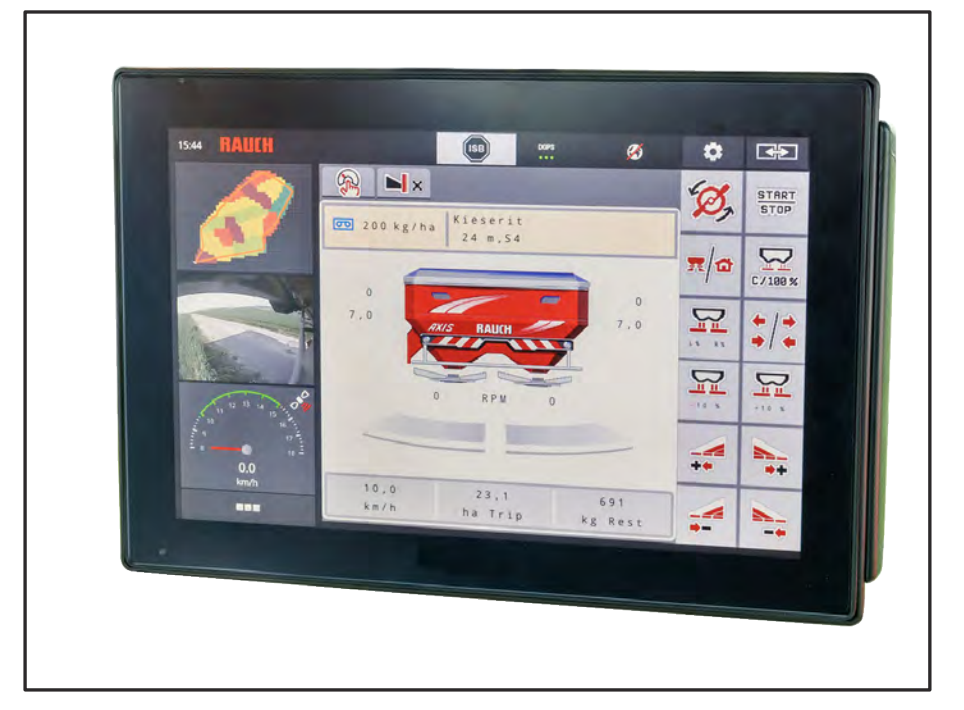

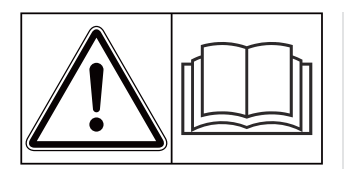

# **Prieš pradėdami eksploatuoti atidžiai perskaitykite!**

# Išsaugokite, kad galėtumėte pasinaudoti ateityje.

Ši eksploatavimo ir montavimo instrukcija yra sudėtinė padargo dalis. Naujų ir naudotų padargų tiekėjai privalo pagrįsti dokumentais, kad eksploatavimo ir montavimo instrukcija buvo perduota klientui kartu su padargu.

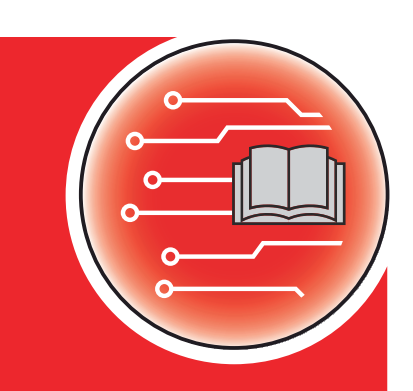

*AXIS EMC ISOBUS* EMC ISOBUS

**Version 5.31.00**

5902186-**l**-lt-0124 Originali instrukcija Gerbiamas kliente,

nusipirkęs valdymo pultąAXIS EMC ISOBUS, skirtą trąšų barstytuvuiAXIS EMC , parodėte pasitikėjimą mūsų produktu. Nuoširdžiai dėkojame! Mes pasistengsime pateisinti šį pasitikėjimą. Jūs įsigijote našią ir patikimą padargo valdymo sistemą.

Jeigu vis dėlto kiltų trikčių, mūsų klientų aptarnavimo tarnyba visuomet pasirengusi jums padėti.

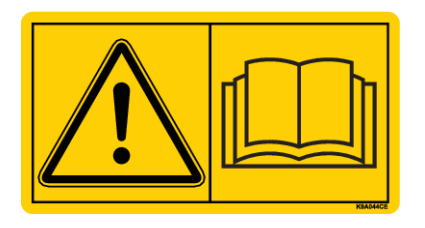

**Prašytume prieš pradedant eksploatuoti atidžiai perskaityti šią padargo eksploatavimo instrukciją ir atidavimo eksploatuoti instrukciją bei laikytis nurodymų.**

Šioje instrukcijoje taip pat gali būti aprašyta įranga, kurios nėra Jūsų padargo valdymo sistemoje.

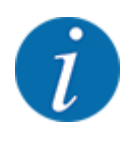

**Atkreipkite dėmesį į padargo valdymo sistemos ir padargo serijos numerius.**

Padargo valdymo sistemos AXIS EMC ISOBUS valdymo pultas gamykloje sukalibruotas trąšų barstytuvui. Be papildomo kalibravimo iš naujo jo negalima prijungti prie kito padargo.

Įrašykite čia padargo valdymo sistemos serijos numerį ir padargo numerį. Prijungiant padargo valdymo sistemą prie padargo reikia patikrinti šiuos numerius.

Elektroninės padargo valdymo sistemos serijos numeris:

Padargo serijos numeris

Padargo pagaminimo metai:

#### **Techninis tobulinimas**

Mes siekiame nuolat tobulinti savo produkciją. Todėl pasiliekame teisę iš anksto apie tai nepranešdami tobulinti įrenginius ir atlikti tuos jų pakeitimus, kurie, mūsų manymu, yra būtini, neisipareigodami įdiegti šiuos patobulinimus arba pakeitimus jau parduotiems padargams.

Mielai atsakysime į kitus jūsų klausimus.

Pagarbiai

RAUCH Landmaschinenfabrik GmbH

# **Turinys**

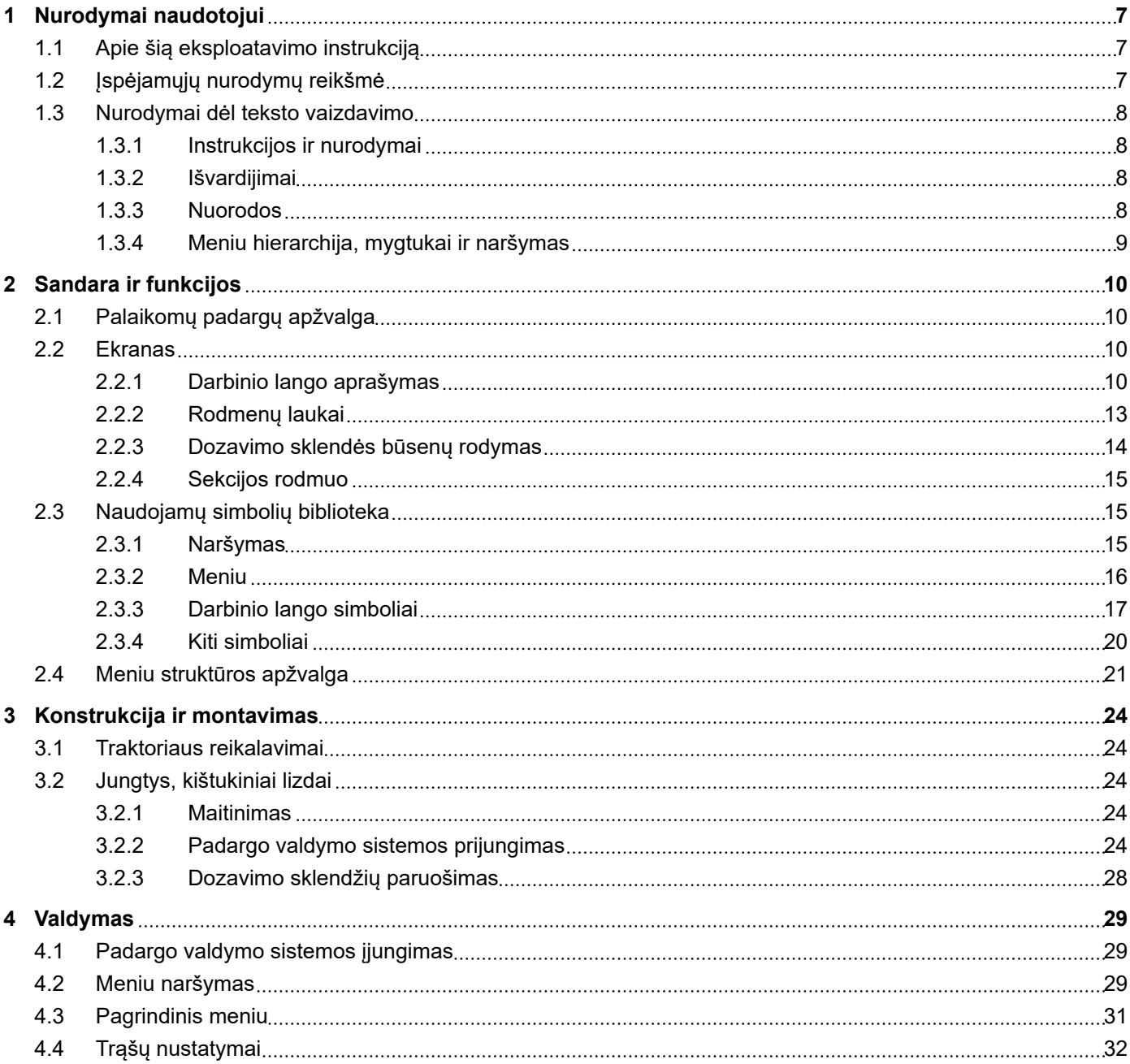

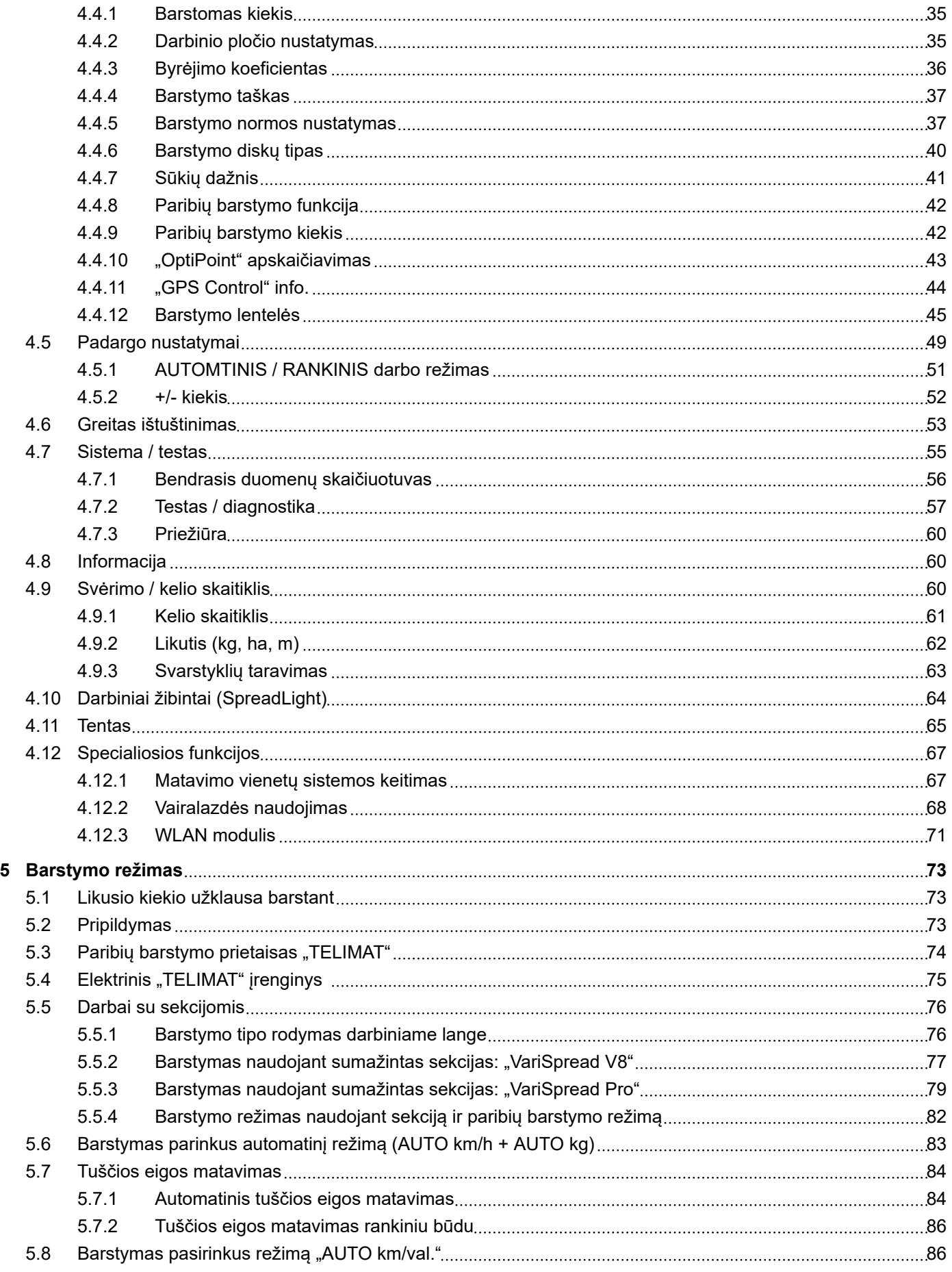

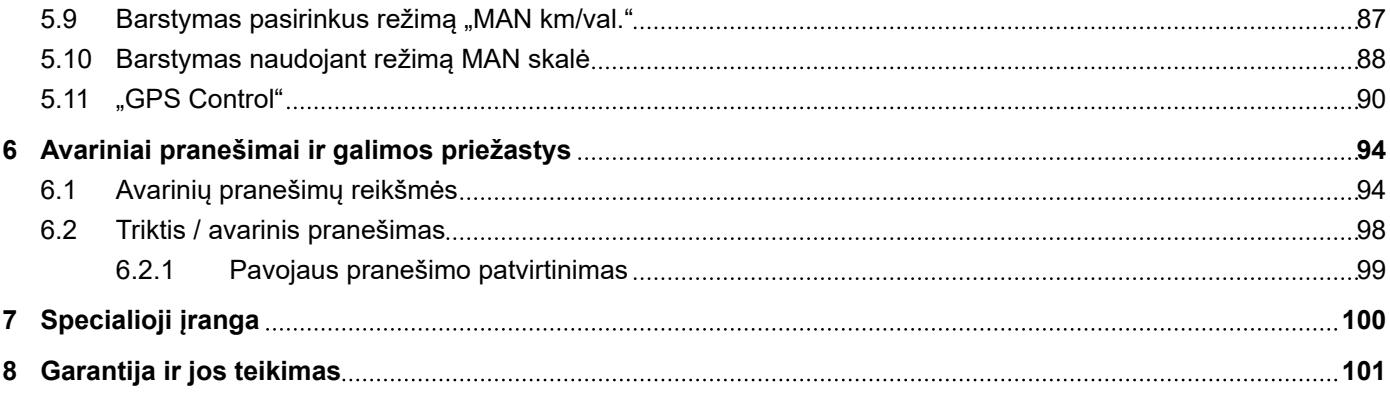

# <span id="page-6-0"></span>**1 Nurodymai naudotojui**

# **1.1 Apie šią eksploatavimo instrukciją**

Ši eksploatavimo instrukcija yra **sudedamoji** padargo valdymo sistemos dalis.

Šioje eksploatavimo instrukcijoje pateikiami svarbūs nurodymai, kaip **saugiai**, **tinkamai** ir ekonomiškai **eksploatuoti** ir **prižiūrėti** padargo valdymo sistemą. Šios informacijos laikymasis padeda **išvengti pavojų**, sumažinti galimas išlaidas remontui, prastovos laiką, pailginti padargo eksploatavimo trukmę ir padidinti veikimo patikimumą.

Eksploatavimo instrukciją reikia laikyti padargo valdymo sistemos naudojimo vietoje (pvz., traktoriuje).

Eksploatavimo instrukcija nepakeičia jūsų kaip naudotojo ir padargą eksploatuojančių operatorių **atsakomybės**.

### **1.2 Įspėjamųjų nurodymų reikšmė**

Įspėjamieji nurodymai šioje eksploatavimo instrukcijoje susisteminti atsižvelgiant į pavojaus laipsnį ir kilimo tikimybę.

Pavojaus ženklais atkreipiamas dėmesys į liekamąją riziką, kurios dėl konstrukcinių ypatybių dirbant su padargu negalima išvengti. Naudojamų įspėjamųjų nurodymų struktūra:

#### Simbolis + **Signalinis žodis**

Paaiškinimas

#### **Įspėjamųjų nurodymų pavojaus lygiai**

Pavojaus lygis pažymimas įspėjamuoju žodžiu. Pavojaus lygiai klasifikuojami taip:

#### **A** PAVOJUS!

#### **Pavojaus rūšis ir šaltinis**

Šiuo ispėjamuoju nurodymu įspėjama apie tiesiogiai gresiantį pavojų žmonių sveikatai ir gyvybei.

Nepaisant šių įspėjamųjų nurodymų galima būti sunkiai sužalotam arba net žūti.

Būtinai imkitės aprašytų priemonių šiam pavojui išvengti.

#### **ĮSPĖJIMAS!**

#### **Pavojaus rūšis ir šaltinis**

Šiuo įspėjamuoju nurodymu įspėjama apie galimą žmonių sveikatai pavojingą situaciją.

Nepaisant šių įspėjamųjų nurodymų galima būti sunkiai sužalotam.

Būtinai imkitės aprašytų priemonių šiam pavojui išvengti.

### **PERSPĖJIMAS!**

#### <span id="page-7-0"></span>**Pavojaus rūšis ir šaltinis**

Šiuo įspėjamuoju nurodymu įspėjama apie galimą žmonių sveikatai pavojingą situaciją.

Nepaisant šių įspėjamųjų nurodymų galima būti sužalotam.

u Būtinai imkitės aprašytų priemonių šiam pavojui išvengti.

#### *PRANEŠIMAS!*

#### **Pavojaus rūšis ir šaltinis**

Šiuo įspėjamuoju nurodymu įspėjama apie materialine žalą ir žalą aplinkai.

Būtinai imkitės aprašytų priemonių šiam pavojui išvengti.

Nesilaikant šių įspėjamųjų nurodymų gali būti apgadintas padargas bei padaroma žala aplinkai.

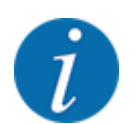

#### Nuoroda:

Bendruosiuose nurodymuose pateikiami naudojimo patarimai bei ypač naudinga informacija, bet ne įspėjimai apie pavojus.

# **1.3 Nurodymai dėl teksto vaizdavimo**

#### **1.3.1 Instrukcijos ir nurodymai**

Operatoriaus atliktini kiti veiksmai nurodomi taip, kaip pateikta toliau.

- u Veiksmų instrukcija: 1-as žingsnis
- Veiksmų instrukcija: 2-as žingsnis

#### **1.3.2 Išvardijimai**

Išvardijimai be privalomos eilės tvarkos pateikiami kaip sąrašai su išvardijimų punktais:

- A savybė
- B savybė

#### **1.3.3 Nuorodos**

Nuorodos į kitas dokumento teksto vietas pateikiamos pastraipos numeriais, antraščių tekstais ir puslapių nuorodomis:

• **Pavyzdys:** Taip pat atsižvelkite *[2 Sandara ir funkcijos](#page-9-0)*

<span id="page-8-0"></span>Nuorodos į kitus dokumentus pateikiamos kaip nurodymas arba instrukcija, tačiau nenurodytas tikslus skyrius ar puslapio numeris:

• **Pavyzdys:** Atkreipkite dėmesį į kardaninio veleno gamintojo eksploatavimo instrukcijos nurodymus.

#### **1.3.4 Meniu hierarchija, mygtukai ir naršymas**

**Meniu** – tai įrašai, kurių sąrašas pateikiamas lange **Pagrindinis meniu**.

Meniu pateikiami **Submeniu ir meniu įrašai** , kuriuose atliekami nustatymai (parinkčių sąrašai, tekstų ar skaičių įvestis, funkcijų įjungimas).

Įvairūs padargo valdymo sistemos meniu ir mygtukai yra **paryškinti**:

Hierarchija ir kelias iki norimo meniu įrašo yra pažymėti >(rodykle) tarp meniu, meniu įrašo ar meniu įrašų:

- Sistema / testas > Testas/diagnostika > Įtampa nurodoma, kad meniu įrašas Įtampa atveriamas naudojant meniu Sistema / testas ir meniu įrašą Testas/diagnostika .
	- Rodyklė > atitinka **pelės ratuko** naudojimą arba ekrano (jutiklinio ekrano) mygtuko paspaudimą.

# <span id="page-9-0"></span>**2 Sandara ir funkcijos**

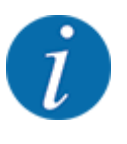

Dėl daugybės skirtingų su ISOBUS veikti pritaikytų terminalų šiame skyriuje apsiribojama tik elektroninės mašinos valdymo sistemos funkcijomis nenurodant pritaikytų ISOBUS terminalų.

• Vykdykite atitinkamoje naudojimo instrukcijoje pateiktus jūsų ISOBUS terminalo naudojimo nurodymus.

# **2.1 Palaikomų padargų apžvalga**

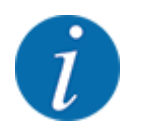

Kai kuriuos modelius galima įsigyti ne visose šalyse.

- AXIS-H 30.2 EMC, AXIS-H 30.2 EMC + W
- AXIS-H 50.2 EMC + W
- AXIS-M 20.2 EMC, AXIS-M 20.2 EMC + W
- AXIS-M 30.2 EMC, AXIS-M 30.2 EMC + W
- AXIS-M 50.2 EMC + W

#### **Užtikrinamos funkcijos**

- Barstymas atsižvelgiant į važiavimo greitį
- Barstymo taško nustatymas naudojant elektrinę sistemą
- Sūkių dažnio reguliavimas
	- AXIS M 50.2 EMC + W Kardaninio veleno sūkių dažnis
	- AXIS 50.2 EMC + W Barstymo diskų sūkių dažnis
- EMC masės srovės reguliavimas
- Bepakopis sekcijų perjungimas

#### **2.2 Ekranas**

Ekrane rodoma esamos būsenos informacija, parinkimo ir įvesties galimybės elektroniniame padargo valdymo bloke.

Svarbiausia informacija apie padargo eksploatavimą rodoma **darbiniame lange**.

#### **2.2.1 Darbinio lango aprašymas**

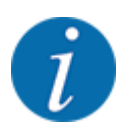

Tikslus darbinio lango vaizdas priklauso nuo parinktų nuostatų ir padargo tipo.

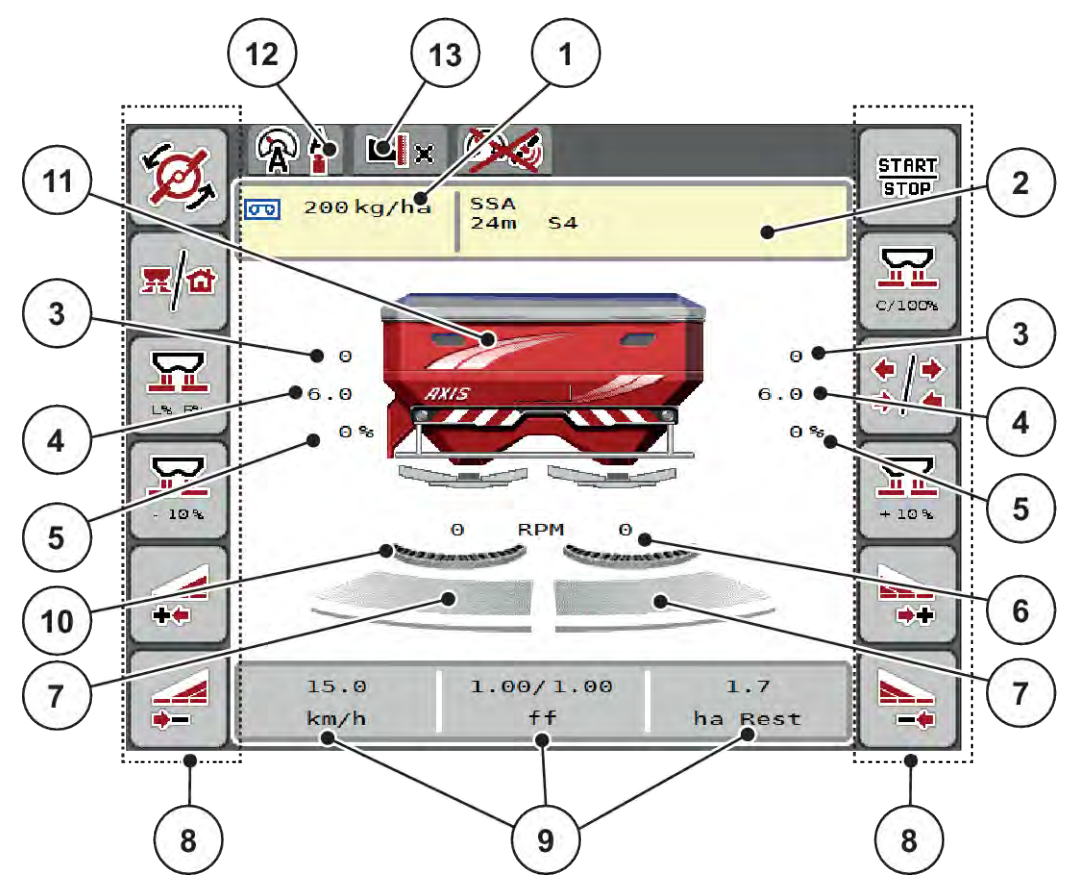

*Pav. 1: Padargo valdymo sistemos ekranas*

- [1] Esamas beriamas kiekis pagal tręšimo nustatymus arba komandų valdiklį Jutiklinis mygtukas: tiesioginė išberiamo kiekio įvestis
- [2] Informacijos apie trąšas rodmuo (trąšos pavadinimas, darbo plotis ir barstymo disko modelis)

Jutiklinis mygtukas: Barstymo lentelės pritaikymas

- [3] Dešiniosios / kairiosios dozavimo sklendės padėtis
- [4] Dešiniojo / kairiojo barstymo taško padėtis
- [5] Kiekio keitimas dešinėje / kairėje
- [6] Barstymo diskų sūkių dažnis dešinėje / kairėje
- [7] Dešiniosios / kairiosios dozavimo sklendės atidarymo būsena
- [8] Funkcijų mygtukai
- [9] Laisvai priskiriami rodmenų laukeliai
- [10] AXMAT funkcija yra aktyvi
- [11] Mineralinių trąšų barstytuvo rodmuo
- [12] Pasirinktas darbo režimas
- [13] Pakraščio / paribio nustatymų rodmuo

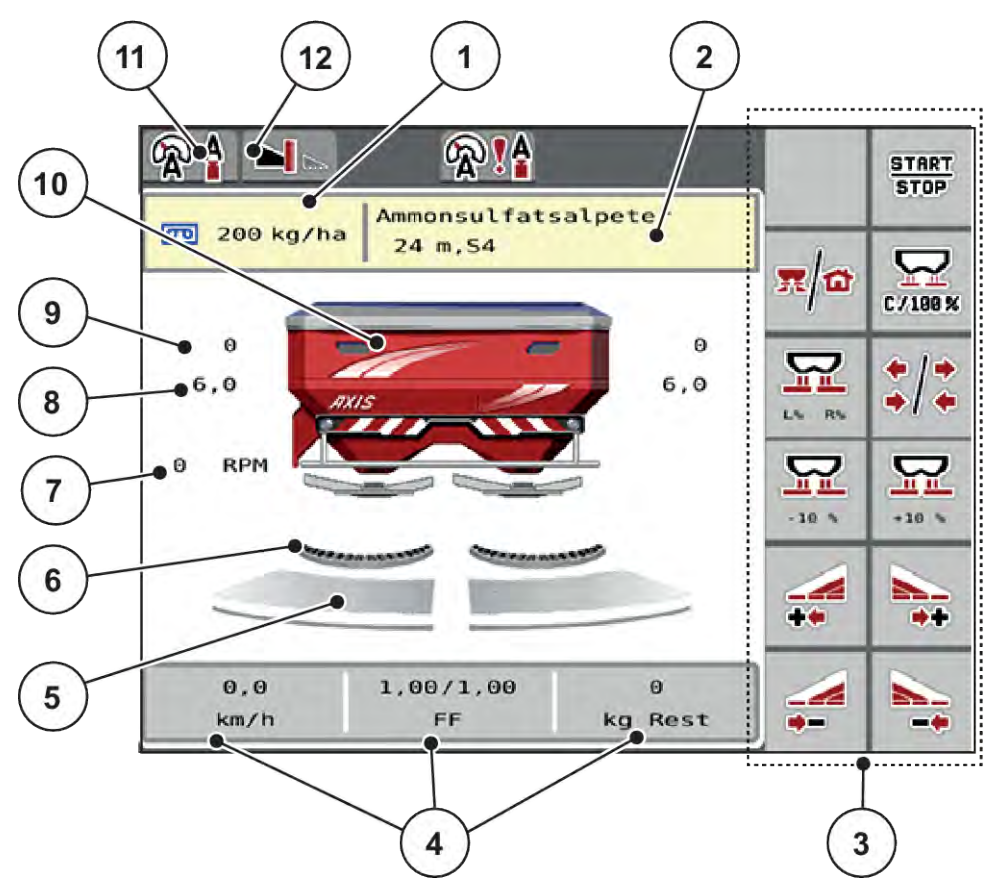

*Pav. 2: Padargo valdymo sistemos ekranas*

- [1] Esamas beriamas kiekis pagal tręšimo nustatymus arba komandų valdiklį Jutiklinis mygtukas: tiesioginė išberiamo kiekio įvestis
- [2] Informacijos apie trąšas rodmuo (trąšos pavadinimas, darbo plotis ir barstymo disko modelis)

Jutiklinis mygtukas: Barstymo lentelės pritaikymas

- [3] Funkcijų mygtukai
- [4] Laisvai priskiriami rodmenų laukeliai
- [5] Dešiniosios / kairiosios dozavimo sklendės atidarymo būsena
- [6] AXMAT funkcija yra aktyvi
- [7] Darbo veleno sūkių dažnis
- [8] Dešiniojo / kairiojo barstymo taško padėtis
- [9] Dešiniosios / kairiosios dozavimo sklendės padėtis
- [10] Mineralinių trąšų barstytuvo rodmuo
- [11] Pasirinktas darbo režimas
- [12] Pakraščio / paribio nustatymų rodmuo

#### <span id="page-12-0"></span>**2.2.2 Rodmenų laukai**

Darbiniame lange galite parinkti tris rodmenų laukus ir sureguliuokite individualiai ir pasirinktinai priskirkite šias vertes:

- Važiavimo greitis
- Byrėjimo koeficientas (BK)
- Trip (ha)
- Trip (kg)
- Trip (m)
- Likutis kg
- Likutis(m)
- Likutis (ha)
- Tuš.eig.l. (Laikas iki kito tuščios eigos matavimo)
- Sukimo momentas Barstymo diskų pavara

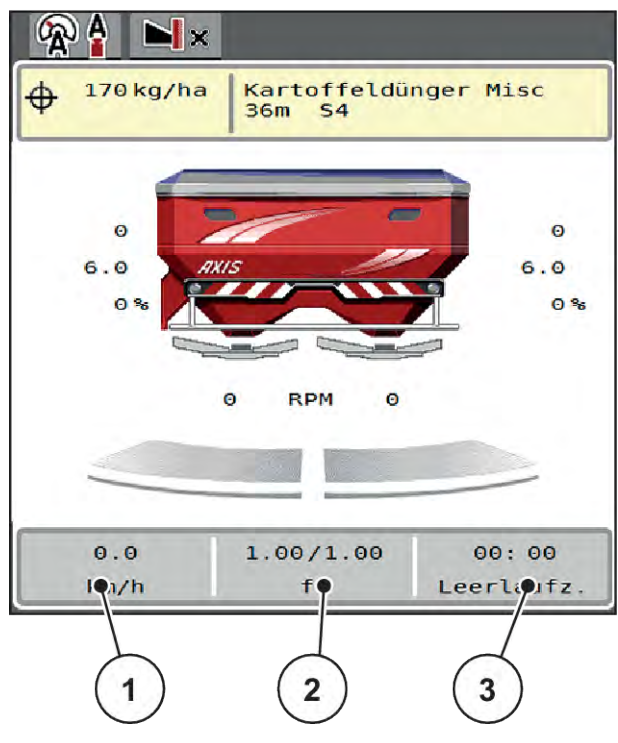

*Pav. 3: Rodmenų laukai*

- [1] Rodmenų laukas 1
- [2] Rodmenų laukas 2

[3] Rodmenų laukas 3

#### <span id="page-13-0"></span>**Rodmens parinkimas**

- Paspauskite atitinkamą rodmenų laukelį jutikliniame ekrane. *Ekrane rodomas galimų rodmenų sąrašas.*
- ▶ Pažymėkite naują vertę, kuri turi būti rodoma rodmenų lauke.
- Paspauskite mygtuka OK. *Ekrane rodomas darbinis langas.*

*Atitinkamame rodmens lauke galėsite įvesti naują vertę.*

#### **2.2.3 Dozavimo sklendės būsenų rodymas**

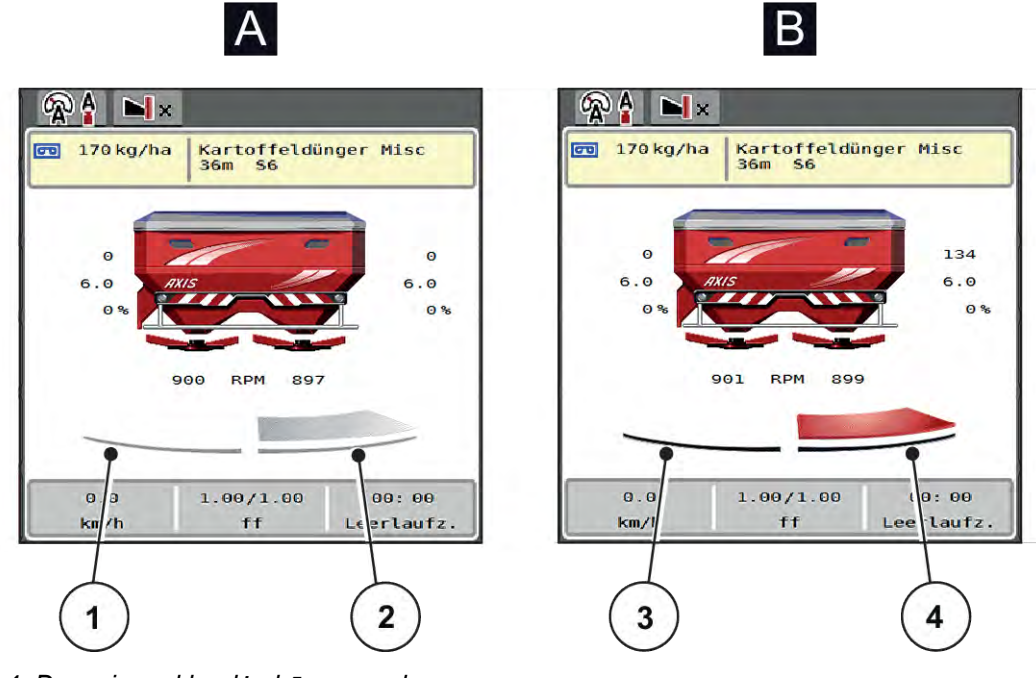

*Pav. 4: Dozavimo sklendės būsenų rodymas*

- [[A]] Barstymo režimas neaktyvus
- [[1]] Sekcija išjungta
- [[2]] Sekcija įjungta
- [[B]] Padargas nustatytas veikti barstymo režimu
- [[3]] Sekcija išjungta
- [[4]] Sekcija įjungta

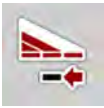

Paribių barstymo režimu **visą barstymo pusę galima nedelsiant išjungti.** Tai ypač naudinga lauko kampuose, greitam barstymui.

Sekcijos pločio mažinimo ekraninį klavišą spauskite ilgiau kaip 500 ms.

#### <span id="page-14-0"></span>**2.2.4 Sekcijos rodmuo**

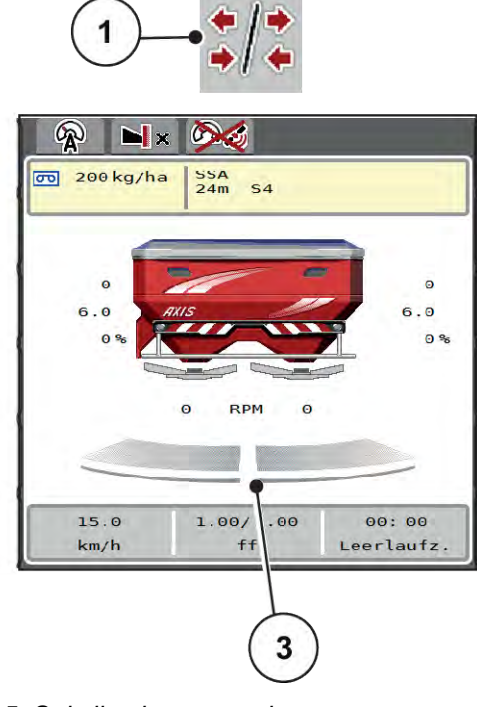

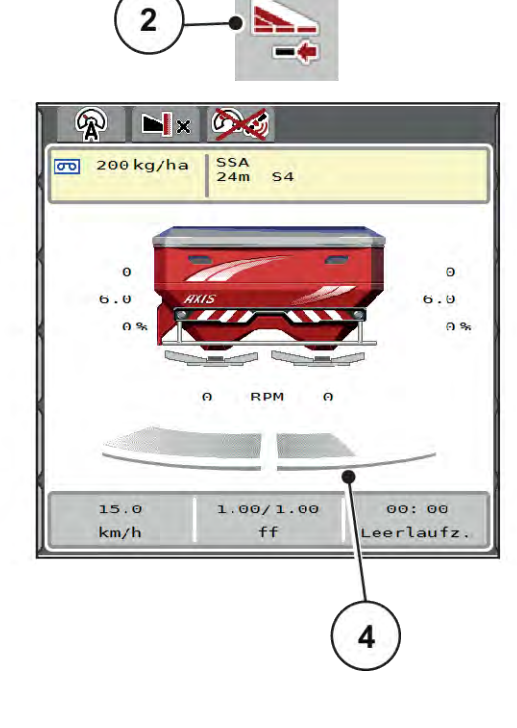

*Pav. 5: Sekcijos būsenų rodymas*

- [1] Sekcijos / paribių barstymo perjungimo mygtukas
- [2] Dešiniosios sekcijos sumažinimo mygtukas
- [3] Sekcija aktyvinama visame darbiniame plotyje
- [4] Dešinioji sekcija sumažinama keliomis sekcijų pakopomis

Daugiau rodmenų ir nustatymo galimybių paaiškinta skyriuje *[5.5 Darbai su sekcijomis](#page-75-0)*.

# **2.3 Naudojamų simbolių biblioteka**

Padargo valdymo sistema AXIS EMC ISOBUSrodo meniu simbolius ir funkcijas ekrane.

### **2.3.1 Naršymas**

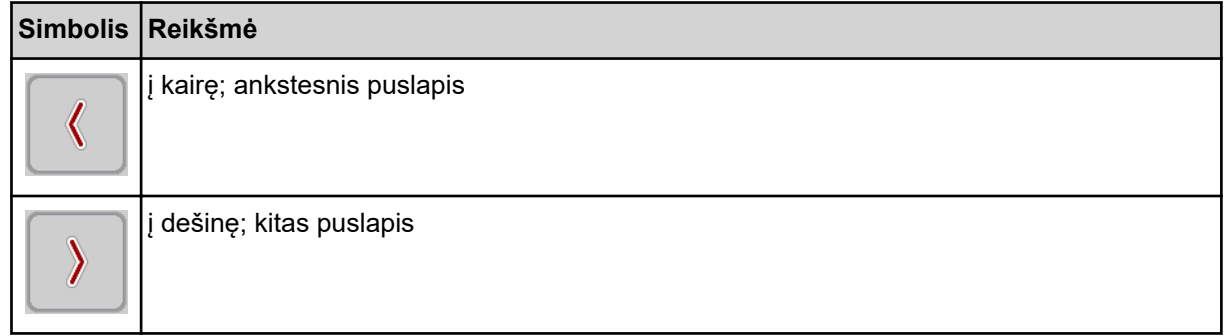

<span id="page-15-0"></span>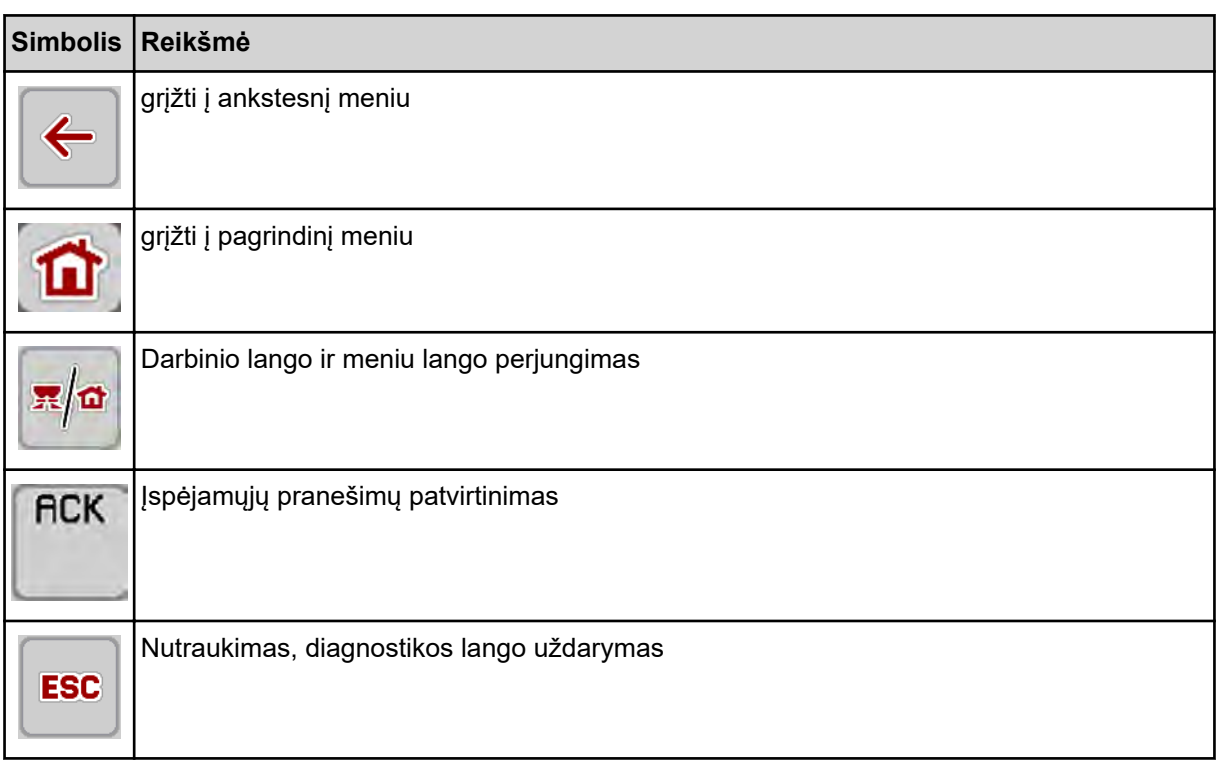

# **2.3.2 Meniu**

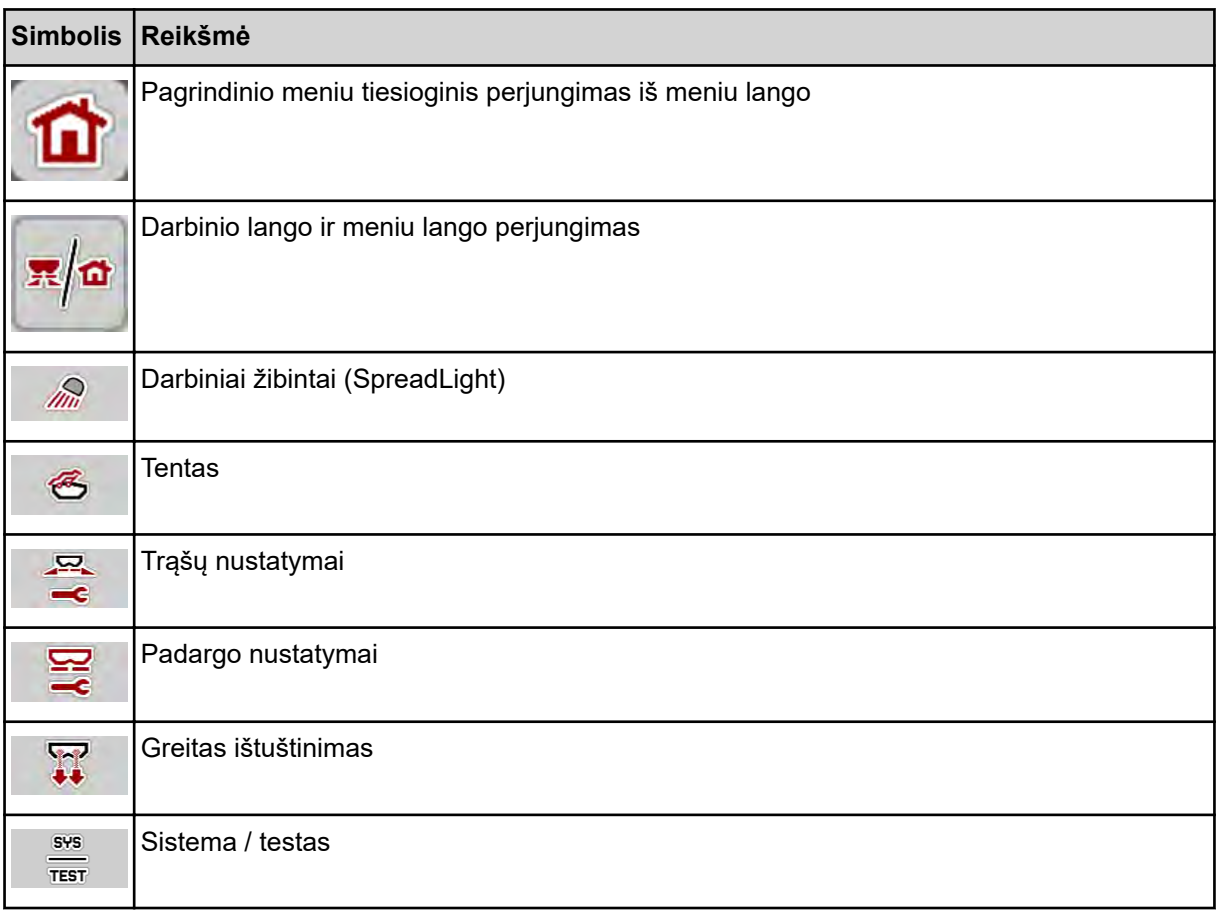

<span id="page-16-0"></span>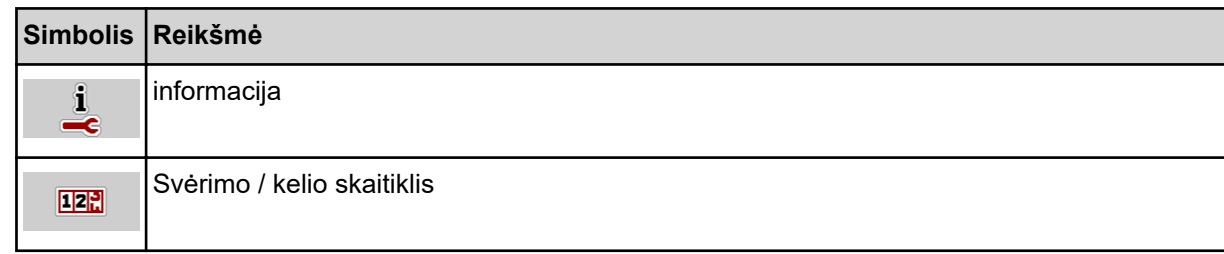

# **2.3.3 Darbinio lango simboliai**

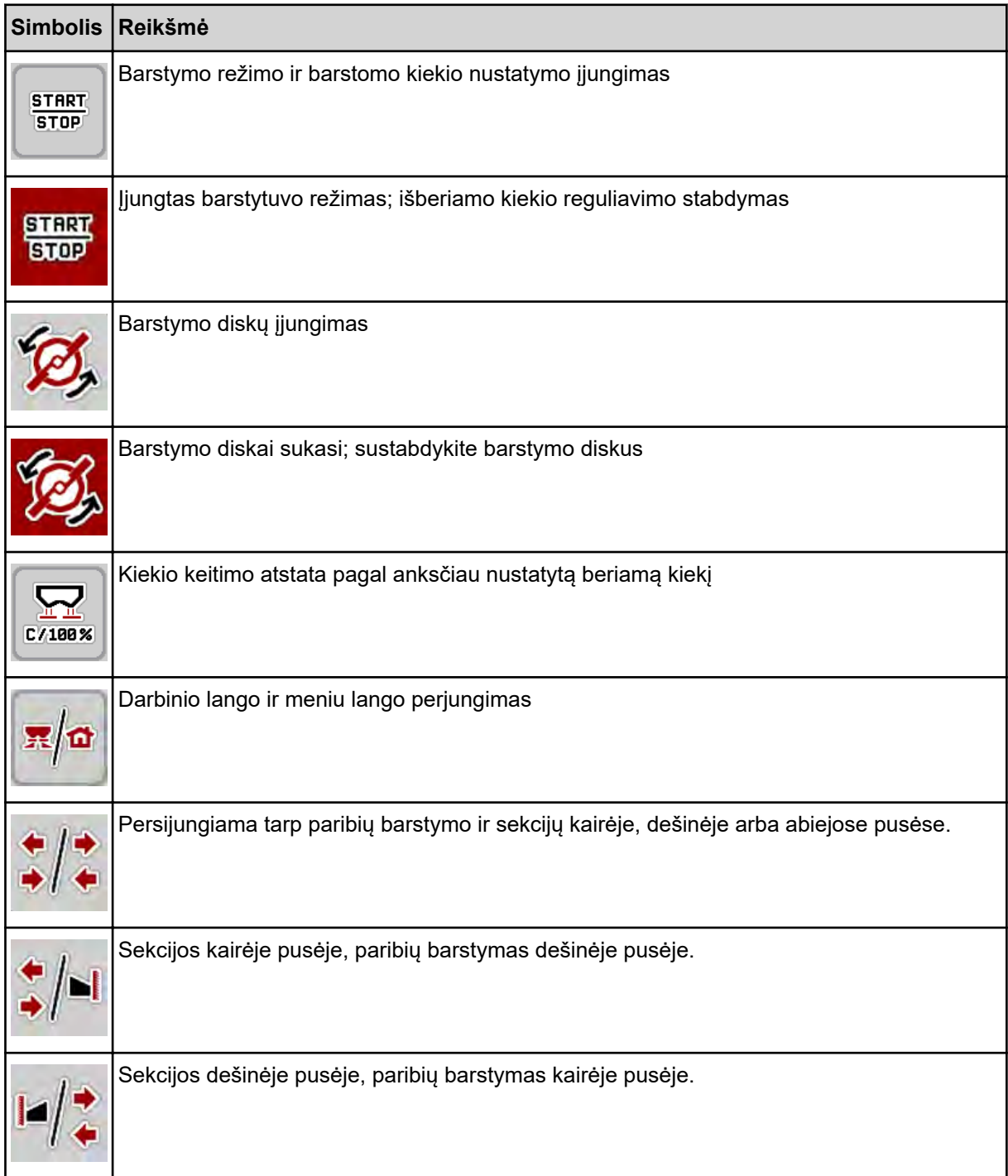

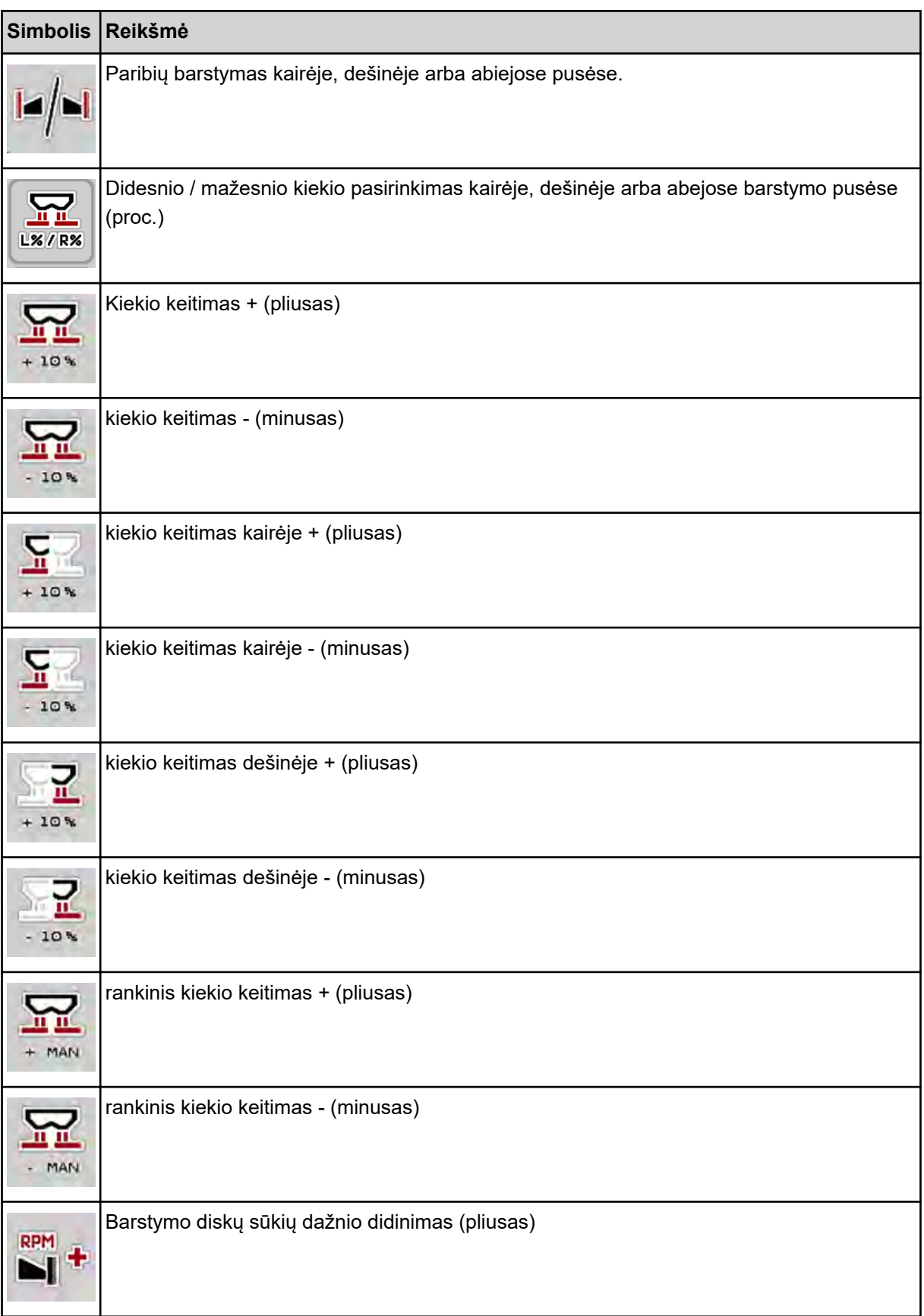

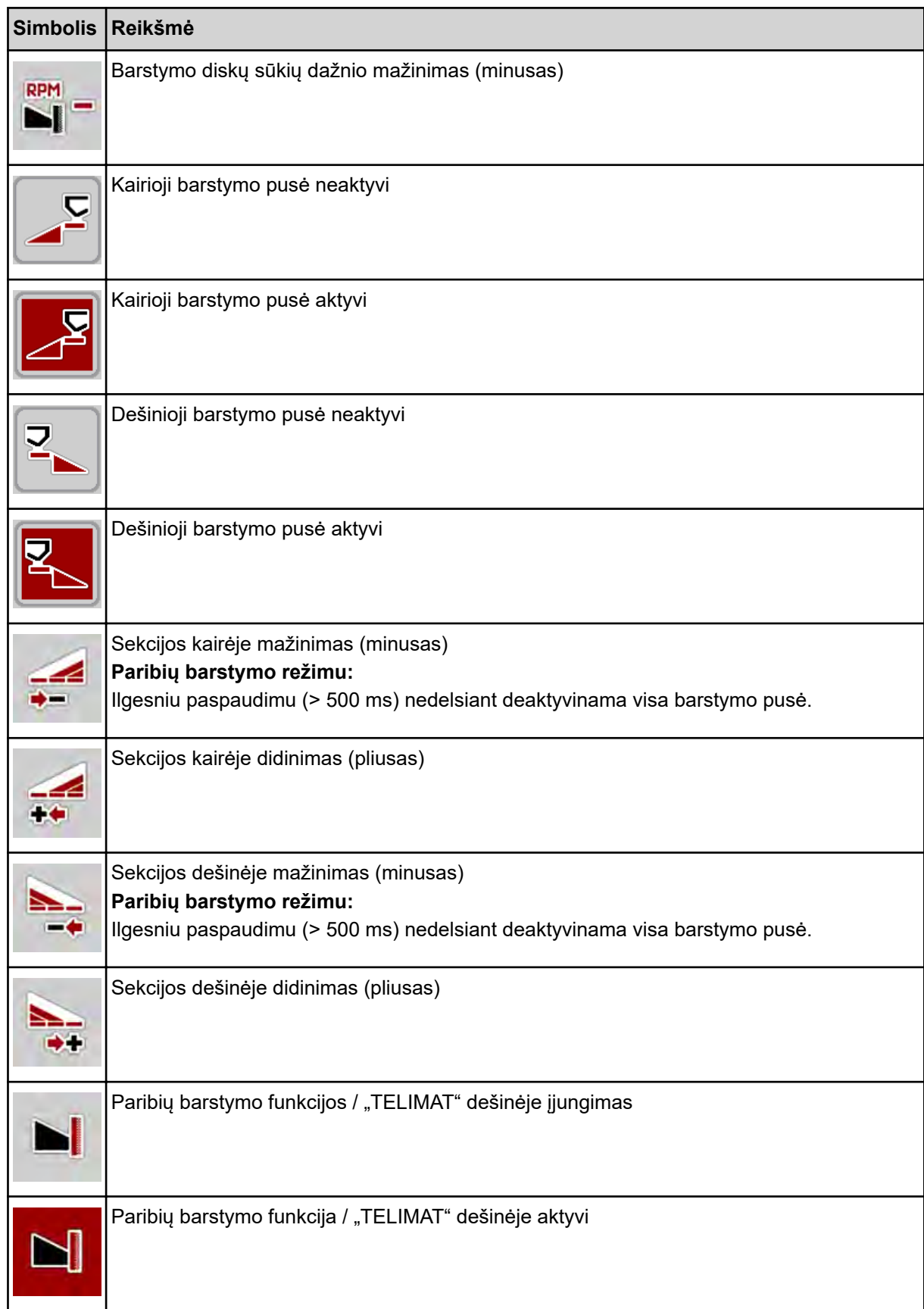

<span id="page-19-0"></span>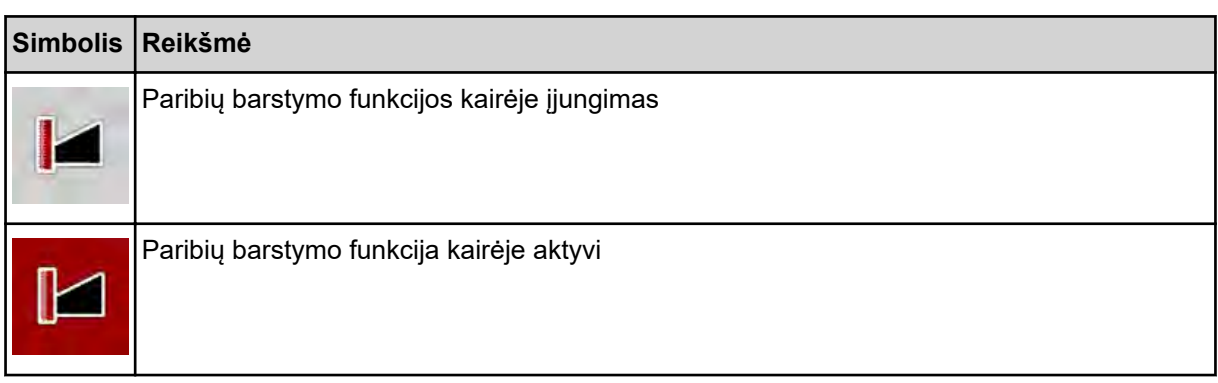

### **2.3.4 Kiti simboliai**

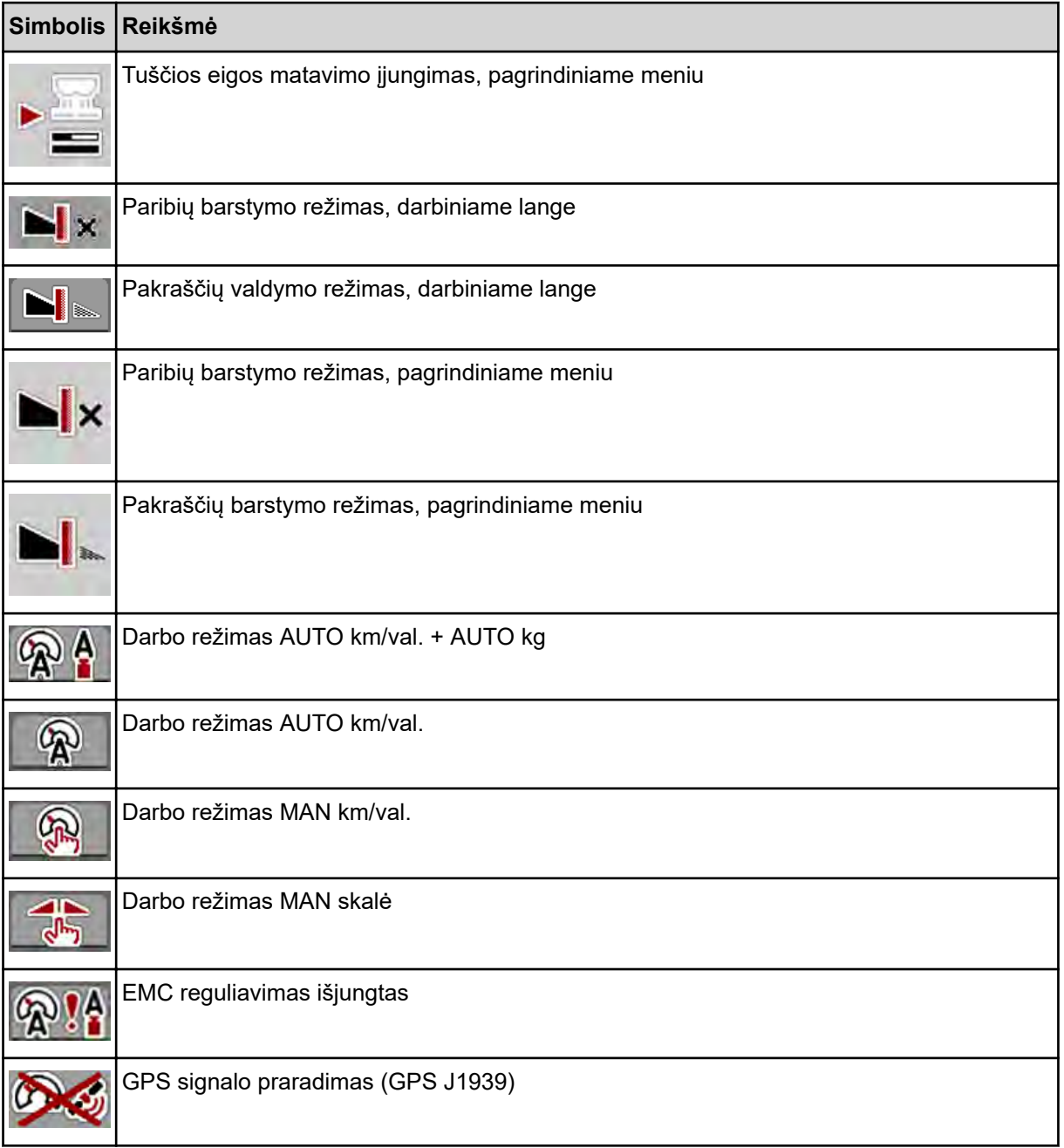

<span id="page-20-0"></span>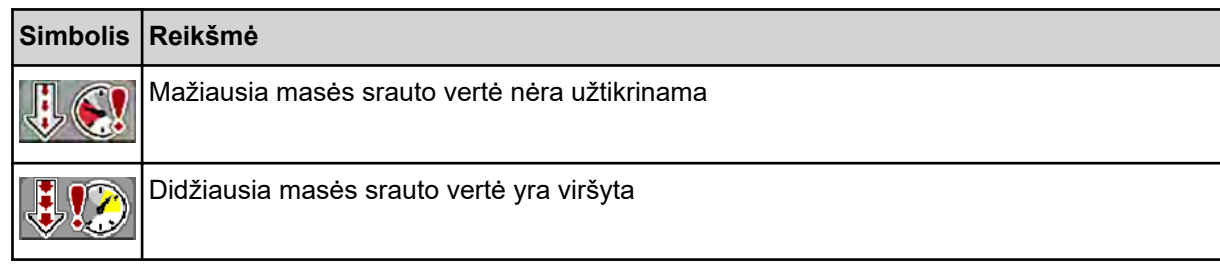

# **2.4 Meniu struktūros apžvalga**

**N** AXIS M EMC

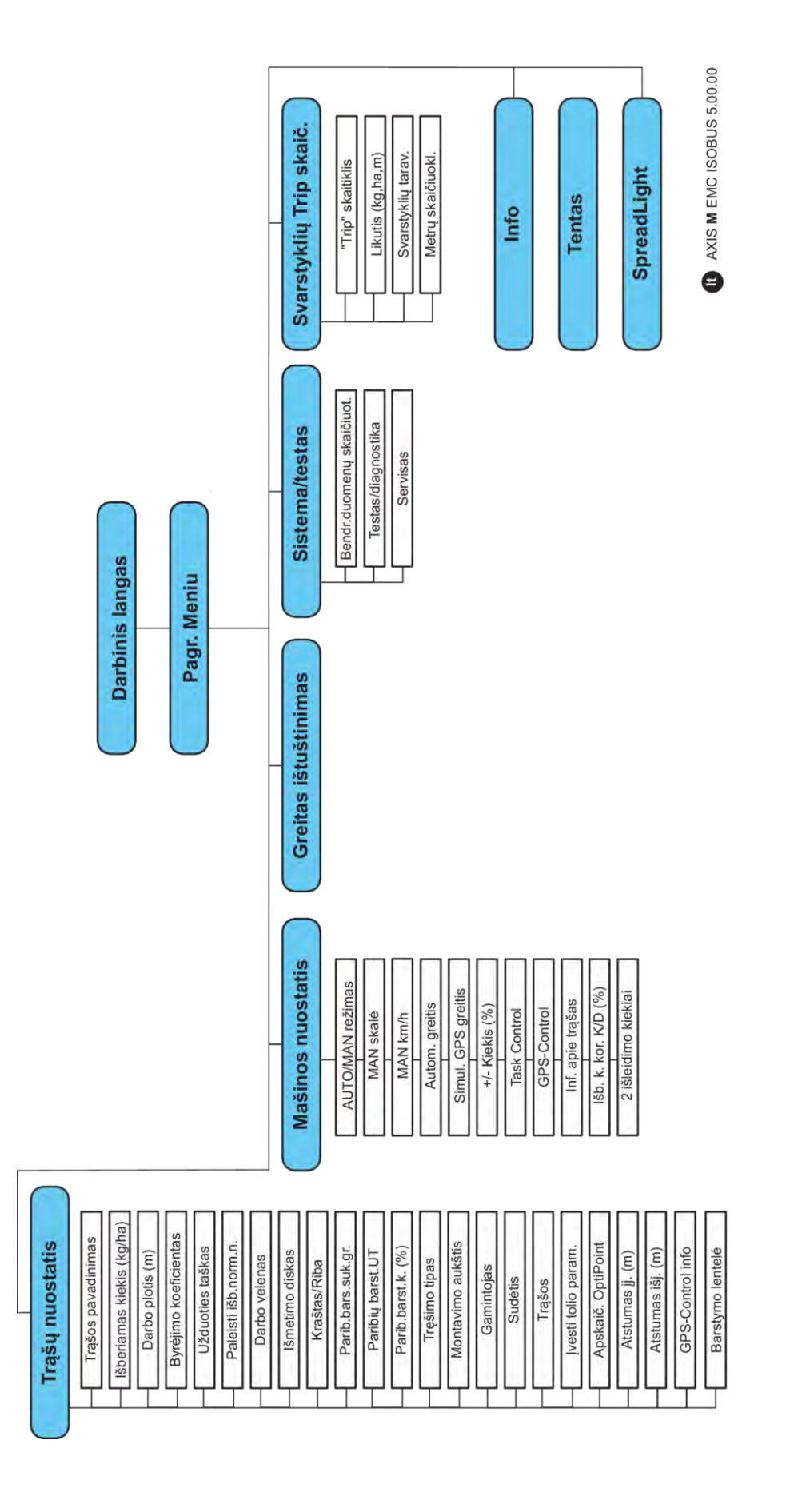

#### **N** *AXIS H EMC*

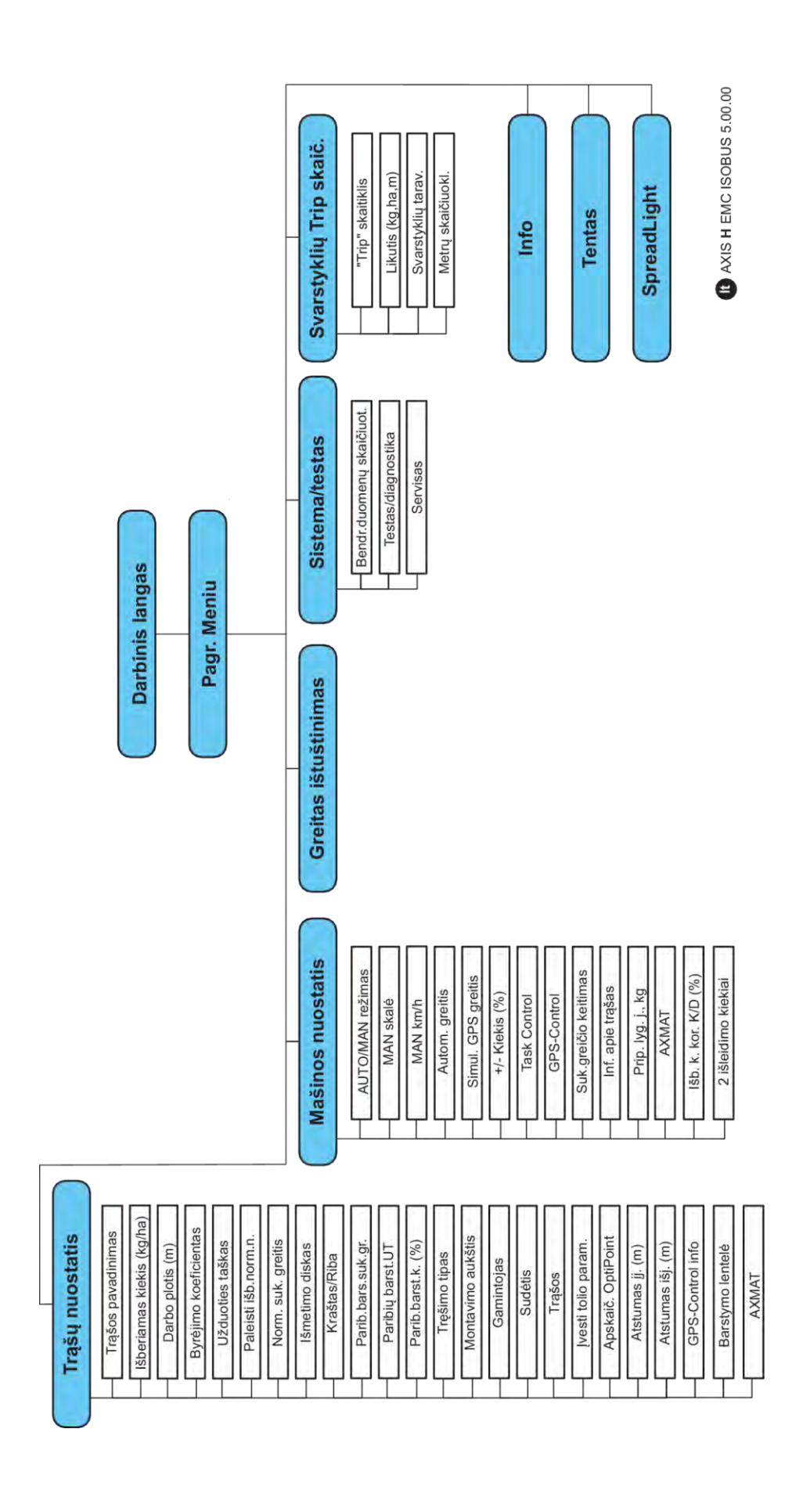

# <span id="page-23-0"></span>**3 Konstrukcija ir montavimas**

# **3.1 Traktoriaus reikalavimai**

Prieš montuodami padargo valdymo sistemą, patikrinkite, ar jūsų traktorius atitinka toliau išvardytus reikalavimus:

- Būtina visada užtikrinti **11 V įtampą**, jeigu jungiami keli elektrą naudojantys prietaisai (pvz., kondicionierius, žibintas).
- Alyvos tiekimas: **didž. 210 bar**, vienpusio arba dvipusio veikimo vožtuvas (atsižvelgiant į įrangą)
- AXIS-M Galima nustatyti 540 sūk./min. darbo veleno sūkių dažnį, kurį privaloma išlaikyti (pagrindinė tinkamo darbinio pločio sąlyga).
	- AXIS-M 20.2, AXIS-M 30.2/40.2: ne mažesnis kaip **540** sūk./min.
	- AXIS-M 50.2: ne mažesnis kaip **750** sūk./min.

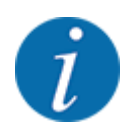

Traktoriuose su veikiant apkrovai perjungiama pavarų dėže važiavimo greitis turi būti parenkamas naudojant tinkamą pavarų dėžės perdavimo skaičių intervalą, kad jis atitiktų darbinio veleno sūkių dažnį **540 U/min** (AXIS-m 20,2, AXIS‑M 30.2) arba **750 U/min** (AXIS‑M 50.2) .

- **AXIS 30 EMC 45–45 l/min.** hidraulinės sistemos praleidžiamoji geba, pastovusis srautas arba arba apkrovos jutiklių sistema
- **AXIS 50 EMC 45–65 l/min.** hidraulinės sistemos praleidžiamoji geba, pastovusis srautas arba arba apkrovos jutiklių sistema
- Laisvasis atgalinis srautas ne mažesnis kaip **NW 18 mm**
- 9-ių polių kištukinis lizdas (ISO 11783) traktoriaus gale, skirtas padargo valdymo sistemai prijungti prie ISOBUS.
- 9-ių polių terminalo kištukas (ISO 11783), skirtas ISOBUS terminalui prijungti prie ISOBUS.

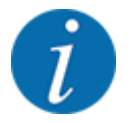

Jeigu traktoriaus gale nėra 9-ių polių kištukinio lizdo, papildomai galima įsigyti montavimo prie traktoriaus rinkinį su 9-ių polių kištukiniu lizdu (ISO 11783) ir papildomą greičio daviklį.

# **3.2 Jungtys, kištukiniai lizdai**

#### **3.2.1 Maitinimas**

Padargo valdymo sistema maitinama naudojant traktoriaus gale esantį 9-ių polių kištukinį lizdą.

#### **3.2.2 Padargo valdymo sistemos prijungimas**

Atsižvelgiant į įrangą galima įvairiai prijungti padargo valdymo sistemą prie mineralinių trąšų barstytuvo. Daugiau informacijos rasite savo padargo valdymo sistemos naudojimo instrukcijoje.

■ Prijungimo schemos apžvalga

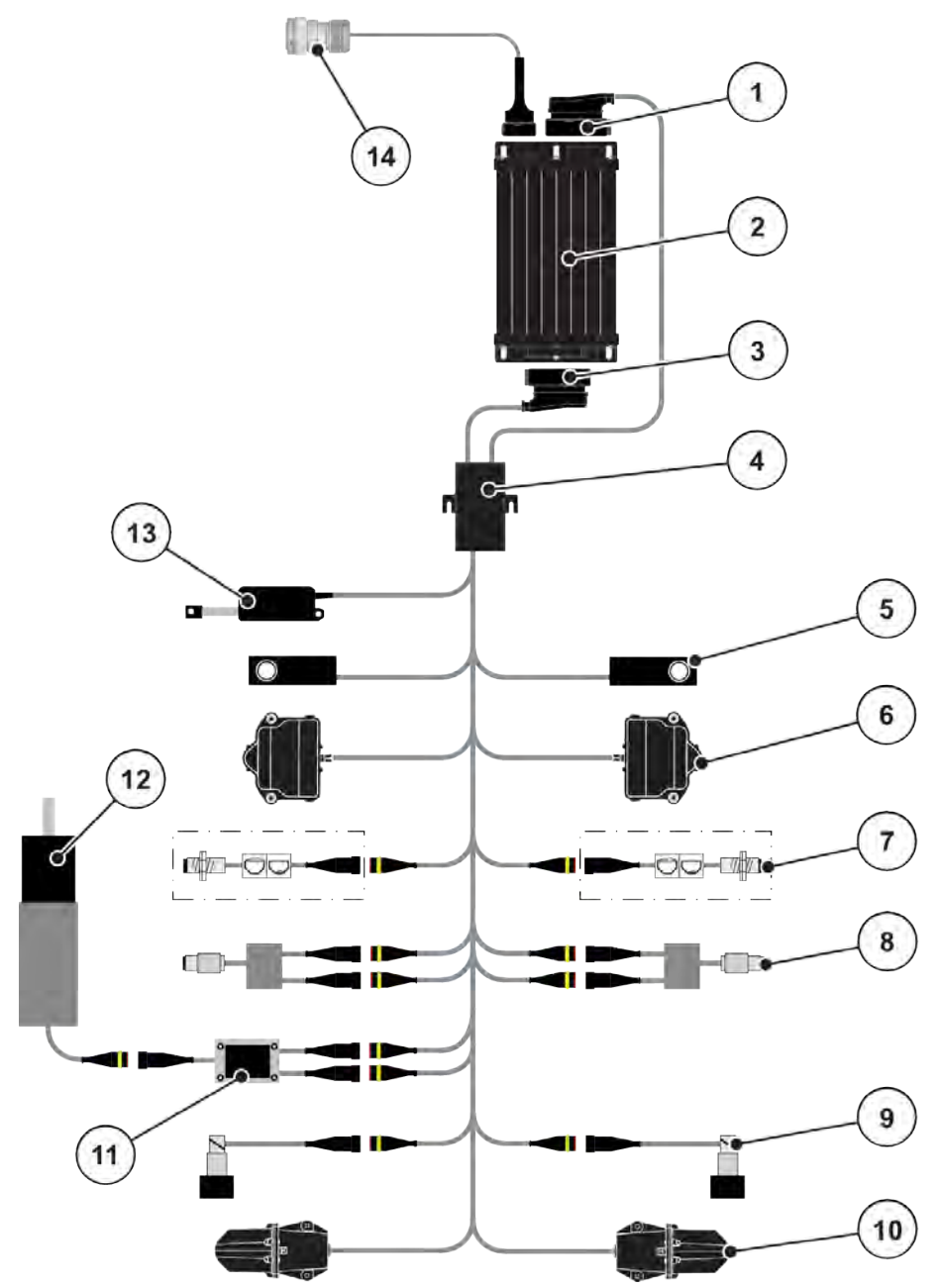

*Pav. 6: AXIS-H EMC: Prijungimo schemos apžvalga*

- [1] Padargo kištukas
- [2] Padargo valdymo sistema
- [3] Padargo kištukas
- [4] Kabelio šakotinė mova
- [5] Svorio jutiklis kairėje / dešinėje
- [6] Dozavimo sklendės vykdiklis kairėje / dešinėje
- [7] Pranešimo apie ištuštėjimą jutiklis kairėje / dešinėje
- [8] Sukimo momento / sūkių dažnio jutiklis kairėje / dešinėje
- [9] Proporcingasis skirstytuvas kairėje / dešinėje
- [10] Barstymo taško variklis kairėje / dešinėje
- [11] Maišytuvo auga nuo viršįtampio
- [12] Maišytuvo elektros variklis
- [13] Tento vykdiklis
- [14] ISOBUS prietaiso kištukas

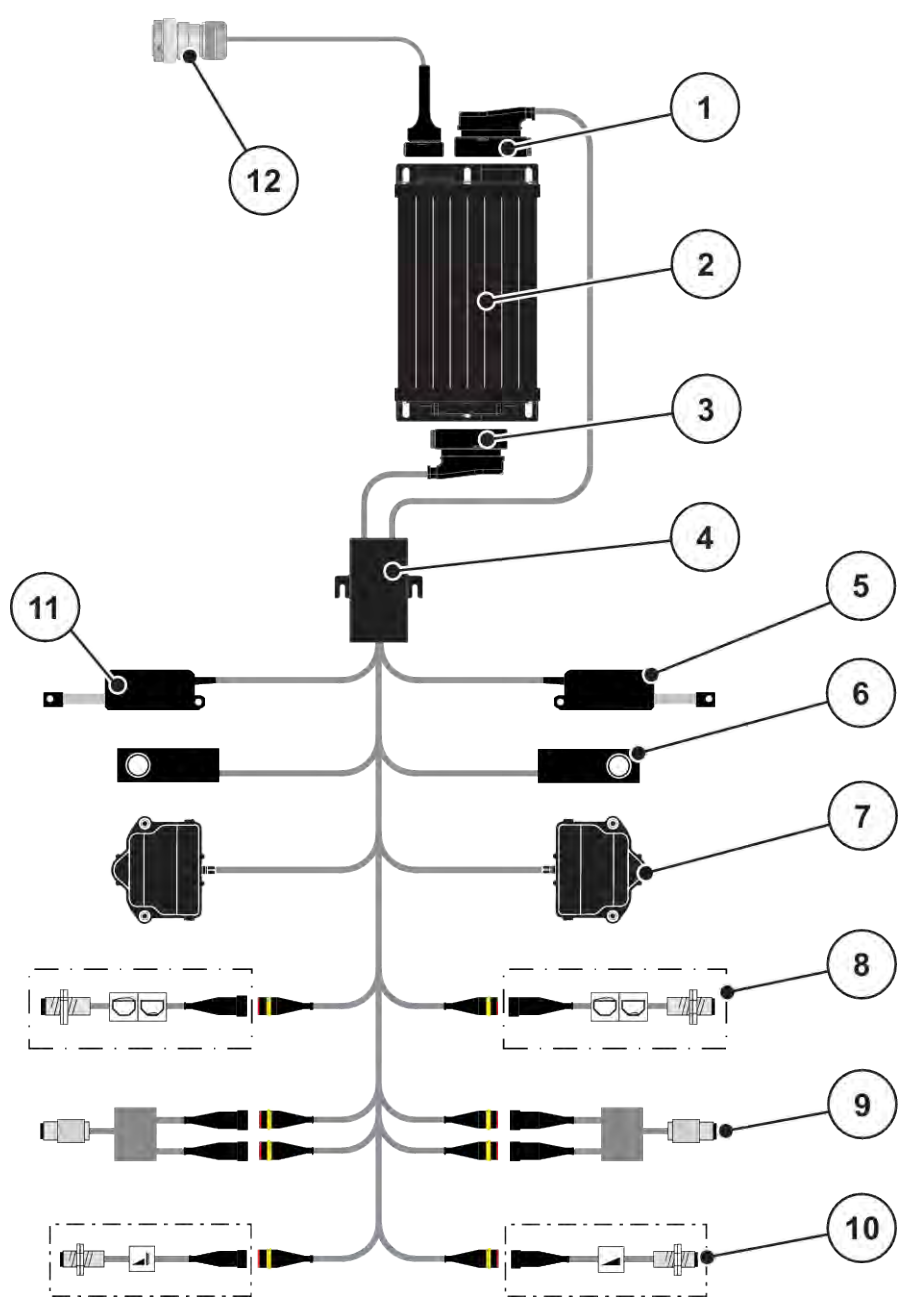

*Pav. 7: AXIS-M 20.2 EMC: Prijungimo schemos apžvalga*

- [1] Padargo kištukas
- [2] Padargo valdymo sistema
- [3] Padargo kištukas
- [4] Kabelio šakotinė mova
- [5] "TELIMAT" vykdiklis
- [6] Svorio jutiklis kairėje / dešinėje
- [7] Dozavimo sklendės vykdiklis kairėje / dešinėje
- [8] Pranešimo apie ištuštėjimą jutiklis kairėje / dešinėje
- [9] Sukimo momento / sūkių dažnio jutiklis kairėje / dešinėje
- [10] "TELIMAT" jutiklis viršuje / apačioje
- [11] Tento vykdiklis
- [12] ISOBUS prietaiso kištukas

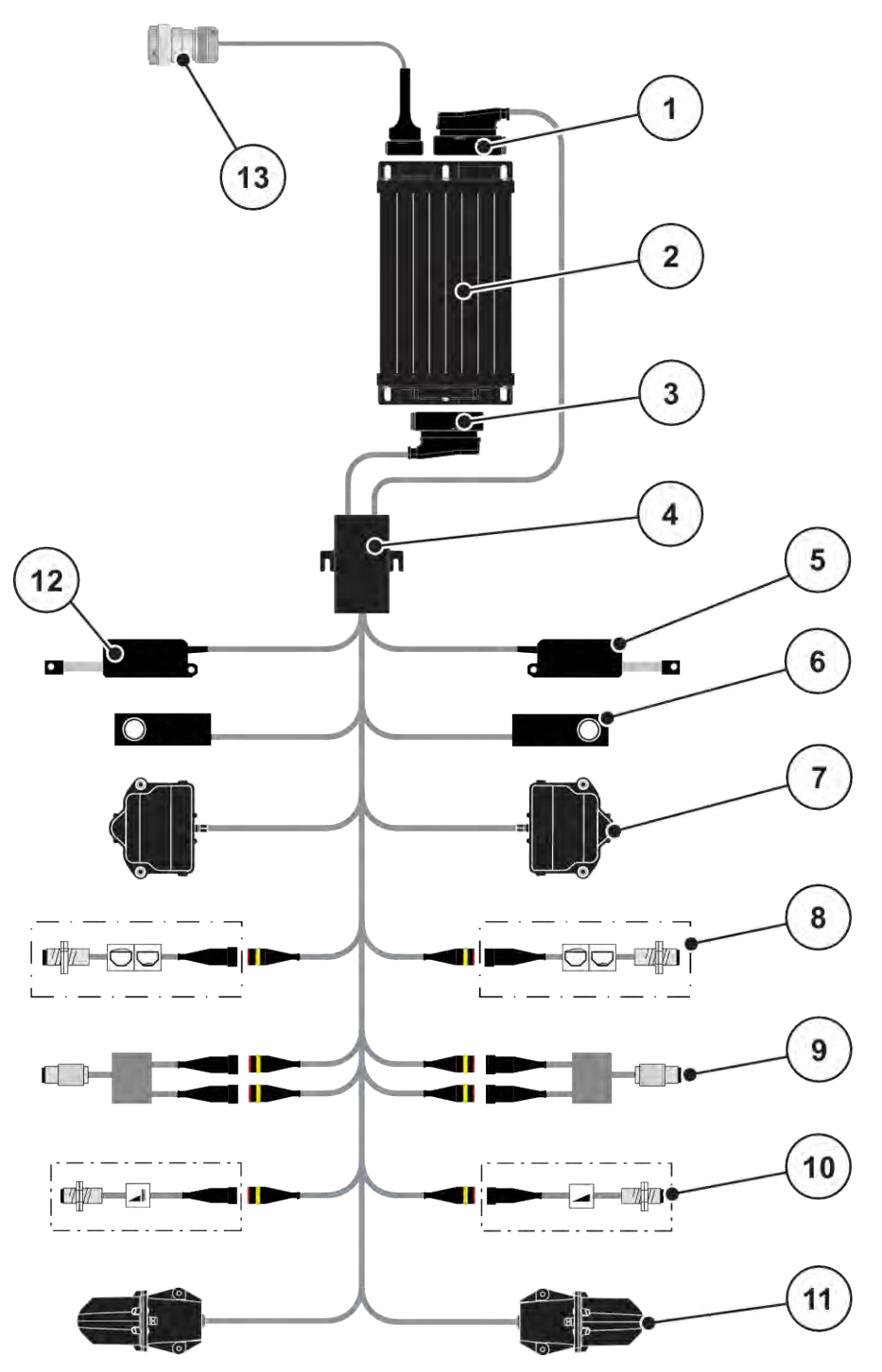

*Pav. 8: AXIS-M 30.2 EMC, AXIS-M 50.2: Prijungimo schemos apžvalga*

- [1] Padargo kištukas
- [2] Padargo valdymo sistema
- [3] Padargo kištukas
- [4] Kabelio šakotinė mova
- [5] "TELIMAT" vykdiklis
- [6] Svorio jutiklis kairėje / dešinėje
- [7] Dozavimo sklendės vykdiklis kairėje / dešinėje
- [8] Pranešimo apie ištuštėjimą jutiklis kairėje / dešinėje
- [9] Sukimo momento / sūkių dažnio jutiklis kairėje / dešinėje
- [10] "TELIMAT" jutiklis viršuje / apačioje
- [11] Barstymo taško variklis kairėje / dešinėje
- [12] Tento vykdiklis
- [13] ISOBUS prietaiso kištukas

#### <span id="page-27-0"></span>**3.2.3 Dozavimo sklendžių paruošimas**

Padargo valdymo sistemoje įmontuotas elektroninis sklendžių valdymo įtaisas barstymo kiekiui nustatyti.

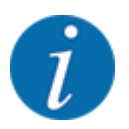

Atsižvelkite į padargo eksploatavimo instrukcijas.

# <span id="page-28-0"></span>**4 Valdymas**

#### **PERSPĖJIMAS!**

#### **Iškrentančios trąšos gali sužaloti**

Jeigu įvyktų triktis, dozavimo sklendė važiuojant į barstymo vietą gali netikėtai atsidaryti. Ant išbyrėjusių trąšų žmonės gali paslysti ir susižaloti.

u **Prieš važiuodami į barstymo vietą** privalote išjungti elektroninę padargo valdymo sistemą.

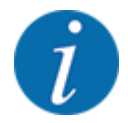

Nustatymai atskiruose meniu yra labai svarbūs optimaliam **automatiniam masės srauto reguliavimui (funkcija EMC)**.

Svarbiausia atkreipkite dėmesį į funkcijos EMC ypatybes toliau pateiktiems meniu įrašams.

- Žr. meniuTrąšų nuostatis > Išmetimo diskas, puslapį *[40](#page-39-0)*
- Meniu Trąšų nuostatis > Išmetimo disko sukim. gr. arba meniu Trąšų nuostatis > Norm. suk. greitis, žr. puslapį *[41](#page-40-0)*
- Meniu Mašinos nuostač. > AUTO / MAN režimas, žr. skyrių *[4.5.1](#page-50-0)*

# **4.1 Padargo valdymo sistemos įjungimas**

#### **Sąlygos:**

- Padargo valdymo blokas yra tinkamai prijungtas prie traktoriaus.
	- Pvz., žr. skyrių *[3.2.2 Padargo valdymo sistemos prijungimas](#page-23-0)*.
- Tiekiama mažiausia įtampa turi būti **11 V**.
- $\blacktriangleright$  Padargo valdymo sistemos įjungimas.

*Po keleto sekundžių atveriamas padargo valdymo sistemos* **pradinis ekranas***.*

*Netrukus po to padargo valdymo sistemoje kelias sekundes rodomas* **Įjungimo meniu***.*

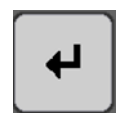

Paspauskite įvesties klavišą.

*Po to atveriamas darbinis langas.*

# **4.2 Meniu naršymas**

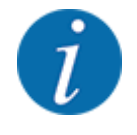

Svarbiausias nuorodas apie rodymą ir naršymą rasite skyriuje *[1.3.4 Meniu hierarchija, mygtukai ir](#page-8-0)  [naršymas](#page-8-0)*.

Toliau pateikiame meniu arba meniu įvesties atvėrimą spaudžiant **jutiklinį ekraną arba funkcijų mygtukus ir meniu įrašų aprašymą**.

• Laikykitės terminalo eksploatavimo instrukcijos.

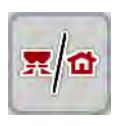

- n *Pagrindinio meniu atvėrimas*
- u Paspauskite funkcinį mygtuką **Darbinis langas / Pagr. meniu**. Žr. *[2.3.2 Meniu](#page-15-0)*.

*Ekrane atveriamas pagrindinis meniu.*

#### **Submeniu atvėrimas naudojant jutiklinį ekraną**

 $\blacktriangleright$  Paspauskite norimo atverti submeniu mygtuką.

Atveriamas langas su raginimais atlikti skirtingus veiksmus.

- Teksto įvestis
- Vertės įvestis
- Nustatymai naudojant kitus submeniu

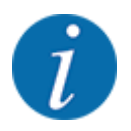

Ne visi parametrai pateikiami vienu metu ekrane. Spausdami **rodyklę į kairę / dešinę** galite peršokti į gretimą langą (žymeklį).

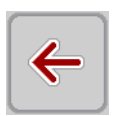

n *Meniu užvėrimas*

u Patvirtinkite nustatymą paspausdami mygtuką **Atgal**.

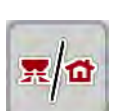

*Grįšite į* **ankstesnį meniu***.*

u Paspauskite mygtuką **Darbinis langas / pagrindinis meniu**.

*Grįšite į* **darbinį langą***.*

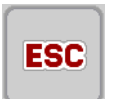

u Spauskite mygtuką **ESC**.

*Išlieka ankstesni nustatymai.*

*Grįšite į* **ankstesnį meniu***.*

# <span id="page-30-0"></span>**4.3 Pagrindinis meniu**

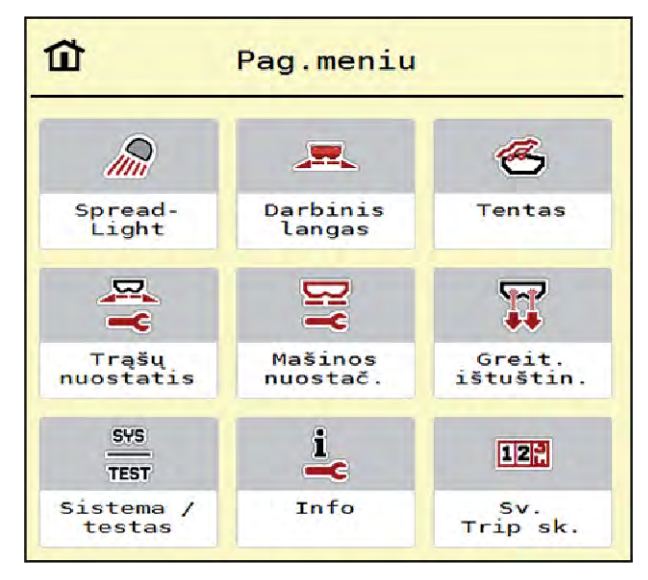

*Pav. 9: Pagrindinis meniu su submeniu*

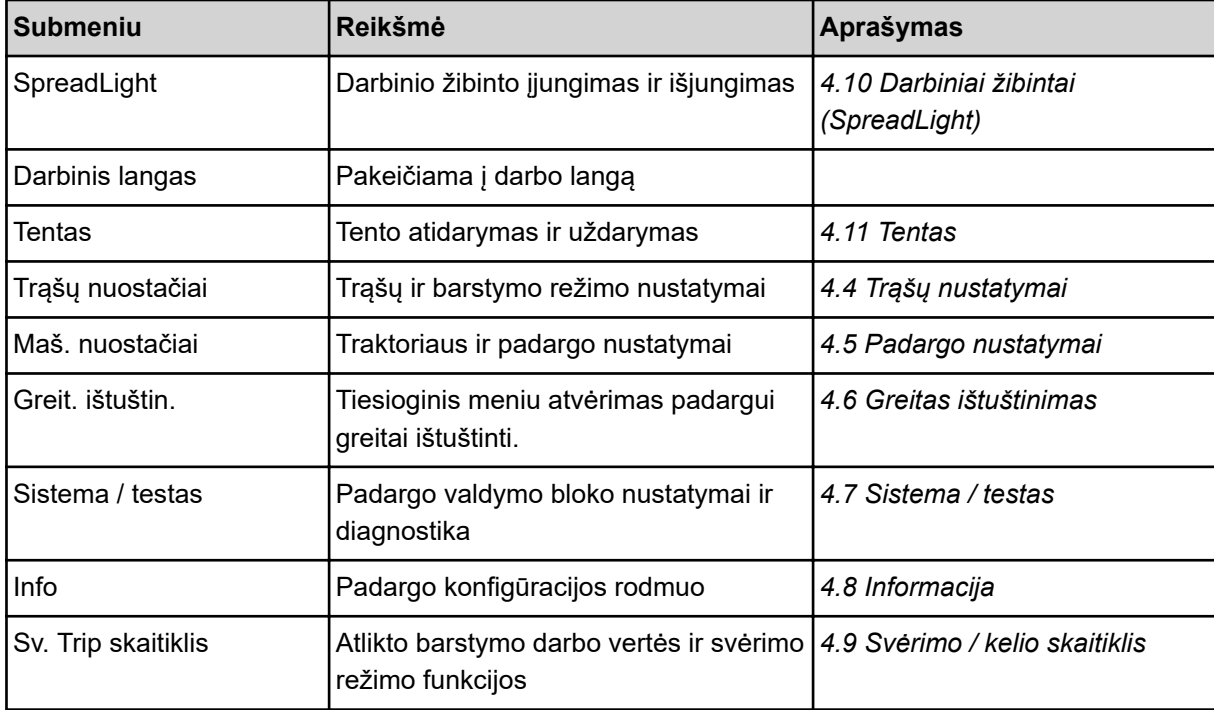

Papildomai submeniu pagrindiniame meniu taip pat galite pasirinkti funkcijų mygtukus Tuščiosios eigos matavimas ir Paribių barst.t..

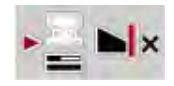

- Tuščiosios eigos matavimas: Funkcijų mygtuku galima paleisti tuščios eigos matavimą rankiniu būdu. Žr. skyrių *[5.7.2 Tuščios eigos matavimas rankiniu būdu](#page-85-0)*.
- Paribių barst.t.: Galima pasirinkti pakraščių barstymą arba paribių barstymą.

# <span id="page-31-0"></span>**4.4 Trąšų nustatymai**

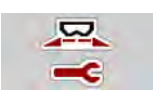

Naudodami šį meniu pasirinkite trąšų ir barstymo režimo nustatymus.

▶ Meniu Pag.meniu > Trąšų nuostačiai atvėrimas.

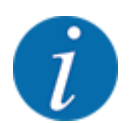

Ne visi parametrai rodomi vienu metu ekrane. Spausdami **rodyklę į kairę / dešinę** galite peršokti į gretimą langą (žymeklį).

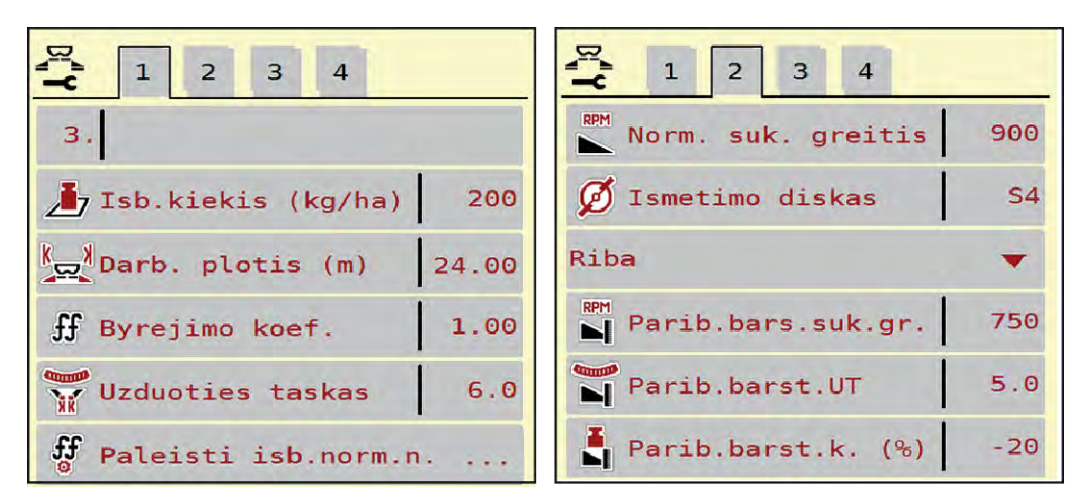

*Pav. 10: Meniu Trąšų nuostačiai AXIS-H EMC, kortelė 1 ir 2*

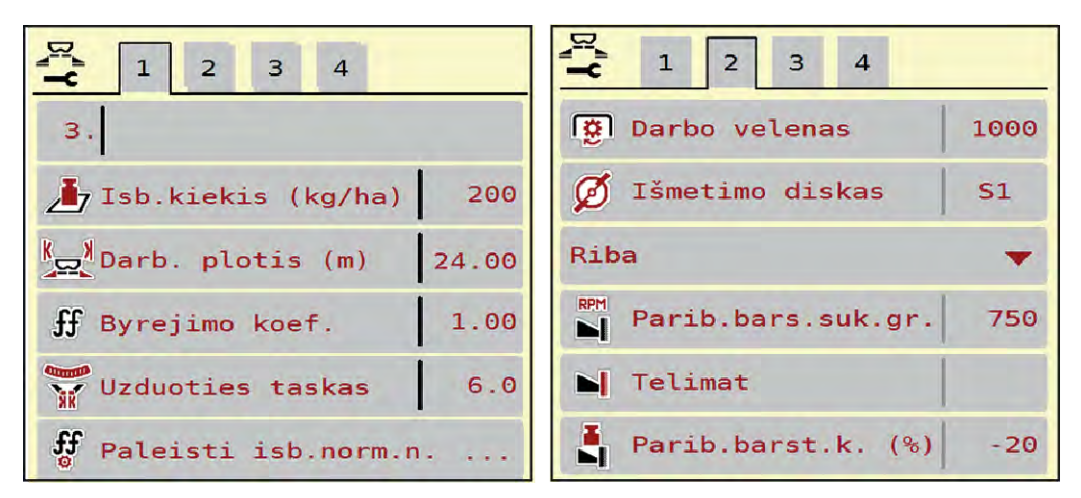

*Pav. 11: Meniu Trąšų nuostačiai, mechaninė pavara, žymeklis 1 ir 2*

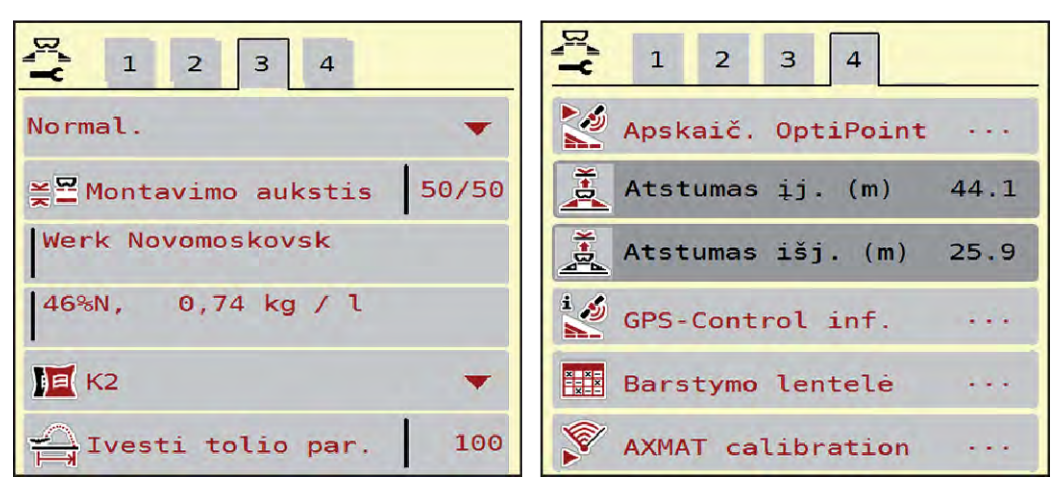

*Pav. 12: Meniu Trąšų nuostačiai, kortelė 3 ir 4*

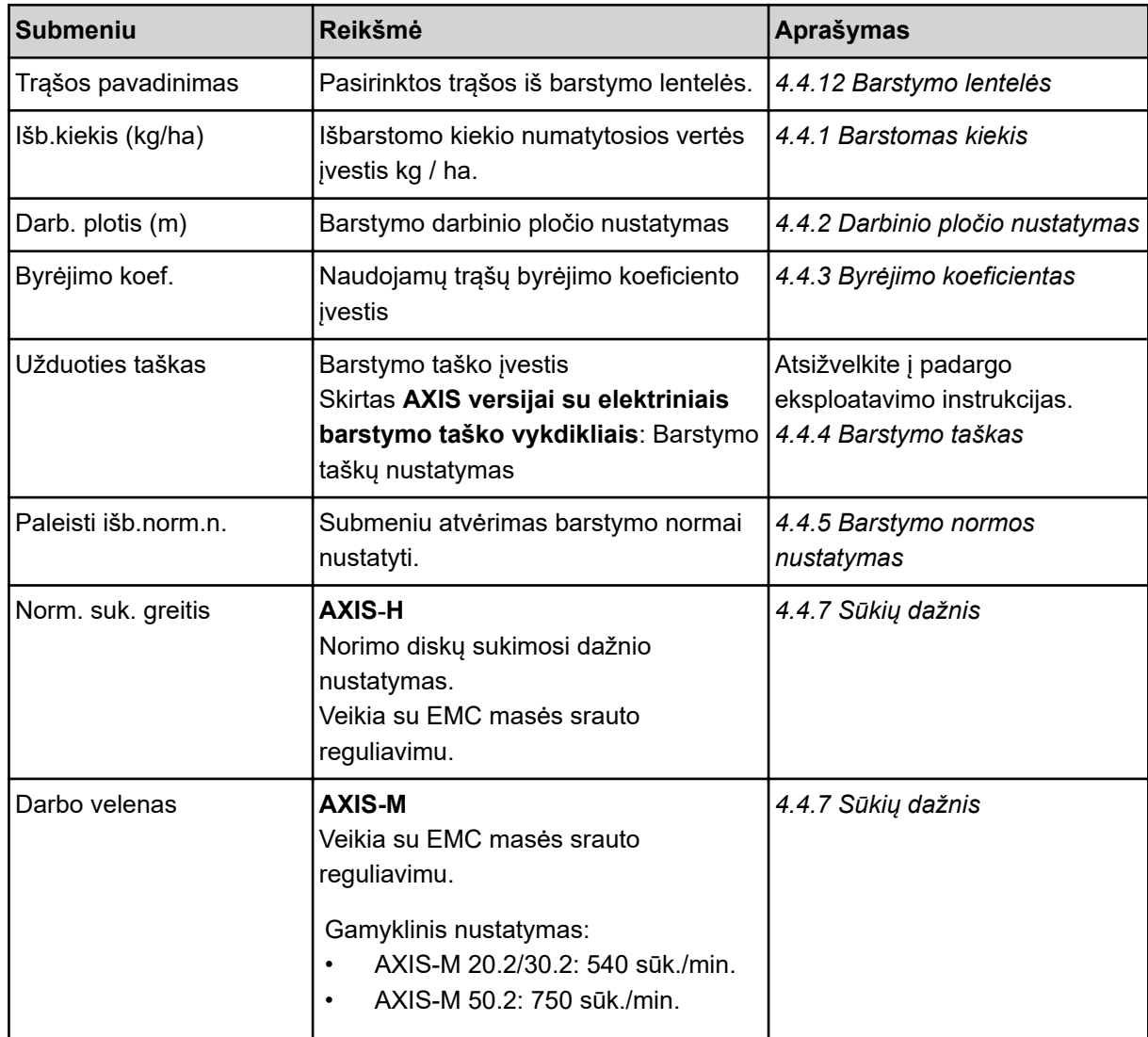

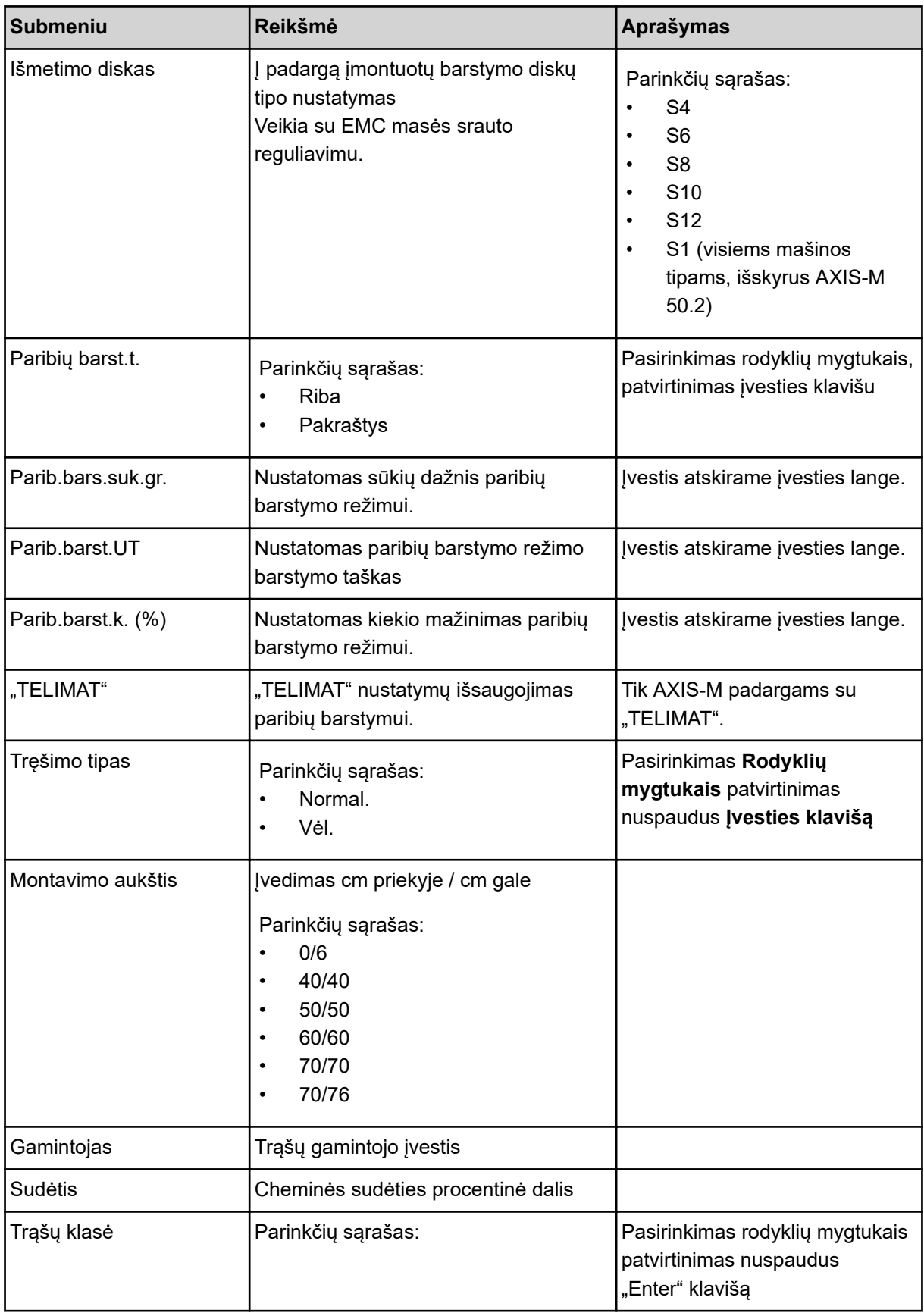

<span id="page-34-0"></span>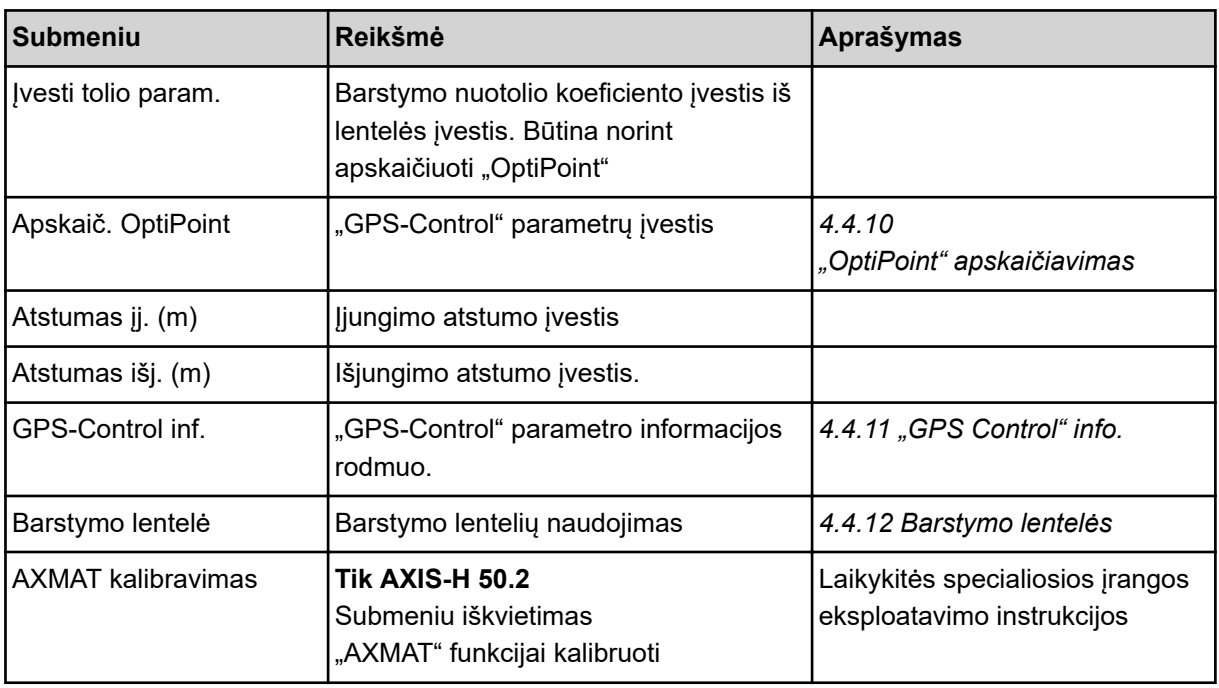

#### **4.4.1 Barstomas kiekis**

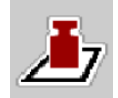

Naudodami šį meniu galite įvesti norimo išbėrimo kiekio nustatytąją vertę.

#### **Įterpiamos kiekio vertės įvedimas:**

- u Meniu Trąšų nuostačiai > Išb.kiekis (kg/ha) atvėrimas. *Ekrane pateikiamas* **momentinio galiojančio** *įterpiamo kiekio rodmuo.*
- Naują vertę įveskite į įvesties lauką.
- u Paspauskite mygtuką **OK**. *Nauja vertė įrašyta į padargo valdymo sistemą.*

#### **4.4.2 Darbinio pločio nustatymas**

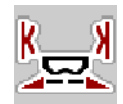

Naudodami šį meniu galite nustatyti darbinį plotį (metrais).

- Meniu Trąšų nuostačiai > Darb. plotis (m) atvėrimas. *Ekrane pateikiama* **momentinis** *nustatytas darbinis plotis.*
- ▶ Naują vertę įtraukite į įvesties lauką.
- Paspauskite mygtuką OK.

*Nauja vertė įrašyta į padargo valdymo sistemą.*

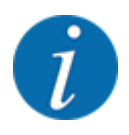

Darbinio pločio barstymo režimo metu keisti negalima.

# <span id="page-35-0"></span>**4.4.3 Byrėjimo koeficientas**

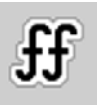

Byrėjimo koeficiento vertės yra nuo **0,2** iki **1,9**.

Kai vienodi pagrindiniai nustatymai (km/val., darbo plotis, kg/ha):

- **Didinant** byrėjimo faktoriaus vertę **mažėja** dozuojamas kiekis.
- **Mažinant** byrėjimo faktoriaus vertė **didėja** dozuojamas kiekis.

Pateikimas klaidos pranešimas, jei tik byrėjimo koeficiento vertė neatitinka nustatytojo diapazono vertės. Žr. skyrių *[6 Avariniai pranešimai ir galimos priežastys](#page-93-0)*.

Jeigu barstomos biotrąšos arba ryžiai, turi būti taikoma mažiausia koeficiento vertė, t. y. 0,2. Tada butų nustojama nuolat pateikinėti klaidos pranešimą.

Jeigu jūsų byrėjimo faktorius pasirinktas iš ankstesnių barstymo normų nustatymų arba iš barstymo lentelės, čia įveskite pasirinktą vertę rankiniu būdu.

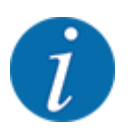

Naudodami meniu Paleisti išb.norm.n. arba padargo valdymo sistemą galite nustatyti ir įvesti b.norm.n. byrėjimo koeficientą. Žr. skyrių *[4.4.5 Barstymo normos nustatymas](#page-36-0)*

Mineralinių trąšų barstytuve AXIS-H EMC byrėjimo faktorius nustatomas atsižvelgiant į EMC masės srauto reguliavimą. Tačiau galima įvestis rankiniu būdu.

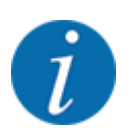

Byrėjimo koeficiento apskaičiavimas priklauso nuo darbo režimo. Kitą informaciją apie byrėjimo koeficientą rasite skyriuje *[4.5.1 AUTOMTINIS / RANKINIS darbo režimas](#page-50-0)*.

#### **Byrėjimo koeficiento vertės įvedimas:**

u Meniu Trąšų nuostačiai > Byrėjimo koef. atvėrimas.

*Ekrane parodomas* **momentinis nustatytas byrėjimo koeficientas***.*

Vertę iš barstymo lentelės įveskite į įvesties lauką.

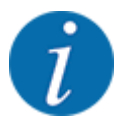

Jeigu Jūsų trąšos nėra įtrauktos į barstymo lentelę, tada įveskite **1,00** byrėjimo koeficientą. Pasirinkus darbo režimąAUTO km/hir rekomenduojame **nustatyti barstymo normą**, kad būtų galima nustatyti tikslų byrėjimo koeficientą šioms trąšoms.

OK paspauskite.

*Nauja vertė įrašyta į padargo valdymo sistemą.*
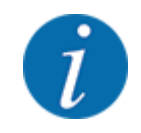

Rekomenduojame mineralinių trąšų barstytuve AXIS-H EMC (darbinis režimas AUTO km/h + AUTO kg) nustatyti rodyti byrėjimo koeficientą darbiniame lange. Tokiu būdu galite stebėti byrėjimo koeficiento reguliavimą barstant. Žr. skyrių *[2.2.2 Rodmenų laukai](#page-12-0)*.

## **4.4.4 Barstymo taškas**

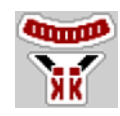

Barstymo taškas mineralinių trąšų barstytuve AXIS-EMC nustatomas tik naudojant elektrinį barstymo taško nustatymą.

- Meniu Trąšų nuostačiai > UT atvėrimas.
- Barstymo taško padėtį nustatykite iš barstymo lentelės.
- u Nustatytą vertę įrašykite į įvesties lauką.
- OK paspauskite.

*Ekrane atsiranda langas Trąšų nuostačiai, kuriame pateikiamas naujas barstymo taškas.*

Barstymo taško blokavimo atveju pateikiamas pavojaus pranešimas 17; žr. skyrių *[6 Avariniai](#page-93-0)  [pranešimai ir galimos priežastys](#page-93-0)*.

## **PERSPĖJIMAS!**

### **Pavojus susižaloti automatiškai nustatant barstymo tašką**

Paspaudus funkcinį mygtuką **Įjungimas / sustabdymas** barstymo taškas elektriniu varikliu (Speedservo) automatiškai nustatomas pagal anksčiau nustatytą vertę. Dėl to galimi sužalojimai.

- u Prieš paspausdami **Įjungimas / sustabdymas** mygtuką patikrinkite, ar padargo pavojaus zonoje nėra žmonių.
- Avarinį signalą "Važiavimas į barstymo tašką" aktyvinkite nuspausdami Start/Stop.

## **4.4.5 Barstymo normos nustatymas**

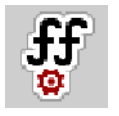

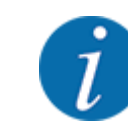

Meniu Paleisti išb.norm.n. naudojamas barstytuvuose su svėrimo sistema ir visuose padarguose blokuojamas, jeigu pasirenkamas **Darbinis režimas** AUTO km/h + AUTO kg. Šis meniu punktas neaktyvus.

Šiame meniu nustatykite byrėjimo koeficientą vadovaudamiesi nustatyta barstymo norma ir išsaugokite jį padargo valdymo sistemoje.

Nustatykite barstymo normą:

- prieš pirmą barstymą
- jeigu visiškai pasikeičia trąšų kokybė (drėgmė, didelis kiekis dulkių, granulės)
- kai naudojama nauja trąšų rūšis

Barstymo norma turi būti nustatoma sukantis darbo velenui, tačiau stovint, arba važiuojant bandomąją atkarpą.

- Nuimkite abu barstymo diskus.
- Barstymo tašką nustatykite į išbėrimo normos nustatymo padėtį (vertė 0).

### **Įveskite darbinio greičio vertę:**

- u Meniu Trąšų nuostačiai **>**Paleisti išb.norm.n. atvėrimas.
- u Įveskite vidutinę darbinio greičio vertę.
	- Ši vertė reikalinga sklendžių padėties apskaičiavimui, nustatant barstymo normą.
- $\blacktriangleright$  Paspauskite mygtuką Toliau.

*Nauja vertė išsaugoma padargo valdymo sistemoje.*

*Ekrane atveriamas antras barstymo normos nustatymo puslapis.*

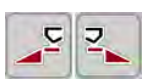

### **Sekcijos pasirinkimas**

u Nustatykite barstymo pusę, kurioje reikia nustatyti barstymo normą.

Paspauskite kairiosios barstymo pusės funkcijos mygtuką.

Paspauskite dešiniosios barstymo pusės funkcijos mygtuką.

*Parinktos barstymo pusės simbolis pateikiamas raudoname fone.*

## **ĮSPĖJIMAS!**

## **Pavojus susižaloti nustatant barstymo normą**

Besisukančio padargo dalys ir iškrentančio trąšos gali sužaloti.

- Prieš pradėdami barstymo normos nustatymą įsitikinkite, ar atsižvelgiama į visas sąlygas.
- Barstymo normos nustatymas padargo eksploatavimo instrukcijoje.

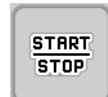

u Paspauskite **Įjungimas / sustabdymas**.

*Atsidaro prieš tai parinktos sekcijos dozavimo sklendė ir pradedama nustatyti barstymo normą.*

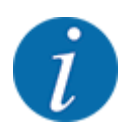

Išbėrimo normos nustatymo laiką bet kada galite nutraukti mygtuku ESC. Dozavimo sklendė užsidaro ir ekrane rodomas meniu Trąšų nuostačiai.

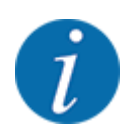

Rezultatų tikslumui išbėrimo normos nustatymo laikas reikšmės neturi. Turi būti išberta **mažiausiai 20 kg**.

u Dar kartą paspauskite mygtuką **Įjungimas / sustabdymas**. *Barstymo normos nustatymas baigtas.*

*Dozavimo sklendė užsidaro.*

*Ekrane atveriamas trečias barstymo normos nustatymo puslapis.*

n *Byrėjimo koeficiento apskaičiavimas iš naujo*

## **ĮSPĖJIMAS!**

### **Pavojus susižaloti dėl besisukančių padargo dalių**

Palietus besisukančias padargų dalis (kardaninį veleną, įvores) galimi sumušimai, įpjovimai ir sutraiškymai. Kūno dalys arba daiktai gali būti pagriebti ir įtraukti.

- $\blacktriangleright$  Išjunkite traktoriaus variklį.
- u Išjunkite hidraulinę sistemą ir apsaugokite nuo nenumatyto įjungimo.
- Pasverkite atliekant bandymą nustatytą kiekį (atsižvelkite į tuščios surinkimo talpyklos svorį).
- u Įveskite svorio vertę naudodami meniu elementą **Išbertas kiekis**.
- Paspauskite mygtuka OK. *Nauja vertė įrašyta į padargo valdymo sistemą.*

*Ekrane rodomas meniu* **Byrėjimo koeficiento apskaičiavimas.**

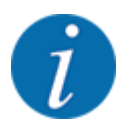

Byrėjimo koeficientas turi būti nuo 0,4 iki 1,9.

Nustatykite byrėjimo koeficientą.

Norėdami priimti naujai apskaičiuotą byrėjimo koeficientą, paspauskite jutiklinį mygtuką Patv.nauj.byr.koef..

Norėdami patvirtinti anksčiau įrašytą byrėjimo koeficientą, spauskite **ESC** .

*Byrėjimo koeficientas bus išsaugotas.*

*Ekrane pateikiamas avarinis pranešimas važiuoti į barstymo tašką.*

## **PERSPĖJIMAS!**

### **Pavojus susižaloti automatiškai nustatant barstymo tašką**

Paspaudus funkcinį mygtuką **Įjungimas / sustabdymas** barstymo taškas elektriniu varikliu (Speedservo) automatiškai nustatomas pagal anksčiau nustatytą vertę. Dėl to galimi sužalojimai.

- u Prieš paspausdami **Įjungimas / sustabdymas** mygtuką patikrinkite, ar padargo pavojaus zonoje nėra žmonių.
- Avarinį signalą "Važiavimas į barstymo tašką" aktyvinkite nuspausdami Start/Stop.

## **4.4.6 Barstymo diskų tipas**

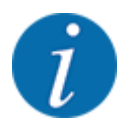

Kad galėtumėte optimaliai išmatuoti tuščiąją eigą, patikrinkite, ar meniu Trąšų nuostačiai vesti teisingi duomenys.

• Įvestys į meniu įrašus Išmetimo diskas ir Norm. suk. greitis arba Darbo velenas turi atitikti faktinius jūsų padargo nustatymus.

Įmontuotas barstymo diskų tipas buvo iš anksto suprogramuotas gamykloje. Jeigu į padargą įmontavote kitokius barstymo diskus, tada nurodykite tinkamą tipą.

- $\blacktriangleright$  Meniu Trašų nuostačiai > Išmetimo diskas atvėrimas.
- ▶ Aktyvinkite barstymo diskų tipą parinkčių sąraše.

*Ekrane rodomas langas Trąšų nuostačiai, kuriame pateikiamas naujasis barstymo diskų tipas.*

# **4.4.7 Sūkių dažnis**

### **Darbo velenas**

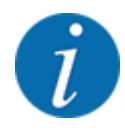

Kad galėtumėte optimaliai išmatuoti tuščiąją eigą, patikrinkite, ar meniu Trąšų nuostačiai įvesti teisingi duomenys.

• Meniu įrašuose Išmetimo diskas ir Darbo velenas nurodytos įvestys turi atitikti faktinius jūsų padargo nustatymus.

Valdymo bloke gamykloje nustatytas 750 sūk./min. darbo veleno sūkių dažnis. Jeigu norite nustatyti kitą darbo veleno sūkių dažnį, valdymo bloke pakeiskite įrašytą vertę.

- u Meniu Trąšų nuostačiai > Darbo velenas atvėrimas.
- Įveskite sūkių dažnio vertę.

*Ekrane rodomas langas Trąšų nuostačiai, kuriame pateikiama naujoji darbo veleno sūkių dažnio vertė.*

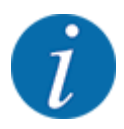

Atkreipkite dėmesį į skyrių *[5.6 Barstymas parinkus automatinį režimą \(AUTO km/h + AUTO kg\)](#page-82-0)*.

### n *Norm. suk. greitis*

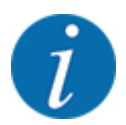

Kad galėtumėte optimaliai išmatuoti tuščiąją eigą, patikrinkite, ar meniu Trąšų nuostačiai vesti teisingi duomenys.

Meniu įrašuose Išmetimo diskas ir Norm. suk. greitis nurodytos įvestys turi atitikti faktinius jūsų padargo nustatymus.

Gamykloje nustatytas 750 sūk./min. sūkių dažnis. Jeigu norite nustatyti kitą sūkių dažnį, pakeiskite įrašytą vertę.

- Meniu Trąšų nuostačiai > Norm. suk. greitis atvėrimas.
- u Įveskite sūkių dažnio vertę.

*Ekrane rodomas langas Trąšų nuostačiai, kuriame pateikiamas naujoji sūkių dažnio vertė.*

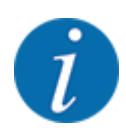

Atkreipkite dėmesį į skyrių *[5.6 Barstymas parinkus automatinį režimą \(AUTO km/h + AUTO kg\)](#page-82-0)*.

# **4.4.8 Paribių barstymo funkcija**

## **Tik AXIS-H**

Šiame meniu galite įvesti tinkamą barstymo režimą lauko pakraščiui.

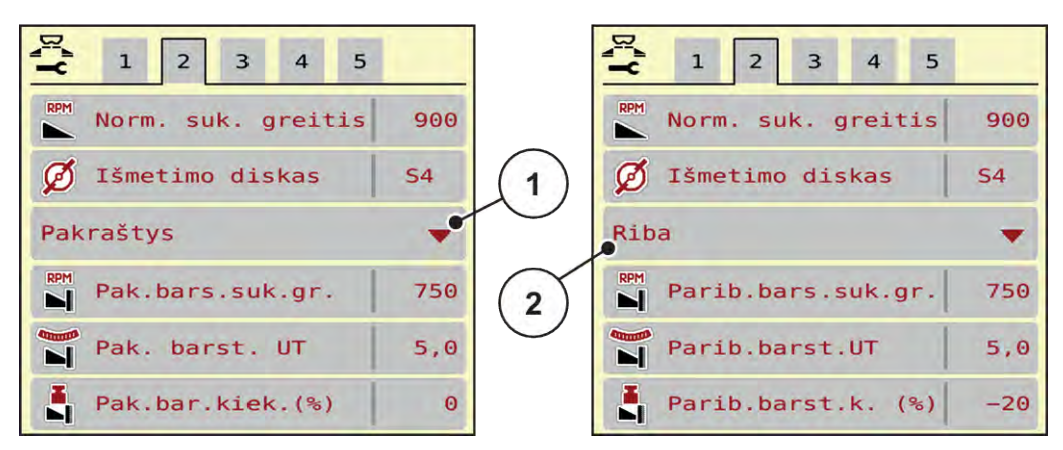

*Pav. 13: Paribių barstymo režimui nustatyta vertė*

- [1] Pakraščių barstymas [2] Paribių barstymas
- 
- **Meniu Trąšų nuostačiai atvėrimas.**
- $\blacktriangleright$  Jjunkite 2 kortelę.
- ▶ Paribių barstymo režimas Pakraštys arba Riba pasirinkimas.
- u Prireikus vertes pritaikykite meniu Sukimosi greitis, Užduoties taškas arba sumažinkite kiekį atsižvelgdami į barstymo lentelės duomenis.

# **4.4.9 Paribių barstymo kiekis**

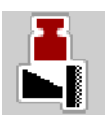

Šiame meniu galite nustatyti kiekio mažinimą (procentais). Šis nustatymas taikomas aktyvinant paribių barstymo funkciją, pvz., der TELIMAT įrenginį (tik AXIS-M).

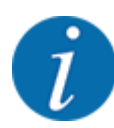

Rekomenduojame, paribių barstymo pusėje sumažinti kiekį 20 proc.

### **Įveskite paribių barstymo kiekį:**

- ▶ Meniu Trąšų nuostačiai > Parib.barst.k. (%) atvėrimas.
- $\blacktriangleright$  Vertę įveskite į įvesties lauką ir patvirtinkite.

*Ekrane atveriamas langas Trąšų nuostačiai, kuriame pateikiamas naujas paribių barstymo kiekio rodmuo.*

## **4.4.10 "OptiPoint" apskaičiavimas**

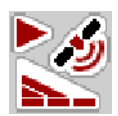

Į meniu Apskaič. OptiPoint įveskite parametrus optimaliems įjungimo ir išjungimo atstumams pagrąžoje apskaičiuoti. Tiksliam apskaičiavimui labai svarbi yra naudojamų trąšų barstymo nuotolio koeficiento įvestis.

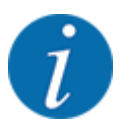

Naudojamų trąšų barstymo nuotolio koeficientą tūrio rodiklį suraskite jūsų padargo barstymo lentelėje.

- u Į meniu Trąšų nuostačiai > Tolio parametrasįveskite nustatytąją vertę.
- u Meniu Trąšų nuostačiai > Apskaič. OptiPoint atvėrimas. *Atidaromas pirmasis meniu Apskaič. OptiPoint puslapis.*

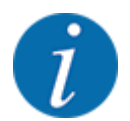

Nurodytas važiavimo greitis susijęs su važiavimo greičiu perjungimo padėčių srityje! Žr. skyrių *[5.11 "GPS Control"](#page-89-0)*.

- u Įveskite vidutinio važiavimo greitį pasirinkus perjungimo padėčių diapazoną. *Ekrane rodomas antras meniu puslapis.*
- OK paspauskite.
- Paspauskite mygtuką Toliau.

*Ekrane rodomas trečias meniu puslapis.*

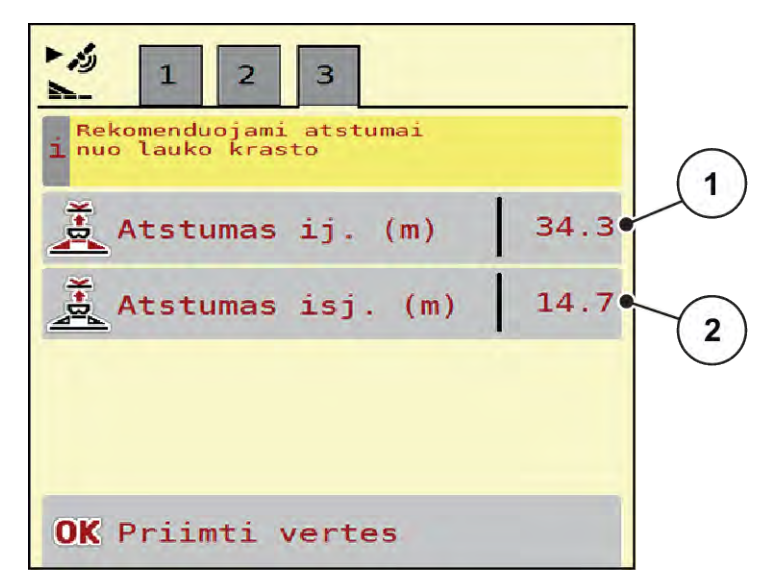

*Pav. 14: Apskaič. OptiPoint3 puslapis*

Šiame puslapyje galite rankiniu būdu priderinti parametrų vertes. Žr. skyrių *[5.11 "GPS Control"](#page-89-0)*.

### **Verčių keitimas**

- **EXEC** Atverkite norimą sąrašo įrašą.
- $\blacktriangleright$  |veskite naujas vertes.
- $\triangleright$  OK paspauskite.
- **D** Paspauskite mygtuką Priimti vertes.

*OptiPoint apskaičiavimas yra užbaigtas.*

*Padargo valdymo sistema atveria langą GPS-Control inf..*

# **4.4.11 "GPS Control" info.**

Naudojant meniu GPS-Control inf. jums bus nurodytas meniu Apskaič. OptiPoint apskaičiuota nustatymo vertė.

Atsižvelgiant į nustatytą terminalą būtų rodomi 2 atstumai (CCI, "Müller Elektronik") arba 1 atstumas ir 2 laiko vertės ("John Deere", ...).

- Daugumoje ISOBUS terminalų čia rodomos vertės automatiškai įrašomos į GPS terminalų atitinkamus nustatymo meniu.
- Tačiau naudojant tam tikrus terminalus vertes būtina įvesti rankomis.

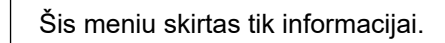

- Atsižvelkite į savo GPS terminalo eksploatavimo instrukcijas.
- u Meniu Trąšų nuostačiai > GPS-Control inf. atvėrimas.

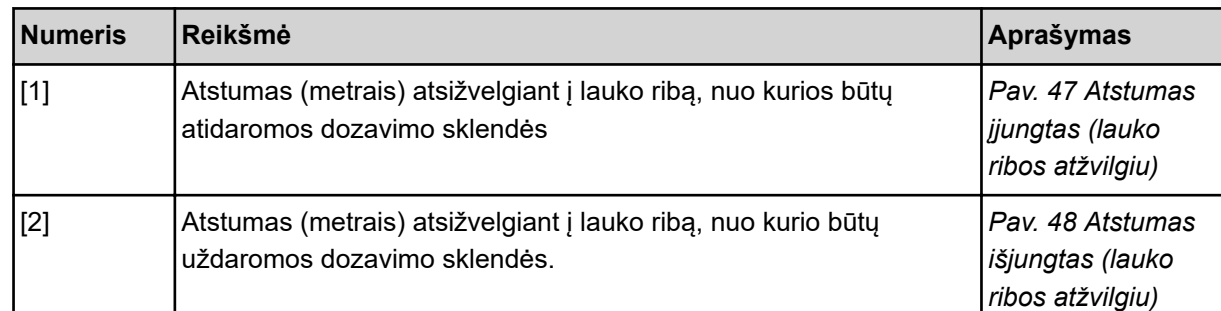

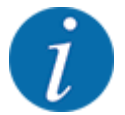

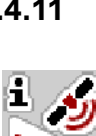

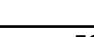

| Nuostačiai valdikliui<br>SectionControl |         |
|-----------------------------------------|---------|
| Atstumas (m)                            | $-10.9$ |
| Ilgis (m)                               | 0.0     |
| Išj. delsa (s)                          | 1.0     |
| $Ij.$ delsa $(s)$                       | 0.3     |
| Device CRP x                            | 0.0     |
|                                         |         |

*Pav. 15: Meniu GPS-Control inf.*

# **4.4.12 Barstymo lentelės**

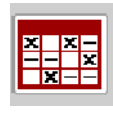

Naudojant šį meniu galima suvesti ir naudoti barstymo lentelėse pateiktas vertes.

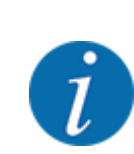

Barstymo lentelės parinkimas turi įtakos padargui, trąšų nuostačiams ir padargo valdymo sistemai. Nustatytas barstomas kiekis bus perrašytas įrašyta verte iš barstymo lentelės.

### **Naujos barstymo lentelės sukūrimas**

Elektroninėje padargo valdymo sistemoje galima sukurti ne daugiau kaip 30 barstymo lentelių.

 $rac{x}{x}$ **Barstymo lenteles** 1 Kalkammonsalpeter Ri  $1.$  $27<sub>m</sub>$ **S6** Kalkammonsalpeter 2.  $24m$ **S4** Harnstoff gekörnt 3, 모. 3.  $24m$  $S<sub>4</sub>$ 3 Ammonsulfatsalpet  $\mathbf{A}$ .  $27m$  S6  $\bullet$ Alzon ® 46  $-S4$ Harnstoff gekörn 5 6.  $27m$ **S8** 

Meniu Trąšų nuostačiai > Barstymo lentelės atvėrimas.

#### *Pav. 16: Meniu Barstymo lentelės*

- [1] Rodmuo "Vertėmis užpildyta barstymo lentelė"
- [3] Barstymo lentelės pavadinimo laukas
- [4] Tuščia barstymo lentelė
- [2] Aktyvios barstymo lentelės rodmuo
- [5] Lentelės numeris
- **EXECUTE:** Pasirinkite tuščią barstymo lentelę. Pavadinimo laukelis sudaromas iš trąšų pavadinimo, darbinio pločio ir barstymo diskų tipo. *Ekrane pateikiamas parinkties langas.*
- u Nuspauskite parinktį Atidaryti ir grįžti prie trąš. nuostačių.

*Ekrane rodomas meniu Trąšų nuostačiai ir parinktas elementas bus įkeltas kaip aktyvi barstymo lentelė į trąšų nustatymus.*

- Meniu įrašo Trąšos pavadinimas atvėrimas.
- u Įveskite barstymo lentelės pavadinimą.

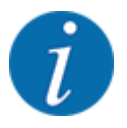

Rekomenduojame barstymo lentelę pavadinti trąšų pavadinimu. Taip geriau galėsite priskirti trąšas barstymo lentelei.

u Redaguokite Barstymo lentelės parametrus. Žr. *[4.4 Trąšų nustatymai](#page-31-0)*.

### **Barstymo lentelės parinkimas**

- Meniu Trąšų nuostačiai > Atidaryti ir grįžti prie trąš. nuostačių atvėrimas.
- **EXECUTE:** Pasirinkite norimą barstymo lentelę.
	- *Ekrane pateikiamas parinkties langas.*
- Pasirinkite parinktį Atidaryti ir grįžti prie barst. medž. nuostačių.

*Ekrane rodomas meniu Trąšų nuostačiai ir parinktas elementas bus įkeltas kaip aktyvi barstymo lentelė į trąšų nustatymus.*

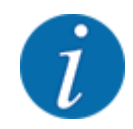

Pasirinktoje barstymo lentelėje visos vertės meniu Trąšų nuostačiai bus perrašytos vertėmis iš pasirinktos barstymo lentelės, įskaitant barstymo tašką ir barstymo velenų sūkių dažnio vertę.

• Padargo valdymo sistema nustato barstymo taško vykdiklius atsižvelgdama į barstymo lentelėje įrašytą vertę.

### **Esamos barstymo lentelės kopijavimas**

- **EXECUTE:** Pasirinkite norimą barstymo lentelę. *Ekrane rodomas parinkties langas.*
- **EXECUTE:** Pasirinkite parinktį Kopijuoti elementą.

*Barstymo lentelės kopija dabar bus pirmoje laisvoje sąrašo vietoje.*

### **Esamos barstymo lentelės pašalinimas**

**EXECUTE:** Pasirinkite norimą barstymo lentelę. *Ekrane pateikiamas parinkties langas.*

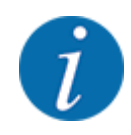

Aktyvios barstymo lentelės ištrinti negalima.

Pasirinkite parinktį Trinti elementą.

*Barstymo lentelė pašalinta iš sąrašo.*

n *Pasirinktos barstymo lentelės redagavimas darbiniame lange*

Taip pat barstymo lentelę galite tiesiogiai redaguoti darbiniame lange.

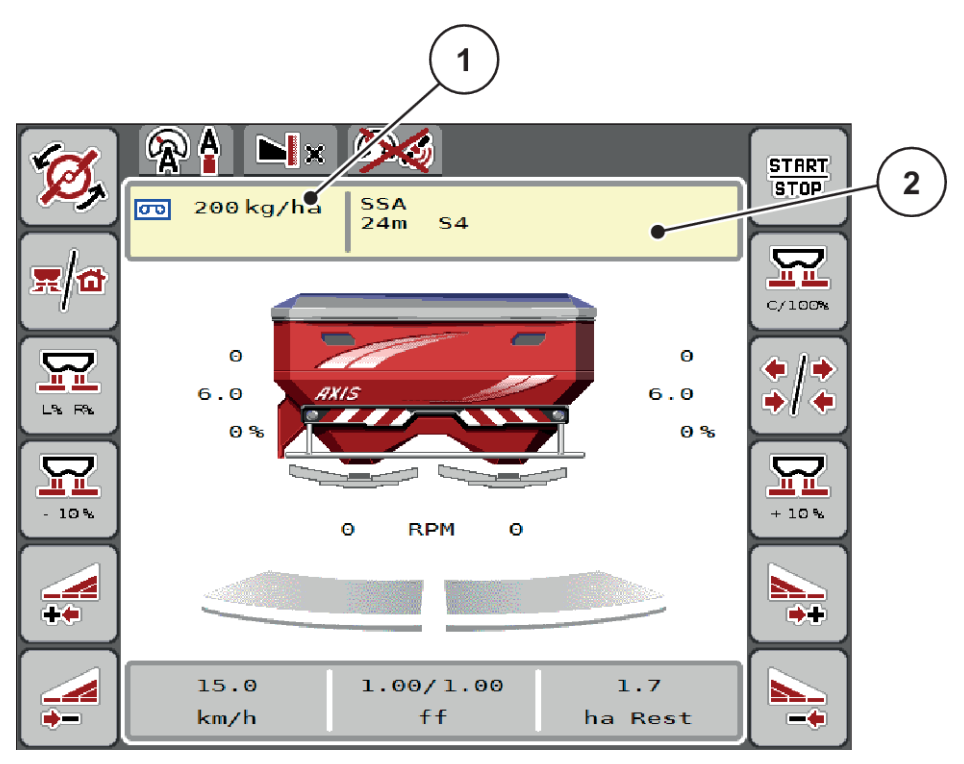

 $\blacktriangleright$  Jutikliniame ekrane paspauskite mygtuką Barstymo lentelė [2]. *Atveriama aktyvi barstymo lentelė.*

*Pav. 17: Redaguokite barstymo lentelę jutikliniame ekrane*

[1] Jutiklinis mygtukas Išberiamas kiekis [2] Jutiklinis mygtukas Barstymo lentelė

- u Naują vertę įveskite į įvesties lauką.
- $\blacktriangleright$  Paspauskite mygtuką "OK".

*Nauja vertė įrašyta į padargo valdymo sistemą.*

# **4.5 Padargo nustatymai**

⋤

Naudodami šį meniu atlikite traktoriaus ir padargo nustatymus.

Atverkite meniu Maš. nuostačiai.

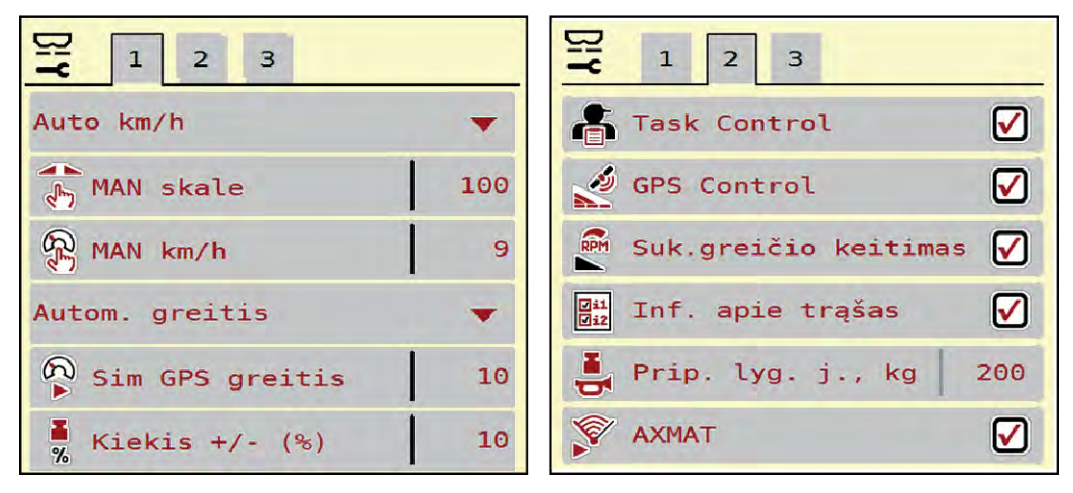

*Pav. 18: Tręšimo nustatymų meniu Maš. nuostačiai, 1 ir 2 kortelė*

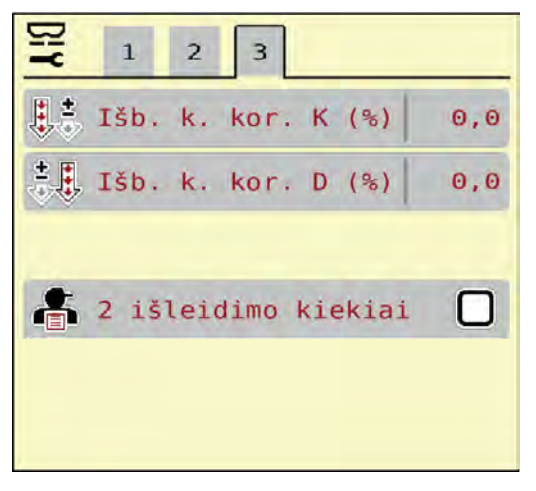

*Pav. 19: Meniu Maš. nuostačiai 3 kortelė*

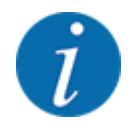

Ne visi parametrai rodomi vienu metu ekrane. Spausdami rodyklę į kairę / dešinę galite peršokti į gretimą langą (žymeklį).

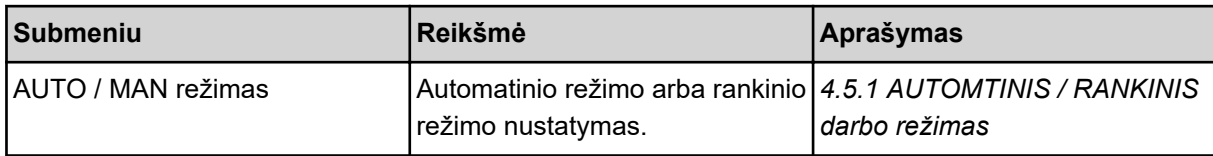

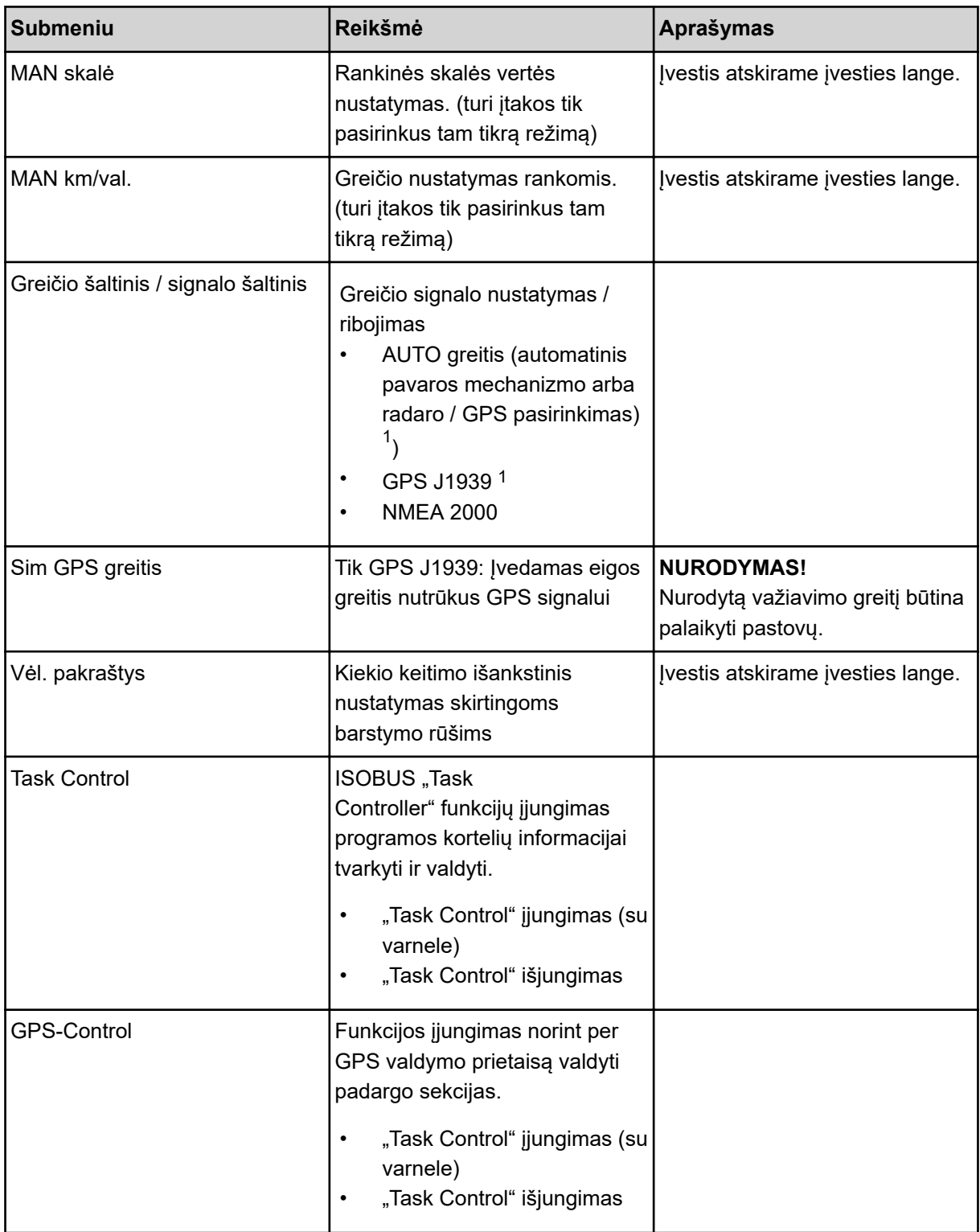

 $1)$  Padargo valdymo sistemos gamintojas neatsako už GPS signalo praradimą.

<span id="page-50-0"></span>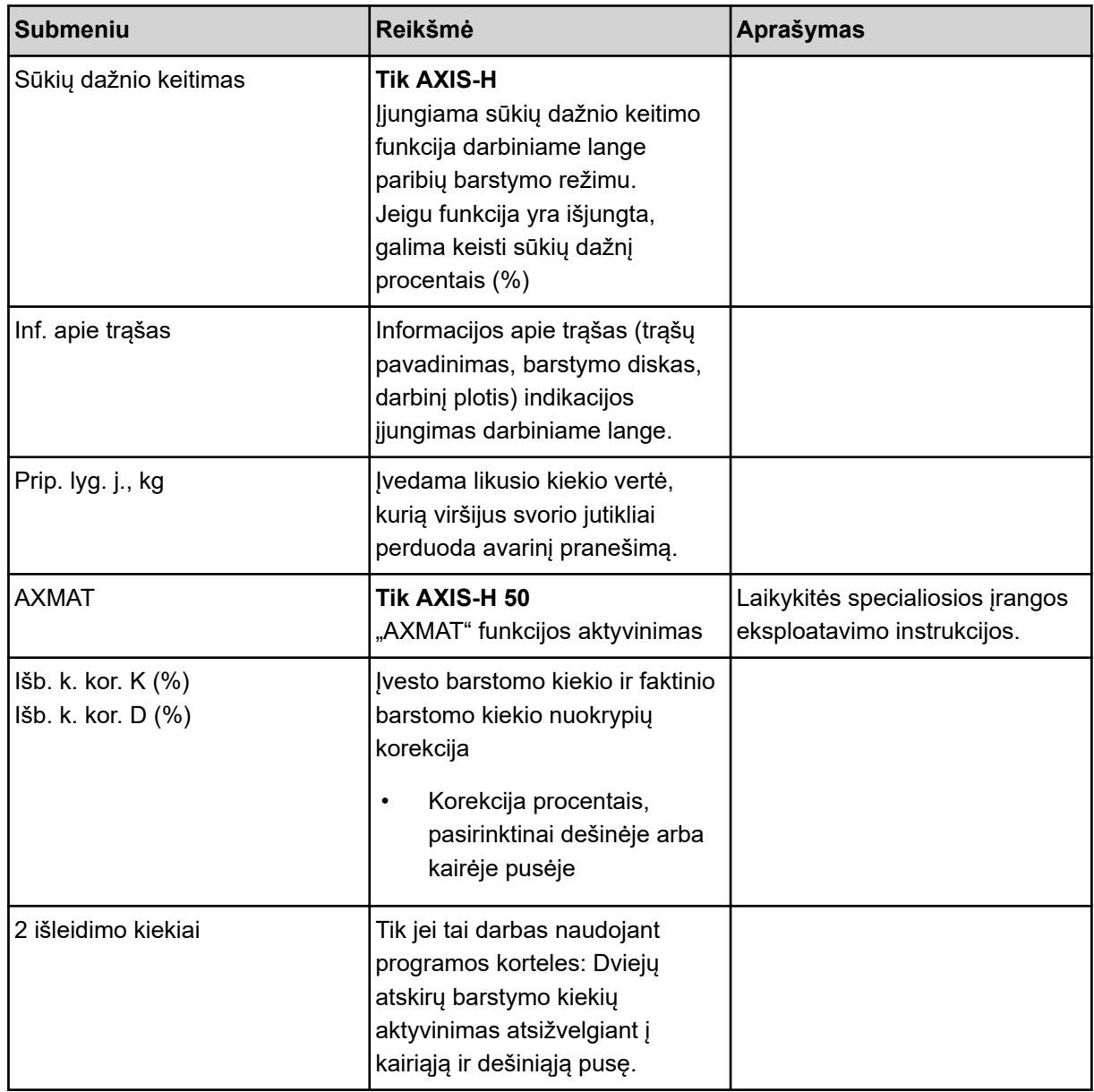

# **4.5.1 AUTOMTINIS / RANKINIS darbo režimas**

Atsižvelgdama į greičio signalą padargo valdymo sistema automatiškai valdo dozavimo kiekį. Atsižvelgiama į barstomą kiekį, darbinį plotį ir byrėjimo koeficientą.

Paprastai dirbama **automatiniu** režimu.

**Rankiniu režimu** dirbama tik toliau nurodytais atvejais:

- kai nėra greičio signalo (nėra radaro arba rato jutiklio, arba jie yra sugedę)
- barstomos apsaugos nuo sraigių granulės arba sėklos (smulkios sėklos).

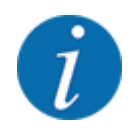

Norėdami, kad rankiniu režimu medžiagos būtų išbarstomos tolygiai, turite važiuoti **tolydžiu važiavimo greičiu**.

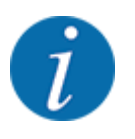

Barstymas skirtingais režimais aprašytas*[5 Barstymo režimas](#page-72-0)* skyriuje.

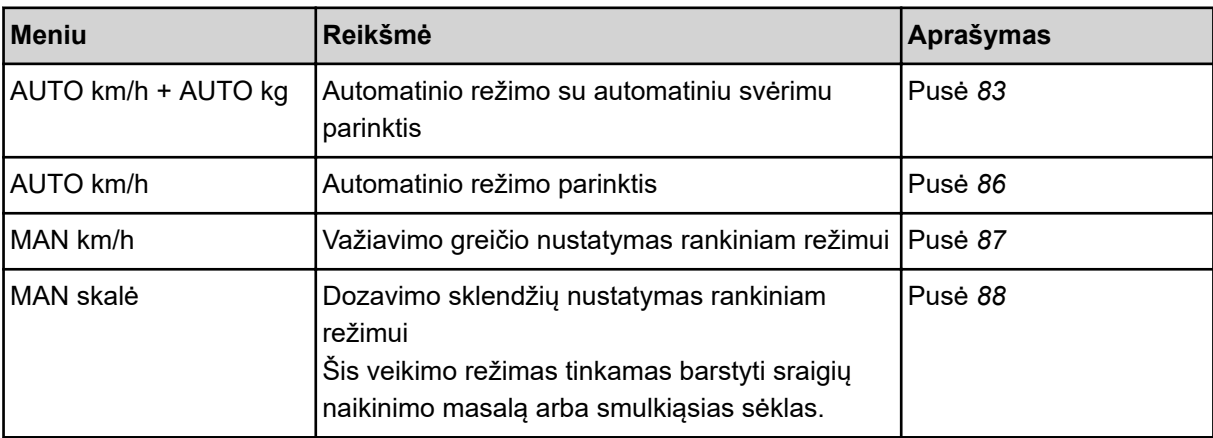

#### **Darbo režimo parinkimas**

- **EX Padargo valdymo bloko įjungimas.**
- u Meniu Maš. nuostačiai > AUTO / MAN režimas atvėrimas.
- Iš sąrašo parinkite pageidaujamą meniu įrašą.
- OK paspauskite.
- ▶ Atsižvelkite į ekrane rodomas instrukcijas.

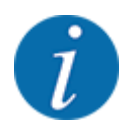

Rekomenduojame įjungti darbiniame lange byrėjimo koeficiento rodmenį. Tokiu būdu galite stebėti masės srauto reguliavimą barstant. Žr. *[2.2.2 Rodmenų laukai](#page-12-0)*.

• Svarbią informaciją apie režimų naudojimą barstant rasite pastraipoje *[5 Barstymo režimas](#page-72-0)*.

### **4.5.2 +/- kiekis**

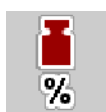

Naudojant šį meniu galima nustatyti įprastą barstymo būdą procentiniam **kiekio koregavimui**.

Pagrindas (100 proc.) yra iš anksto nustatyta dozavimo sklendžių atidarymo vertė.

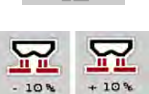

Šiuo režimu funkciniais mygtukais Kiekis +/Kiekis - bet kuriuo metu galima pakoreguoti barstymo kiekį. +/- Kiekio koeficientu. Su C 100 proc. mygtuku galima vėl grąžinti ankstesnį nustatymą.

### **Kiekio sumažinimo nustatymas:**

- ▶ Meniu Maš. nuostačiai > Vėl. pakraštys atvėrimas.
- u Įveskite procentinę vertę, kuria norite pakeisti barstomą kiekį.
- OK paspauskite.

# **4.6 Greitas ištuštinimas**

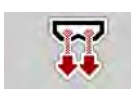

Po barstymo norėdami padargą išvalyti arba greitai pašalinti likutį, galite parinkti meniu Greit. ištuštin..

Rekomenduojame prieš pastatant padargą atliekant greitą ištuštinimą **visiškai atidaryti** dozavimo sklendę ir nustačius į šią būseną išjungti. Šitaip būtų išvengiama, kad talpykloje nesikauptų drėgmė.

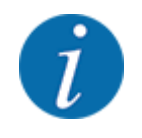

Prieš **pradėdami** greitą ištuštinimą įsitikinkite, kad tenkinamos visos išankstinės sąlygos. Laikykitės mineralinių trąšų barstytuvo eksploatavimo instrukcijos (likusio kiekio ištuštinimo).

### **Greito ištuštinimo atlikimas:**

Meniu Pag.meniu > Greit. ištuštin. atvėrimas.

# **PERSPĖJIMAS!**

## **Pavojus susižaloti automatiškai nustatant barstymo tašką**

Jei tai **EMC-padargai**, pateikiamas pavojaus signalas Nustatyti į UT padėtį Taip = paleisti. Paspaudus funkcinį mygtuką "Jjungimas / sustabdymas" barstymo taškas automatiškai nustatomas į 0" padėtį. Užbaigus išbėrimo normos nustatymą barstymo taškas automatiškai koreguojamas pagal nustatytą vertę. Todėl galimi sužalojimai ir materialinė žala.

Prieš paspausdami "Jjungimas / sustabdymas" patikrinkite, ar padargo pavojaus zonoje **nėra žmonių**.

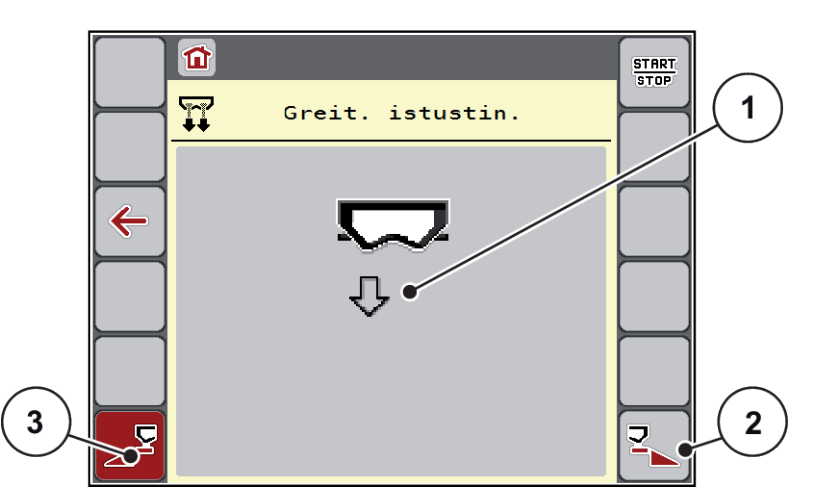

*Pav. 20: Meniu Greit. ištuštin.*

- [1] Greitojo ištuštinimo simbolis (čia parinkta kairioji pusė, bet dar neįjungta) [3] Kairiosios sekcijos greitas ištuštinimas (čia parinktas)
- [2] Dešiniosios sekcijos greitas ištuštinimas (neparinktas)
- u Naudodami **Funkcinį mygtuką** pasirinkite sekciją, kuriai turi būti atliekamas greitasis ištuštinimas.
- *Ekrane rodomas parinktos sekcijos simbolis (Pav. 20 padėtis [3]).*
- u Paspauskite **Įjungimas / sustabdymas**.

*Pradedamas greitasis ištuštinimas.*

- u Paspauskite **Įjungimas /** sustabdymas, kai talpykla ištuštinama. *Greitasis ištuštinimas baigtas.*
- ▶ ESC paspauskite norėdami grįžti atgal į pagrindinį meniu.

## **PERSPĖJIMAS!**

### **Pavojus susižaloti automatiškai nustatant barstymo tašką**

Jei tai **EMC-padargai**, pateikiamas pavojaus signalas Nustatyti į UT padėtį Taip = paleisti. Paspaudus funkcinį mygtuką "Įjungimas / sustabdymas" barstymo taškas automatiškai nustatomas į 0" padėtį. Užbaigus išbėrimo normos nustatymą barstymo taškas automatiškai koreguojamas pagal nustatytą vertę. Todėl galimi sužalojimai ir materialinė žala.

u Prieš paspausdami "Įjungimas / sustabdymas" patikrinkite, ar padargo pavojaus zonoje **nėra žmonių**.

Prieš sandėliuodami galite savo padargo talpyklą visiškai ištuštinti naudodami padargo valdymo sistemą.

### **Išsamusis ištuštinimas:**

- Pasirinkite abi sekcijas.
- u Paspauskite **Įjungimas / sustabdymas**.

*Abi dozavimo sklendės atsidaro.*

*Kairysis ir dešinysis barstymo taškas atitinkamai nustatomas į "0" vertę.*

- 
- Paspauskite mygtuką "Visiškas ištuštinimas" ir laikykite nuspaudę. *Barstymo taškas iš slenka tarp 9,5 ir 0 vertės, kad trąšos būtų barstomos.*
- u Atleiskite mygtuką **Visiškas ištuštinimas**. *Kairysis ir dešinysis barstymo taškas slenka atgal iki 0 vertės.*
- u Paspauskite **Įjungimas / sustabdymas**. *Barstymo taškas automatiškai nuslenka į nustatytą vertę.*

# **4.7 Sistema / testas**

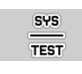

Naudodami šį meniu atlikite padargo valdymo sistemos ir bandymo nustatymus.

Meniu Pag.meniu > Sistema / testas atvėrimas.

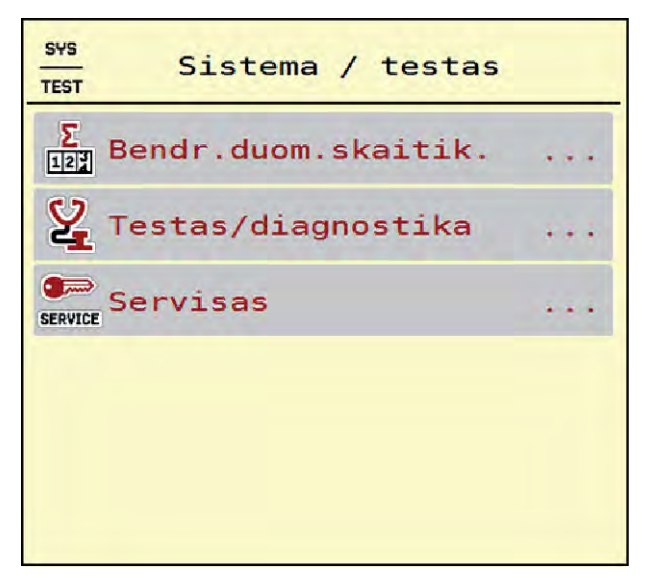

*Pav. 21: Meniu Sistema / testas*

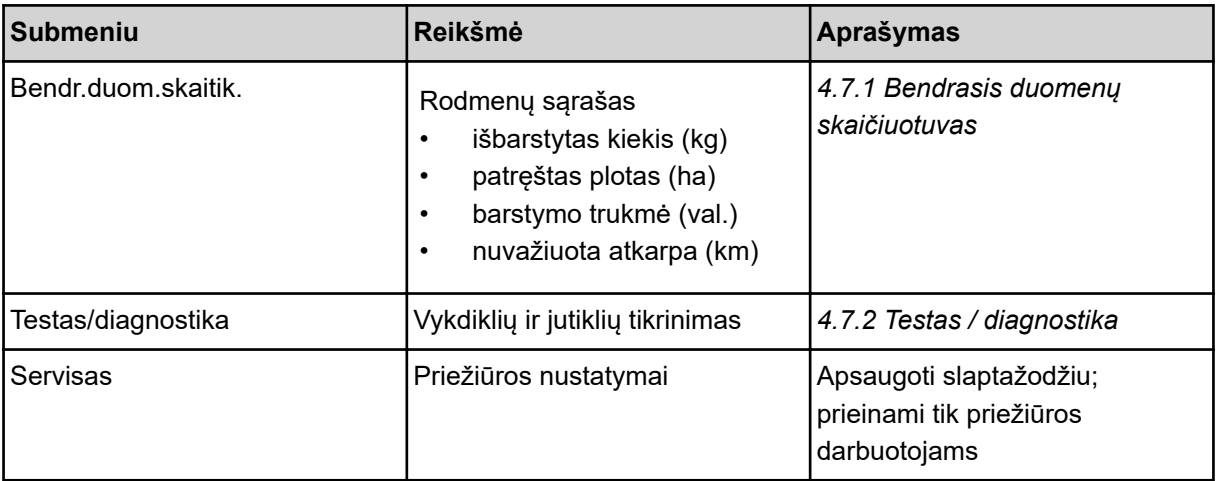

# **4.7.1 Bendrasis duomenų skaičiuotuvas**

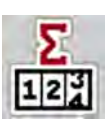

Šiame meniu pateikiami visų barstytuvo skaitiklių būsenų rodmuo:

- išbarstytas kiekis (kg)
- patręštas plotas (ha)
- barstymo trukmė (val.)
- nuvažiuota atkarpa (km)

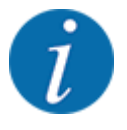

Šis meniu skirtas tik informacijai.

<span id="page-56-0"></span>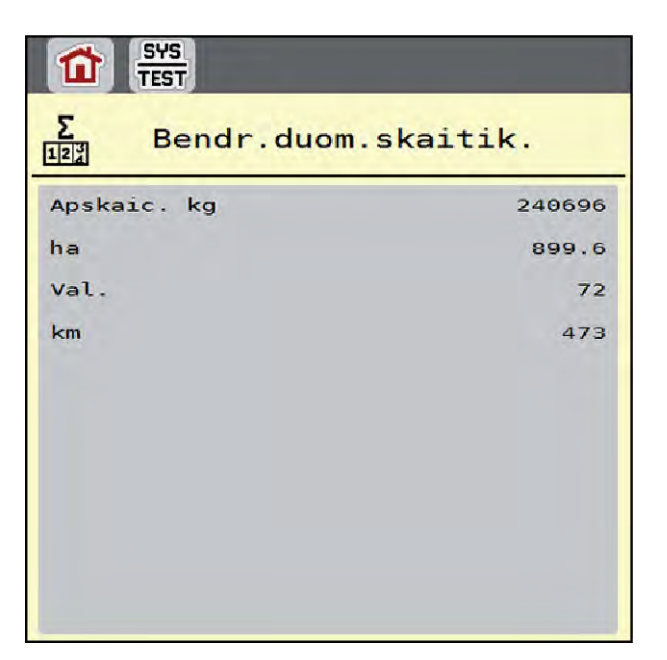

*Pav. 22: Meniu Bendr.duom.skaitik.*

# **4.7.2 Testas / diagnostika**

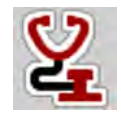

Naudodami meniu Testas/diagnostika galite patikrinti visų vykdiklių ir jutiklių veikimą.

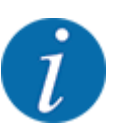

Šis meniu skirtas tik informacijai.

Jutiklių sąrašas priklauso nuo padargo įrangos.

# **PERSPĖJIMAS!**

**Judančių padargo dalių keliamas sužalojimo pavojus**

Atliekant testus gali automatiškai judėti padargo dalys.

**EXTES** imdamiesi atlikti testus įsitikinkite, ar padargo diapazone nėra žmonių.

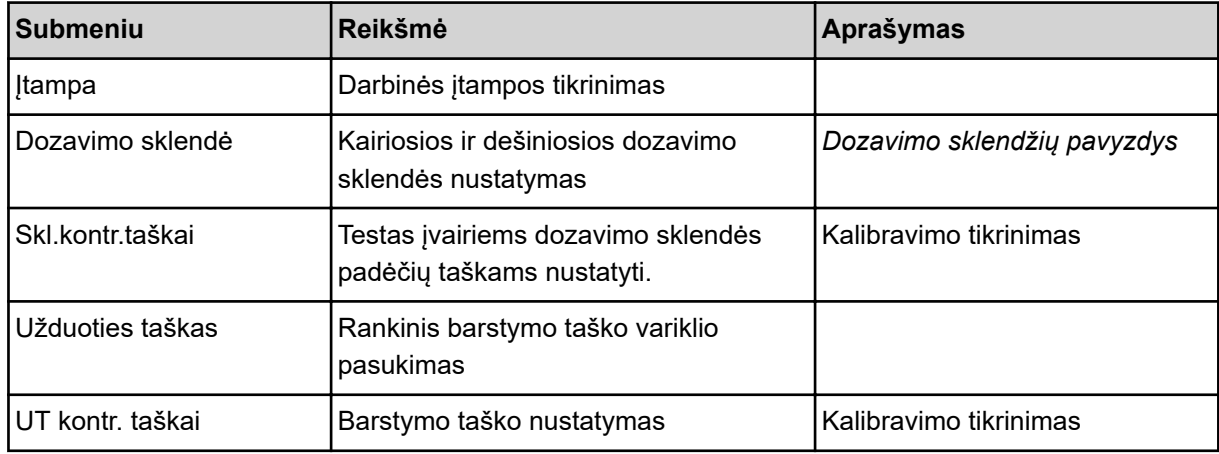

<span id="page-57-0"></span>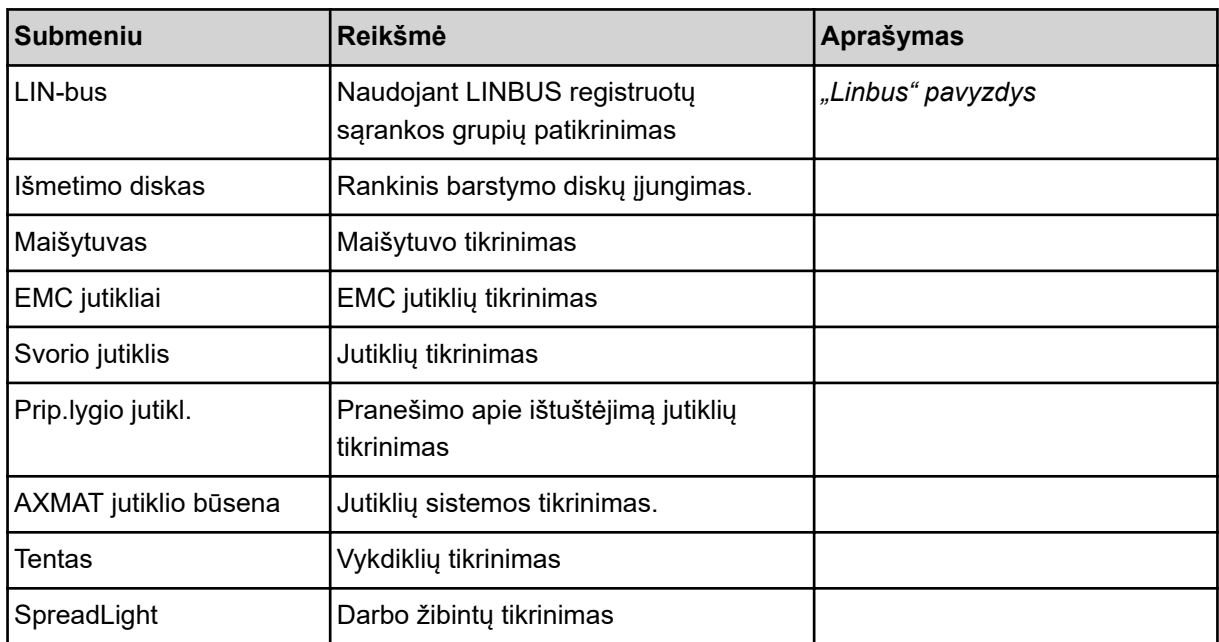

### n *Dozavimo sklendžių pavyzdys*

▶ Meniu Testas/diagnostika > Dozavimo sklendė atvėrimas.

*Ekrane pateikiamas vykdiklių / jutiklių būsenos rodmuo.*

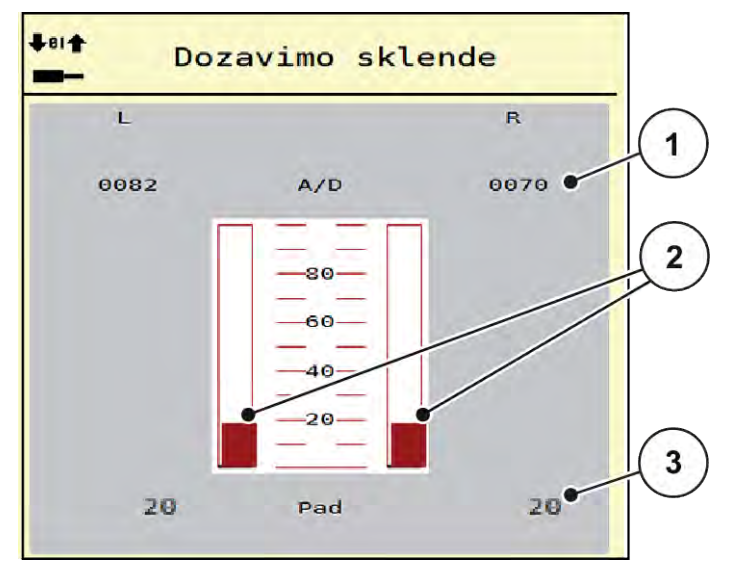

*Pav. 23: Testas/diagnostika Pavyzdys: Dozavimo sklendė*

[1] Rodmuo "Signalas"

[3] Rodmuo "Padėtis"

[2] Signalo stulpelių rodmuo

Rodmuo "Signalas" rodo elektros signalų, paskirstytų į kairę ir į dešinę pusę, būseną.

## **PERSPĖJIMAS!**

<span id="page-58-0"></span>**Judančių padargo dalių keliamas sužalojimo pavojus**

Atliekant testus gali automatiškai judėti padargo dalys.

Prieš imdamiesi atlikti testus įsitikinkite, ar padargo diapazone nėra žmonių.

Dozavimo sklendes galima atidaryti į viršų / žemyn ir uždaryti naudojant rodyklę.

- n *"Linbus" pavyzdys*
- Meniu Sistema / testas > Testas/diagnostika atvėrimas.
- Meniu įrašo LIN-bus atvėrimas.

*Ekrane pateikiamas vykdiklių / jutiklių būsenos rodmuo.*

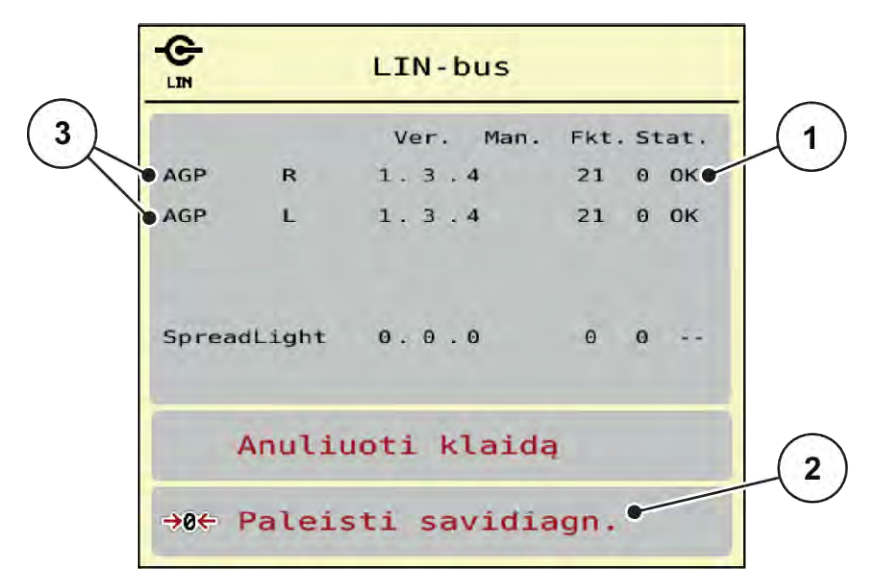

*Pav. 24: Sistema / testasPavyzdys: Testas/diagnostika*

- [1] Būsenos rodmuo
- [2] Pradėti savitikrą

[3] Prijungti prietaisai

### **"Linbus" būsenos pranešimai**

Vykdikliais gali būti rodomos skirtingos būsenos:

- 0 = OK; prietaisui nenustatyta jokia triktis
- 2 = kamšatis
- $4 =$  perkrova

## **PERSPĖJIMAS!**

## **Judančių padargo dalių keliamas sužalojimo pavojus**

Atliekant testus gali automatiškai judėti padargo dalys.

**EXTES** imdamiesi atlikti testus įsitikinkite, ar padargo diapazone nėra žmonių.

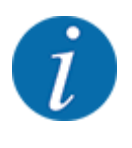

Iš naujo įjungus sistemą patikrinama būklė ir atkuriama įprasta būklė. Jeigu nustatytais atvejais būklė ne visada automatiškai nustatoma į pradinę padėtį, tada taip pat galima atlikti rankinę ATKŪRIMO procedūrą.

• Paspauskite mygtuką Anuliuoti klaidą.

## **4.7.3 Priežiūra**

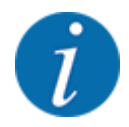

Nustatymams meniu Servisas reikalingas įvesties kodas. Šiuos nustatymus gali keisti tik įgaliotas serviso personalas.

# **4.8 Informacija**

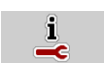

Meniu "Info" galite peržiūrėti informaciją apie padargo valdymą.

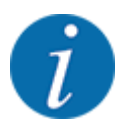

Šis meniu skirtas informacijai apie mašinos konfigūravimą.

Informacijos sąrašas priklauso nuo mašinos įrangos.

# **4.9 Svėrimo / kelio skaitiklis**

雨潮

Šiame meniu rasite atlikto barstymo darbo vertes ir svėrimo režimo funkcijas.

▶ Meniu Pag.meniu > Sv. Trip skaitiklis atvėrimas.

*Atveriamas meniu Sv. Trip skaitiklis.*

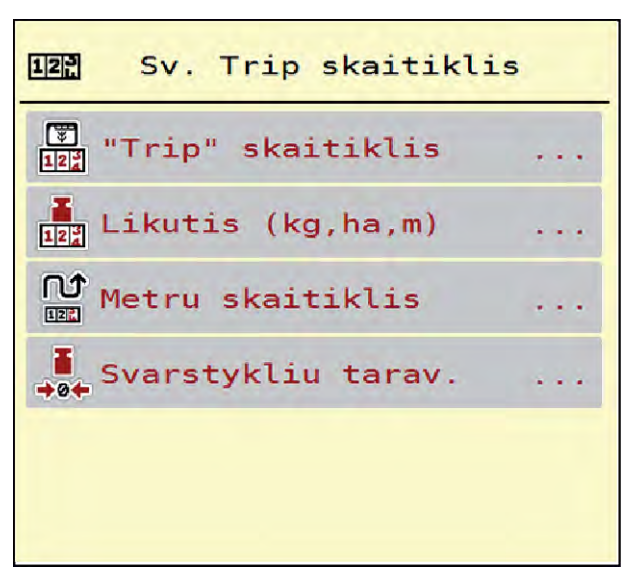

*Pav. 25: Meniu Sv. Trip skaitiklis*

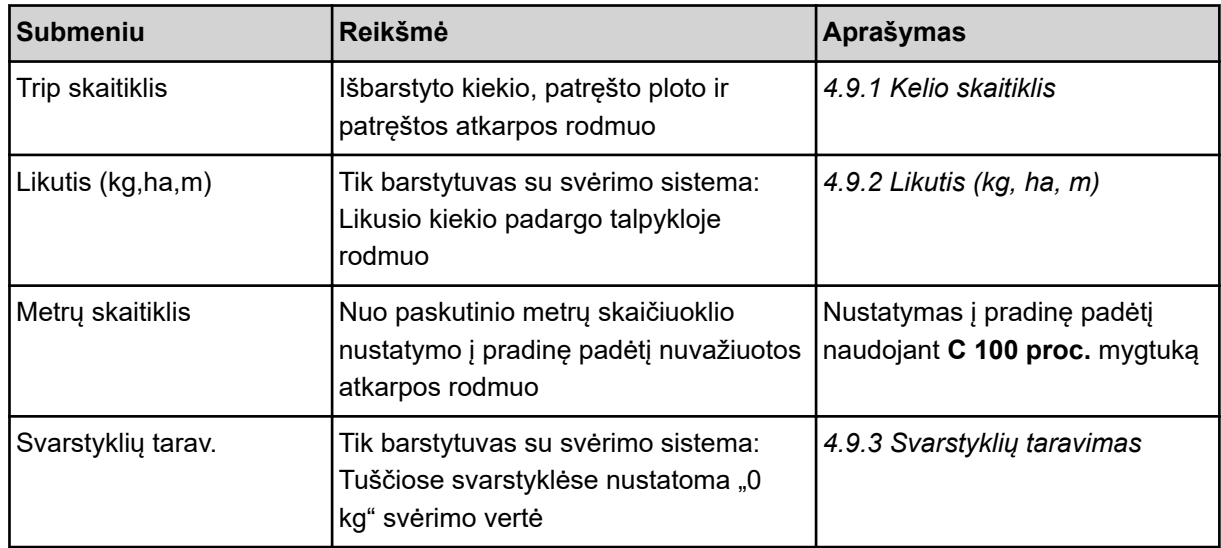

# **4.9.1 Kelio skaitiklis**

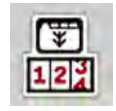

Šiame meniu galima peržiūrėti įrašytą barstymo darbo vertę, stebėti likusį kiekį ir kelio skaitiklį nustatyti į pradinę padėtį.

 $\blacktriangleright$  Meniu Sv. Trip sk. > Trip skaitiklis atvėrimas.

*Atveriamas meniu Trip skaitiklis.*

Barstant, taip pat ir su atidarytomis dozavimo sklendėmis, persijungiama į meniu "Kelio skaitiklis", kad būtų galima peržiūrėti atnaujintą vertę.

<span id="page-61-0"></span>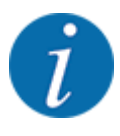

Jei norite barstant nuolat stebėti vertes, laisvai parenkamiems rodmenų laukeliams darbiniame lange galite priskirti Trip (kg), Trip (ha) arba Trip (m), žr. skyrių *[2.2.2 Rodmenų laukai](#page-12-0)*.

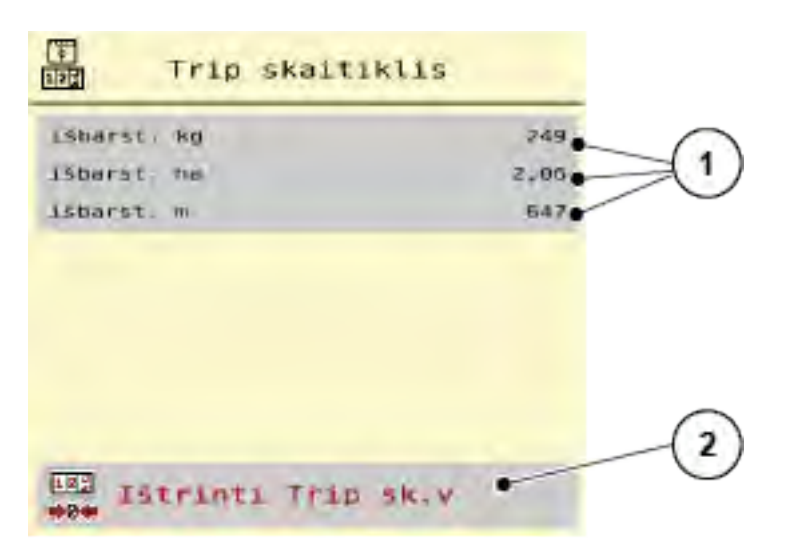

*Pav. 26: Meniu Trip skaitiklis*

[1] Išberto kiekio, ploto ir atstumo rodmenų laukeliai [2] Ištrinti Trip sk.v

### **Kelio skaitiklio pašalinimas**

 $\blacktriangleright$  Submeniu Sv. Trip skaitiklis > Trip skaitiklis atvėrimas.

*Ekrane rodoma nuo paskutinio šalinimo priskaičiuota barstymo kiekio vertė, nubarstytas paviršius ir nubarstyta atkarpa.*

Paspauskite mygtuką Ištrinti Trip sk.v.

*Visos kelio skaitiklio vertės nustatytos ties "0".*

# **4.9.2 Likutis (kg, ha, m)**

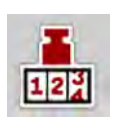

Naudojant meniu Likutis (kg,ha,m) galima sužinoti talpykloje esantį likutį. Meniu pateikiamas galimo ploto (ha) ir atkarpos (m), kurioje dar galima išbarstyti likusių trąšų kiekį, rodmuo.

Meniu Sv. Trip skaitiklis > Likutis (kg,ha,m) atvėrimas.

*Atveriamas meniu Likutis (kg,ha,m).*

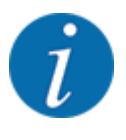

Faktinį pripildymo svorį barstytuve su svėrimo sistema galima sverti **tik svarstyklėmis**. Visais kitais barstymo režimais likęs trąšų kiekis apskaičiuojamas iš trąšų ir padargo nustatymų bei važiavimo signalo, todėl pildymo kiekio vertę reikia įvesti rankiniu būdu (žr. toliau). Šiame meniu negalite keisti beriamo kiekio ir darbinio pločio verčių. Jos skirtos tik informacijai.

<span id="page-62-0"></span>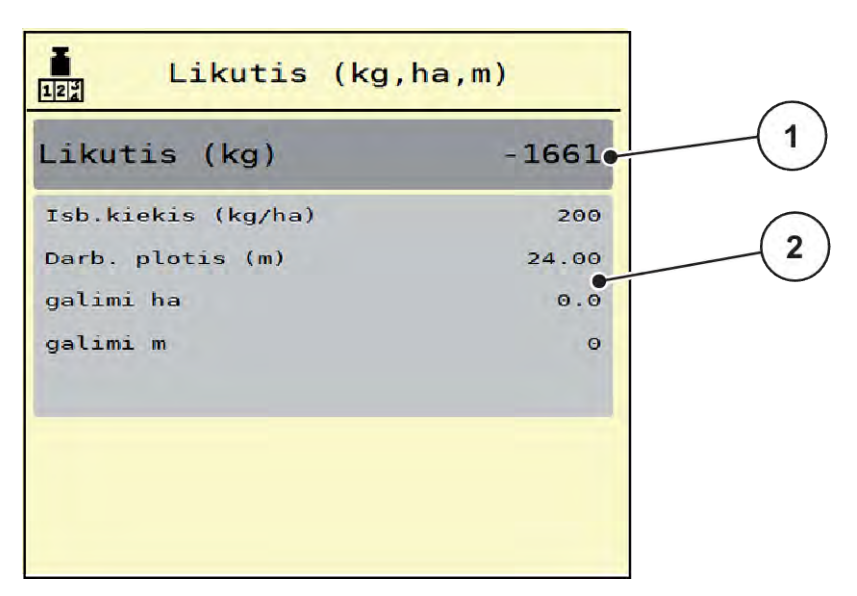

*Pav. 27: Meniu Likutis (kg,ha,m)*

- 
- [1] Vesties laukelis "Likutis (kg)" [2] Rodmens laukas Išberiamas kiekis, Darbo plotis ir galimi išbarstytini paviršiai ir atkarpos.

## **Padargui be svorio jutiklių**

- Pripildykite talpyklą.
- Diapazone "Likutis" (kg) įveskite visų barstytuve esančių trąšų bendrąjį svorį.

*Prietaisas apskaičiuoja ploto ir atkarpos vertes, kuriems pakaks likusių trąšų kiekio.*

# **4.9.3 Svarstyklių taravimas**

## n *Tik barstytuvas su svėrimo sistema*

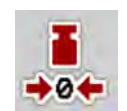

Naudodami šį meniu, kai talpykla tuščia, nustatykite 0 kg svėrimo vertę.

Taruojant svarstykles, turi būti atsižvelgiama į šias sąlyga:

- talpykla tuščia,
- padargas neveikia,
- darbo velenas išjungtas,
- padargas nustatytas į horizontalią padėtį ir jo ratai nesiremia į gruntą,
- traktorius neveikia.

### **Svarstyklių taravimas:**

- Meniu Sv. Trip skaitiklis > Svarstyklių tarav. atvėrimas.
- Paspauskite mygtuką Svarstyklių tarav..

*Tuščiose svarstyklėse dabar nustatoma "0 kg" svėrimo vertė.*

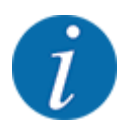

Svarstyklių taravimą atlikite prieš kiekvieną naudojimą, kad būtų užtikrintas likusio kiekio apskaičiavimas be klaidų.

# **4.10 Darbiniai žibintai (SpreadLight)**

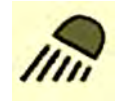

Naudodami šį meniu galite aktyvinti SpreadLight funkciją ir barstymo būdą galite stebėti net dirbdami naktį.

Naudodami padargo valdymo bloką galite įjungti darbinius žibintus automatiniu ir (arba) rankiniu režimu.

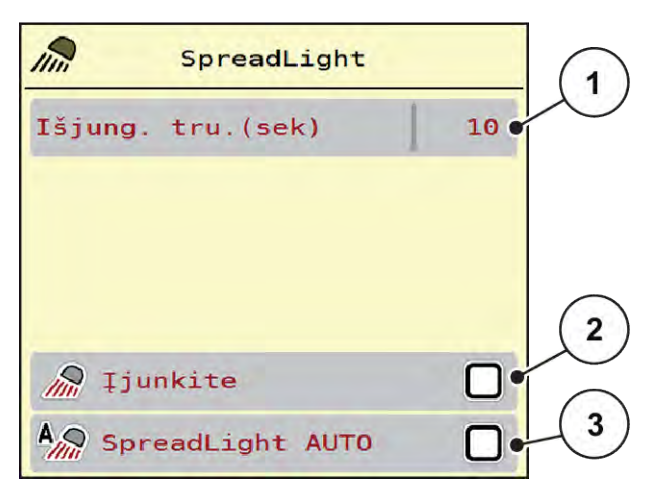

*Pav. 28: Meniu SpreadLight*

- [1] Išjung. tru.(sek)
- [2] Rankinis režimas: Darbinių žibintų įjungimas
- [3] Automatinio režimo aktyvinimas

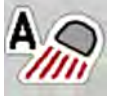

### **Automatinis režimas:**

Pasirinkus automatinį režimą darbiniai žibintai įjungiami iš karto, kai dozavimo sklendės atsidaro ir pradedamas barstymo procesas.

- ▶ Meniu Pag.meniu > SpreadLight atvėrimas.
- Meniu įraše pažymėkite SpreadLight AUTO [3] varnelę. *Darbiniai žibintai įsijungia, kai atidaromos dozavimo sklendės.*
- $\blacktriangleright$  |veskite nurodydami [1] sekundėmis.

*Darbiniai žibintai išsijungia po nustatytos trukmės, kai uždaromos dozavimo sklendės.*

*Diapazonas nuo 0 iki 100 sekundžių.*

▶ Meniu įraše panaikinkite SpreadLight AUTO [3] varnelę. *Automatinis režimas deaktyvintas.*

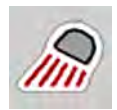

## **Rankinis režimas:**

Pasirinkus rankinį režimą darbinius žibintus galima įjungti ir išjungti.

- ▶ Meniu Pag.meniu > SpreadLight atvėrimas.
- Meniu įraše pažymėkite Įjunkite [2] varnelę.

*Darbiniai žibintai įjungiami ir būna įjungti tol, kol panaikinate žymą arba užveriate meniu.*

# **4.11 Tentas**

## **ĮSPĖJIMAS!**

**Dėl besisukančių dalių kyla suspaudimo ir supjaustymo pavojus**

Tentas juda be įspėjimo ir gali sužaloti žmones.

visiems žmonėms liepkite pasitraukti iš pavojaus zonos.

Padarge AXIS EMC AXIS-M naudojamas elektriniu būdu valdomas tentas. Pakartotinai pildant lauko gale galima atidaryti arba uždaryti tentą naudojant valdymo įrenginį ir elektrinę pavarą.

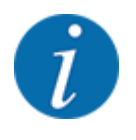

Meniu galima atidaryti ir uždaryti tentą spaudžiant vykdiklius. Padargo AXIS EMC ISOBUS valdymo sistema nefiksuoja tikslios tento padėties.

Stebėkite tento judėjimą.

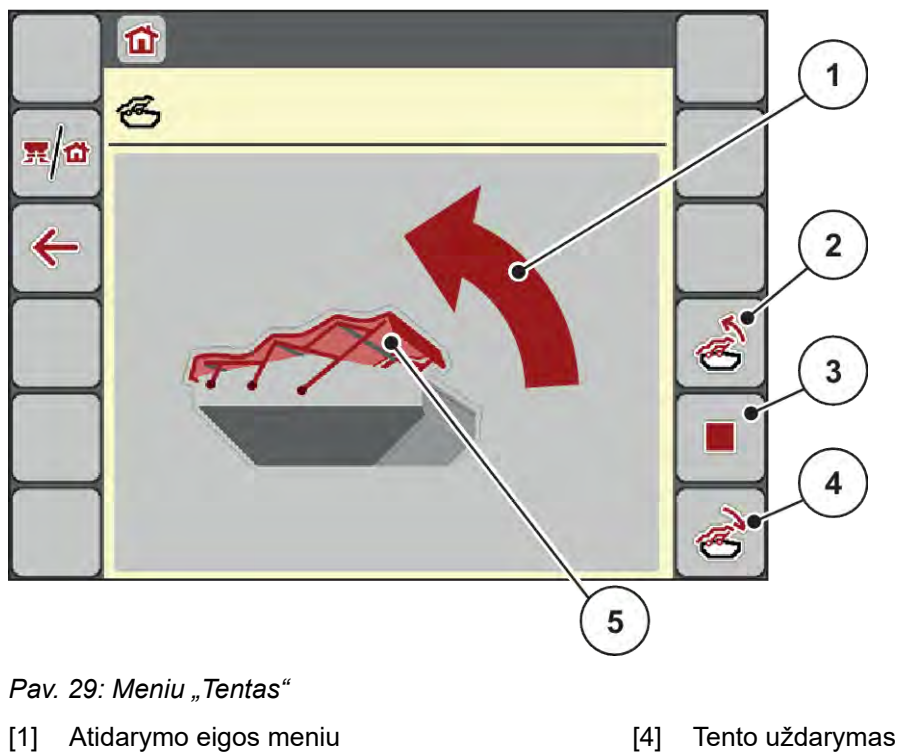

- [2] Tento atidarymas
- [3] Proceso sustabdymas
- 
- [5] Statinis tento rodmuo

# **PERSPĖJIMAS!**

### **Jeigu laisvos erdvės nepakaktų, galima padaryti materialinės žalos**

Tentui atidaryti ir uždaryti virš padargo talpyklos turi būti pakankamai laisvos vietos. Jeigu vietos nepakanka, tentą galima suplėšyti. Tento strypai gali sulūžti, todėl tentas būtų pažeidžiamas ir aplinkai būtų padaroma žala.

**EXECUTE:** Pasirūpinkite, kad virš tento būtų pakankamai laisvos vietos.

#### **Tento judinimas**

- Paspauskite mygtuką Meniu.
- Meniu Tentas atvėrimas.

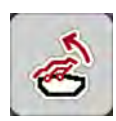

u Paspauskite mygtuką **Tento atidarymas**. *Jeigu vyksta judėjimas, pateikiama rodyklė, rodanti kryptį* **ATIDAR.***.*

*Tentas visiškai atidaromas.*

Jpilkite trąšų.

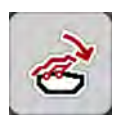

u Paspauskite meniu **Tento uždarymas**. *Jeigu vyksta judėjimas, pateikiama rodyklė, rodanti kryptį* **UŽDAR***.*

*Tentas uždaromas.*

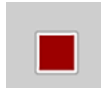

Prireikus galima tento judėjimą sustabdyti paspaudžiant mygtuką "Stabdymas". Tentas lieka nustatytas į tarpinę padėtį tol, kol jį vėl iki galo atidarysite arba uždarysite.

# **4.12 Specialiosios funkcijos**

## **4.12.1 Matavimo vienetų sistemos keitimas**

Jūsų matavimo vienetų sistema iš anksto nustatyta gamykloje. Tačiau bet kada galite vietoj metrinės sistemos įjungti imperinę sistemą ir atvirkščiai.

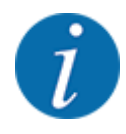

Dėl daugybės skirtingų su ISOBUS veikti pritaikytų terminalų šiame skyriuje apsiribojama tik elektroninės padargo valdymo sistemos funkcijomis nenurodant pritaikytų ISOBUS terminalų.

• Vykdykite atitinkamoje naudojimo instrukcijoje pateiktus jūsų ISOBUS terminalo naudojimo nurodymus.

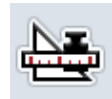

- Meniu Unit atvėrimas.
- Iš sąrašo parinkite pageidaujamą vienetų sistemą.

Atverkite terminalo sistemos nustatymų meniu.

Paspauskite mygtuką "OK".

*Perskaičiuojamos visos skirtingų meniu vertės.*

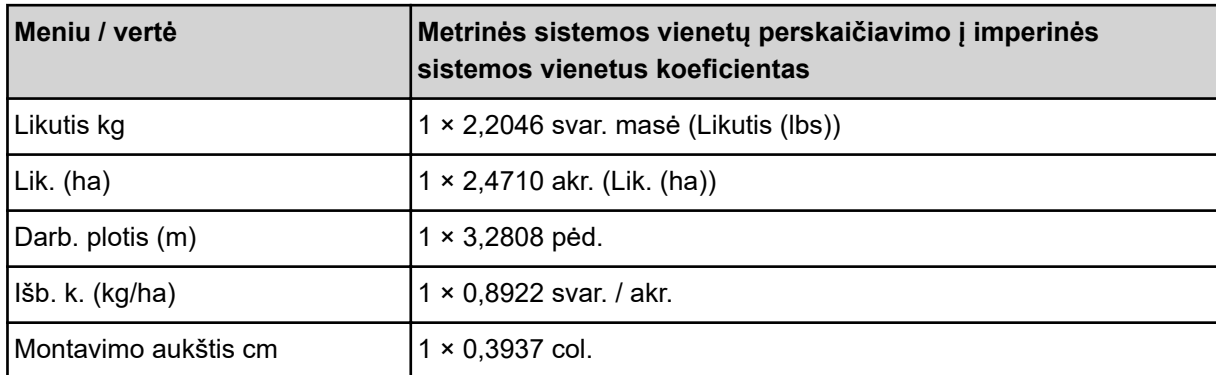

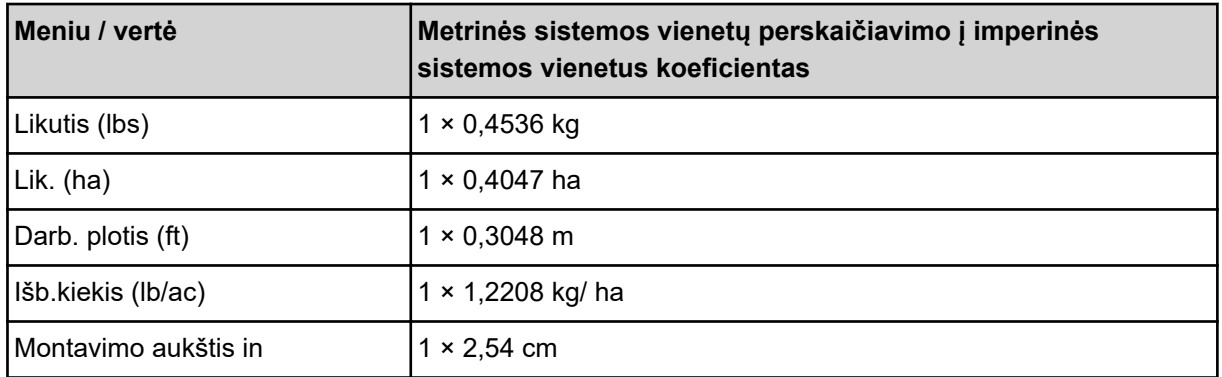

# **4.12.2 Vairalazdės naudojimas**

Taip pat ISOBUS terminalo nustatymams darbiniame lange galite naudoti vairalazdę.

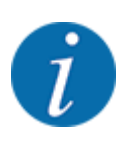

Jei norite naudoti kitokią vairalazdę, kreipkitės į gamintoją.

• Vykdykite ISOBUS terminalų eksploatavimo instrukcijos nurodymus.

## n **CCI A3 vairalazdė**

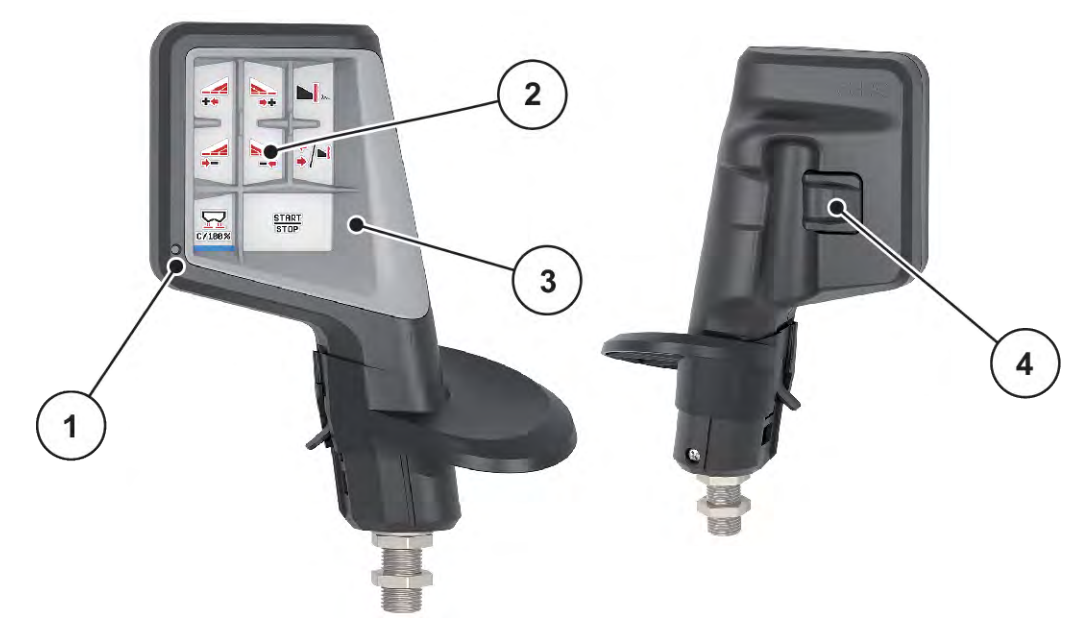

*Pav. 30: CCI A3 vairalazdė, priekinės dalies ir galinės dalies*

- [1] Šviesos jutiklis
- [2] Ekranas / jutiklinis pultas
- [3] Plastiko grotelės (keičiamosios)
- [4] Valdymo lygio perjungimo mygtukas

# n **CCI A3 vairalazdžių valdymo lygiai**

Naudodami valdymo lygio perjungimo mygtuką galite keisti valdymo lygius. Aktyvus lygis rodomas šviesos juosta apatinėje ekrano dalyje.

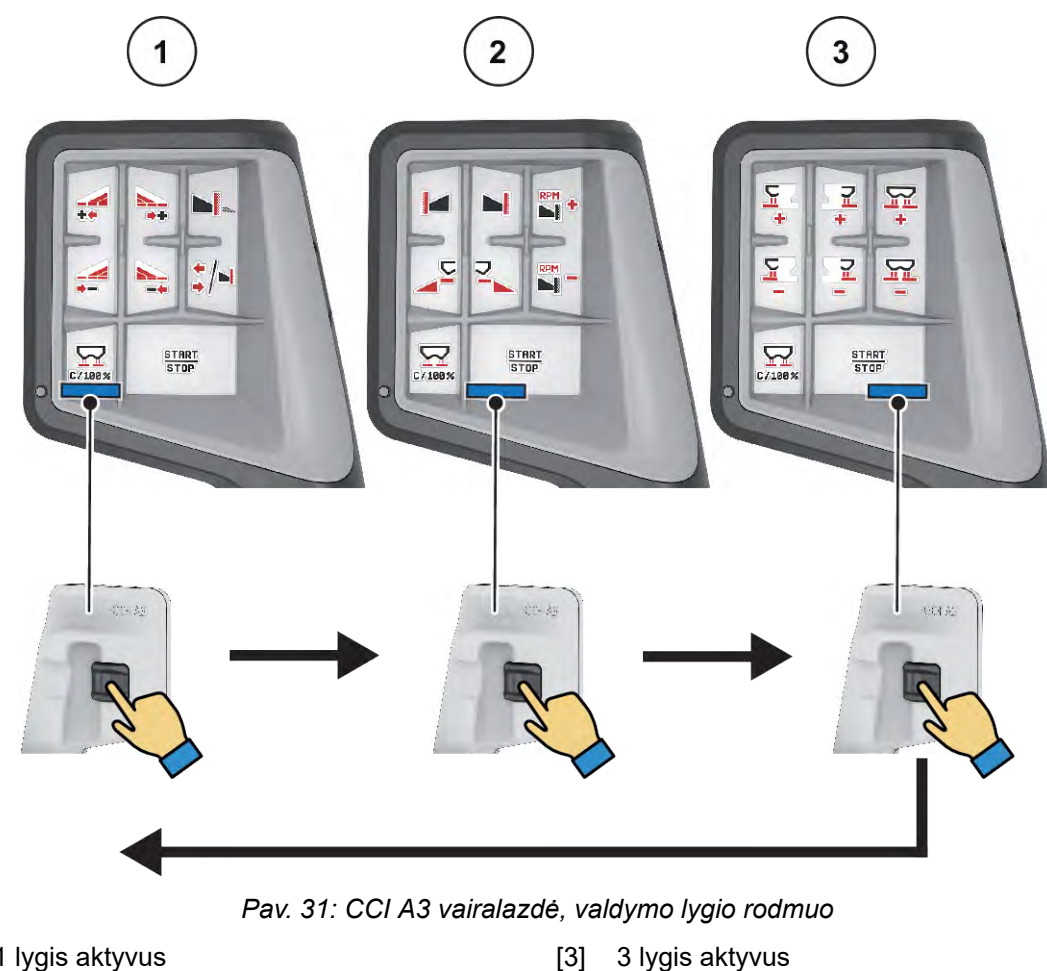

[1] 1 lygis aktyvus

[2] 2 lygis aktyvus

# ■ CCI A3 vairalazdžių mygtukų priskyrimas

Siūloma vairalazdė gamykloje užprogramuotas tik tam tikroms funkcijoms.

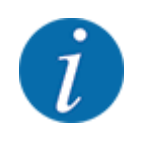

Simbolių reikšmė ir veikimas nurodytas skyriuje *[2.3 Naudojamų simbolių biblioteka](#page-14-0)*.

Atkreipkite dėmesį, kad atsižvelgiant į padargų tipą (AXIS-M, AXIS-H) mygtukų priskyrimas skiriasi.

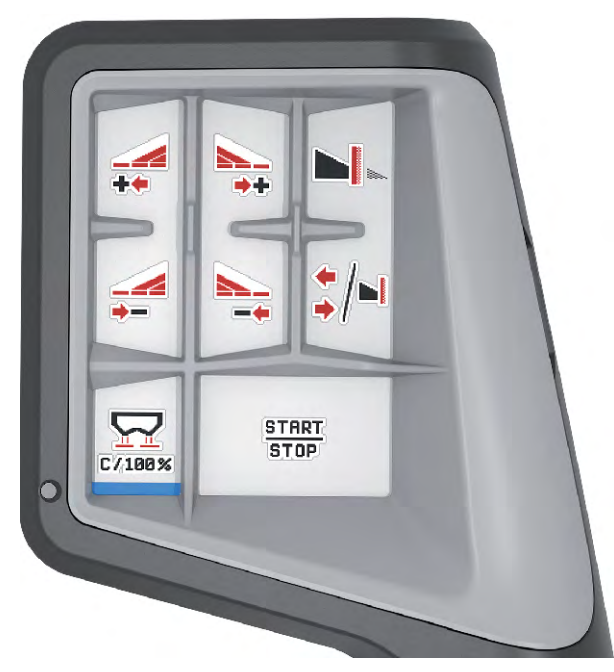

*Pav. 32: 1 lygio mygtukų priskyrimas*

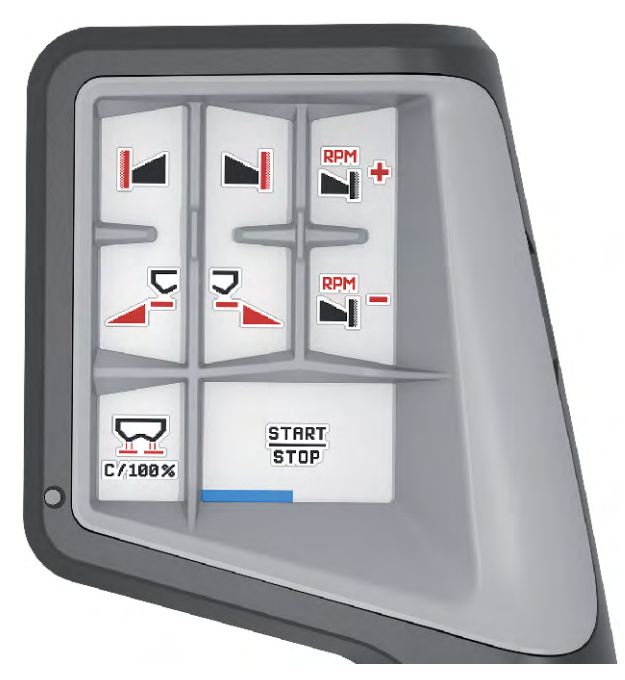

*Pav. 33: 2 lygio mygtukų priskyrimas*

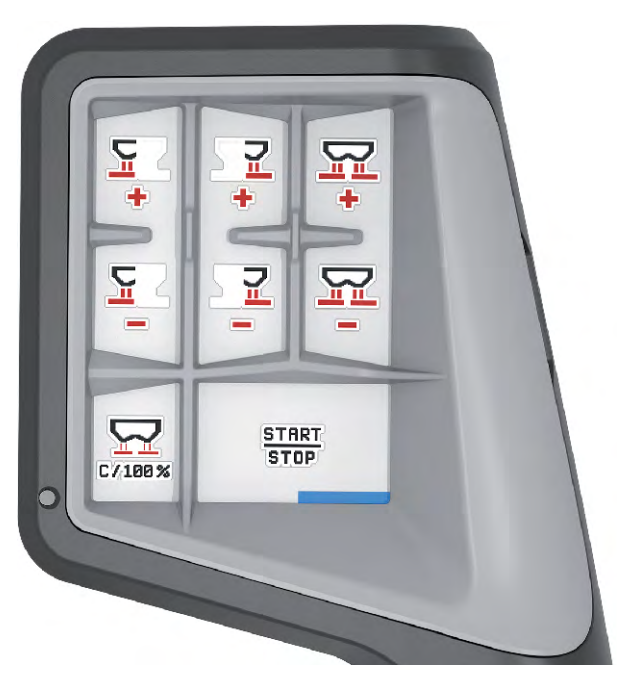

*Pav. 34: 3 lygio mygtukų priskyrimas*

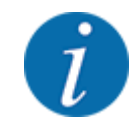

Jeigu mygtuką priskyrimą norite pritaikyti trims lygiams, atsižvelkite į vairalazdžių eksploatavimo nurodymus.

# **4.12.3 WLAN modulis**

### n *Speciali įranga*

Norint užtikrinti išmaniojo telefono ryšį su darbo kompiuteriu, galima naudoti "WLAN" modulį. Galima rinktis šias funkcijas:

- Informacijos perdavimas iš barstymo lentelių programos į darbo kompiuterį. Pasirinkus šį būdą trąšų nustatymų jau nebegalima įvesti ranka.
- Likučių kiekių perdavimas iš darbo kompiuterio svarstyklių rodytuvo į išmanųjį telefoną.

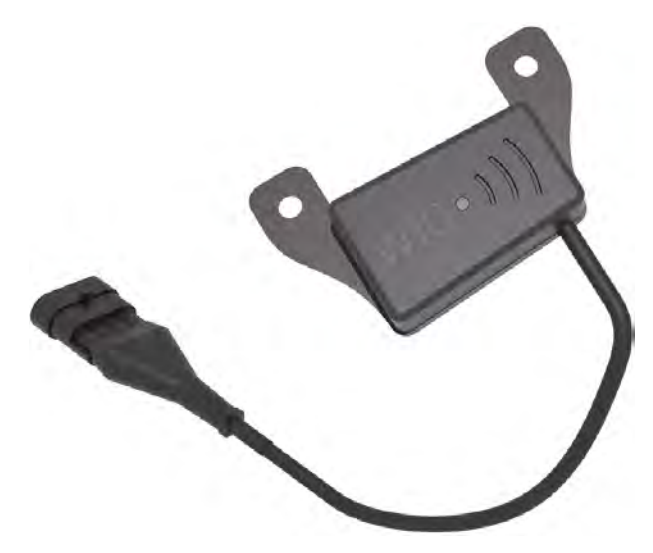

Pav. 35: "WLAN" modulis

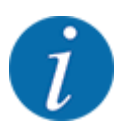

Išsami informacija apie "WLAN" modulio montavimą ir ryšį su išmaniuoju telefonu pateikta "WLAN" modulio montavimo instrukcijoje.

• "WLAN" slaptažodis. **quantron**.
## **5 Barstymo režimas**

Padargo valdymo sistema padės jums nustatyti padargą prieš imantis darbo. Barstant fone taip pat rodomos ir aktyvios padargo valdymo sistemos funkcijos. Todėl galite patikrinti trąšų paskirstymo kokybę.

### **5.1 Likusio kiekio užklausa barstant**

#### n *Tik barstytuvas su svėrimo sistema*

Barstant likęs kiekis nuolat perskaičiuojamas ir jo vertė rodoma ekrane.

**Barstant**, net jei atidarytos dozavimo sklendės, galite persijungti į meniu Trip skaitiklis skaitiklis ir patikrinti faktinį likusį talpykloje trąšų kiekį.

Barstant likęs kiekis nuolat perskaičiuojamas ir jo vertė rodoma ekrane.

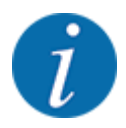

Jei norite barstydami nuolat stebėti vertes, laisvai parenkamiems rodmenų laukeliams darbiniame lange galite priskirti Likutis kg, Lik. (ha) arba Likutis(m), žr. skyrių. *[2.2.2 Rodmenų laukai](#page-12-0)*.

#### **Darbas su pasvertu likusiu kiekiu, pakartotinis talpyklos pildymas:**

- $\blacktriangleright$  Svarstyklių taravimas. Žr. skyrių *[4.9.3 Svarstyklių taravimas](#page-62-0)*.
- **EXECUTE:** Parinkite naudota trašų rūši. Žr. skyrių *[4.4.12 Barstymo lentelės](#page-44-0)*.
- $\blacktriangleright$  Pripildykite talpyklą.
- **>** Pasverkite trąšų kiekį talpykloje.
- Pradėkite dirbti.

#### **Jei talpykla tuščia, pripildykite jį iš naujo.**

- $\blacktriangleright$  Pripildykite talpyklą.
- Pasverkite trąšų kiekį talpykloje.
- Pradėkite dirbti.

### **5.2 Pripildymas**

### ■ *Tik barstytuvas su svėrimo sistema*

Sąlyga:

 $\checkmark$  Funkcija Prip. lyg. j., kg meniu Maš. nuostačiai yra aktyvi.

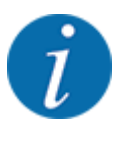

Jei meniu įvestis jūsų padargo valdymo sistemoje neįjungta, kreipkitės į prekybos atstovą arba klientų aptarnavimo tarnybą.

Kai pripildymo svoris didesnis nei 400 kg, patikrinkite liekamąjį svorį naudodami automatiškai įjungiamą langą.

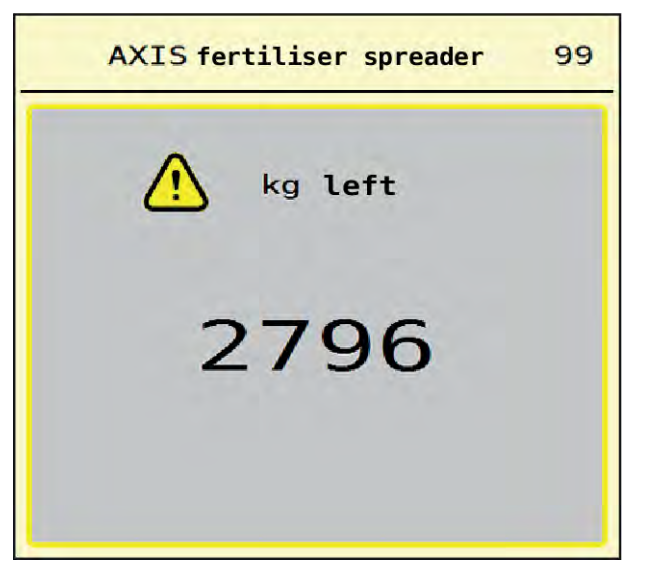

*Pav. 36: Pripildymo svoris*

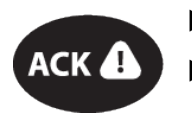

Prieš barstymą paspauskite plėvelės mygtuką ACK.

Tęskite barstymą.

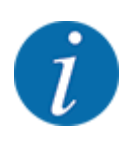

Jeigu yra WLAN modulis, programa pateikia ir svorio rodmenį.

### **5.3** Paribių barstymo prietaisas "TELIMAT"

■ *Jei tai AXIS-M 20.2, AXIS-M 30.2* 

### **PERSPĖJIMAS!**

Pavojus susižaloti atliekant automatinį "TELIMAT" reguliavimą!

Paspaudus **Paribių barstymo mygtuką** paribių barstymo padėtis elektrinį nustatymo cilindrą nustatoma automatiškai. Todėl galimi sužalojimai ir materialinė žala.

**E** Prieš paspausdami **Paribių barstymo mygtuką**, paprašykite žmones pasišalinti iš padargo pavojaus zonos.

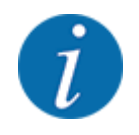

"TELIMAT" variantas gamykloje iš anksto nustatomas valdymo pulte!

#### **"TELIMAT" su hidrauliniu nuotolinio valdymo pultu**

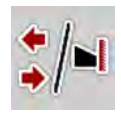

"TELIMAT" hidrauliškai nustatomas į darbinę arba neveikos padėti. "TELIMAT" įrenginys įjungiamas ir išjungiamas paspaudus mygtuką. Ekrane pateikiamas arba pašalinamas "TELIMAT" simbolis atsižvelgiant į padėtį.

#### **"TELIMAT" su hidrauliniu nuotolinio valdymo pultu ir "TELIMAT" jutikliais**

Jei yra prijungti ir aktyvinti "TELIMAT" jutikliai, rodytuve pateikiamas **TELIMAT simbolis**, kai "TELIMAT" paribių barstymo prietaisas hidrauliniu būdu nustatomas į darbinę padėtį.

Jeigu "TELIMAT" nustatomas į neveikos būseną, **TELIMAT simbolis** vėl nustojamas rodyti. Jutikliai kontroliuoja "TELIMAT" reguliavimą ir automatiškai įjungia arba išjungia "TELIMAT" prietaisą. Šiame variante paribių barstymo mygtukui funkcija nėra priskirta.

Jeigu "TELIMAT" prietaiso būsena neatpažįstama ilgiau nei 5 sekundes, pateikiamas 14 avarinis pranešimas 14; žr. *[6.1 Avarinių pranešimų reikšmės](#page-93-0)*.

### **5.4** Elektrinis "TELIMAT" įrenginys

n *Jei tai AXIS-M 50.2*

### **PERSPĖJIMAS!**

**Pavojus susižaloti atliekant automatinį TELIMAT įrenginio reguliavimą!**

Paspaudus **TELIMAT** mygtuką, paribių barstymo padėtis nustatoma automatiškai naudojant elektrinį nustatymo cilindrą. Todėl galimi sužalojimai ir materialinė žala.

u Prieš paspausdami **TELIMAT** mygtuką paprašykite žmones pasišalinti iš padargo pavojaus zonos.

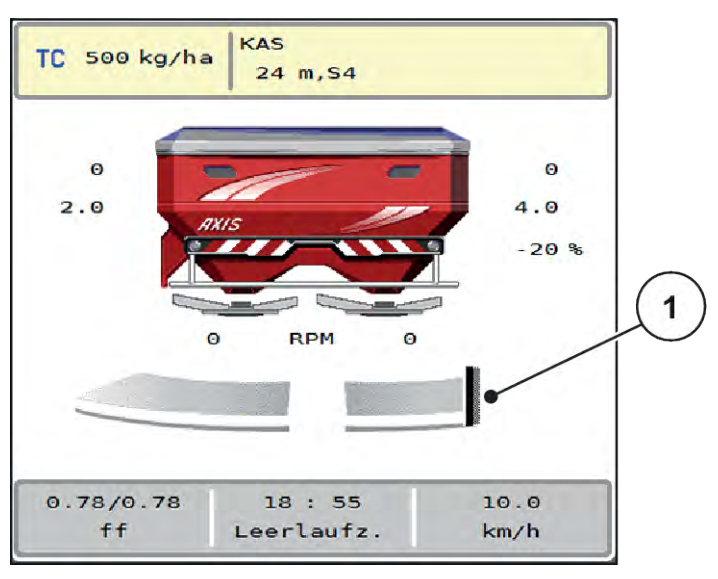

*Pav. 37: Rodmuo TELIMAT*

[1] Simbolis TELIMAT

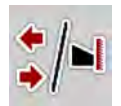

Spaudžiant **TELIMAT**funkcijos mygtuką elektrinis "TELIMAT" įrenginys nustatomas į paribių barstymo padėtį. Reguliuojant padargo valdymo sistemos ekrane pateikiamas **? simbolis**, kuris vėl nustojamas rodyti, kai užtikrinama darbinė padėtis. Papildoma "TELIMAT" padėties jutiklių kontrolė nereikalinga, nes yra integruota vykdiklio kontrolės sistema.

Jeigu "TELIMAT" blokuojamas, tada pateikiamas pavojaus pranešimas 23; žr. *[6.1 Avarinių pranešimų](#page-93-0)  [reikšmės](#page-93-0)*.

### **5.5 Darbai su sekcijomis**

### **5.5.1 Barstymo tipo rodymas darbiniame lange**

Padargo valdymo sistemoje numatyti 4 būdai, kuriais gali būti rodomas barstymas naudojant padargą AXIS EMC. Šiuos nustatymus galima pasirinkti tiesiai darbiniame lauke. Pasirinkus barstymo režimą galite perjungti barstymo tipus ir taip optimaliai pritaikyti veikimą atsižvelgiant į lauko charakteristiką.

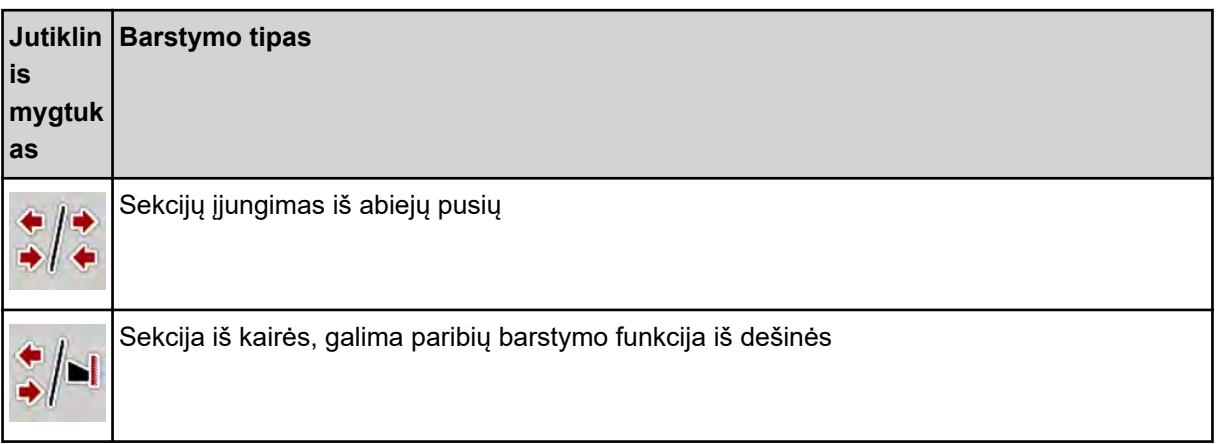

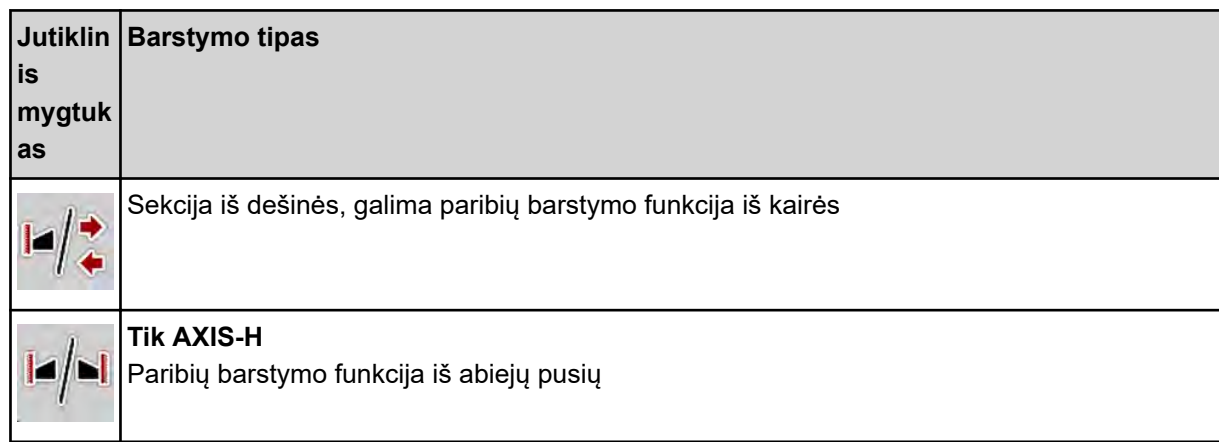

Kelis kartus paspauskite funkcijų mygtuką, kol ekrane pamatysite norimą barstymo tipą.

### 5.5.2 **Barstymas naudojant sumažintas sekcijas: "VariSpread V8"**

Barstyti galima iš vienos arba iš abiejų pusių naudojant sekcijas ir taip pritaikyti visą barstymo plotį atsižvelgiant į lauko pobūdį. Kiekvienoje barstymo pusėje automatiniu režimu, bepakopiu būdu ir rankiniu režimu galima pasirinkti ne daugiau kaip 4 pakopas.

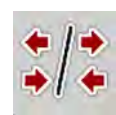

Nuspauskite paribių barstymo / sekcijos keitimo mygtuką

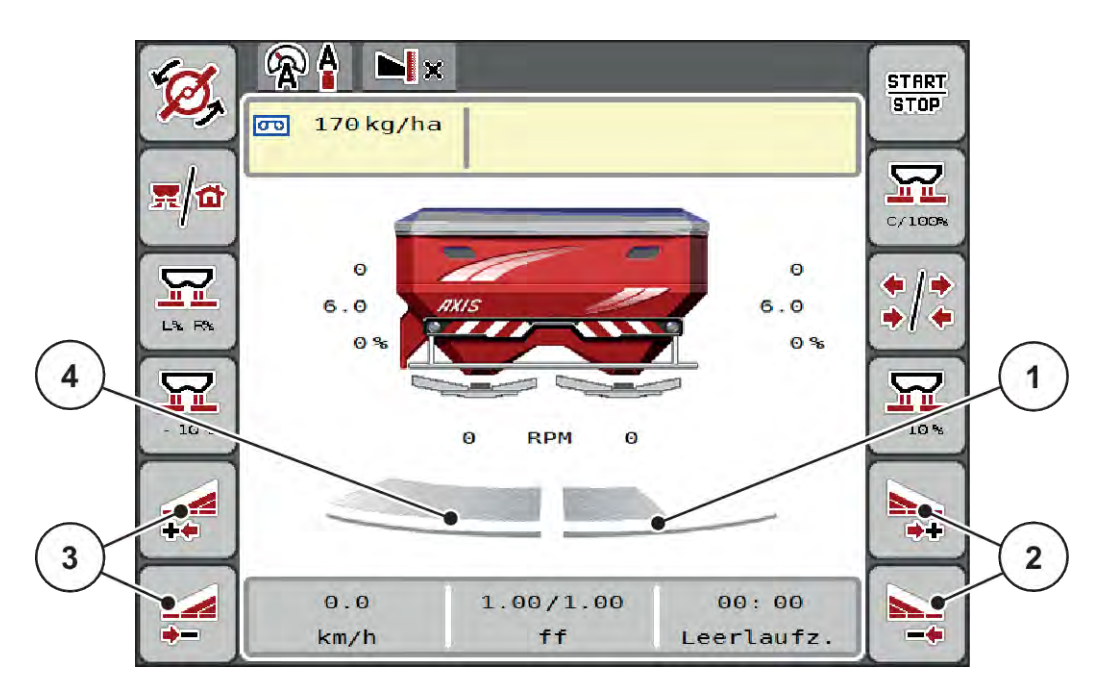

*Pav. 38: Darbinis langas: Sekcija su 4 pakopom*

- [1] Sekcija dešinėje yra sumažinama 2 pakopomis.
- [2] Funkcijų mygtukais padidinkite arba sumažinkite barstymo plotį dešinėje
- [3] Funkcijų mygtukais padidinkite arba sumažinkite barstymo plotį kairėje
- [4] Sekcijoje kairėje barstoma per visą pusinį ilgį

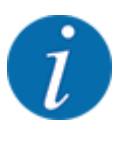

• Kiekvieną sekciją galima sumažinti arba padidinti 4 pakopomis.

▶ Paspauskite funkcinį mygtuką "Sumažinkite barstymo plotį kairėje" arba "Sumažinkite barstymo plotį dešinėje".

*Sekcija barstymo pusėje sumažinama viena pakopa.*

Paspauskite funkcinį mygtuką "Padidinti barstymo plotį kairėje" arba "Padidinti barstymo plotį dešinėje".

*Sekcija barstymo pusėje padidinama viena pakopa.*

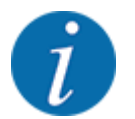

Sekcija pakopa nustatyta **neproporcingai**. Barstymo pločio pagalbinis įtaisas "VariSpread" automatiškai sureguliuoja barstymo plotį.

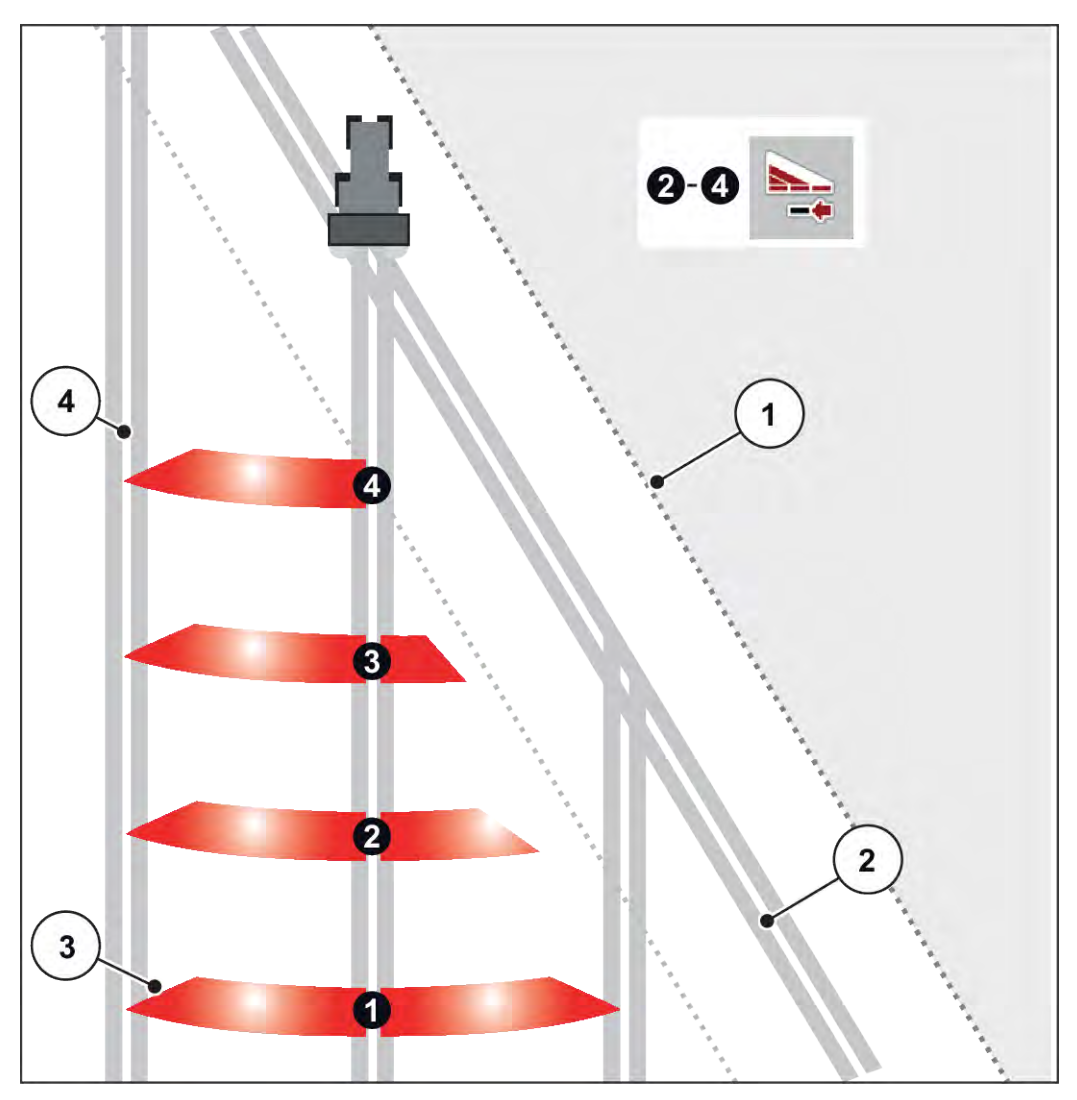

*Pav. 39: Automatinis sekcijų perjungimo įtaisas*

- [1] Lauko kraštas
- [2] Lauko galo technologinė vėžė
- [3] Sekcijos nuo 1 iki 4: Sekcijos sumažinimas dešinėje pusėje

### **5.5.3 Barstymas naudojant sumažintas sekcijas: "VariSpread Pro"**

Barstyti galima iš vienos arba iš abiejų pusių naudojant sekcijas ir taip pritaikyti visą barstymo plotį atsižvelgiant į lauko pobūdį. Kiekviena barstymo pusė automatiniu režimu ir rankiniu režimu nustatoma bepakopiu būdu.

[4] Technologinė vėžė lauke

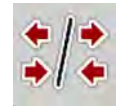

Nuspauskite paribių barstymo / sekcijos keitimo mygtuką

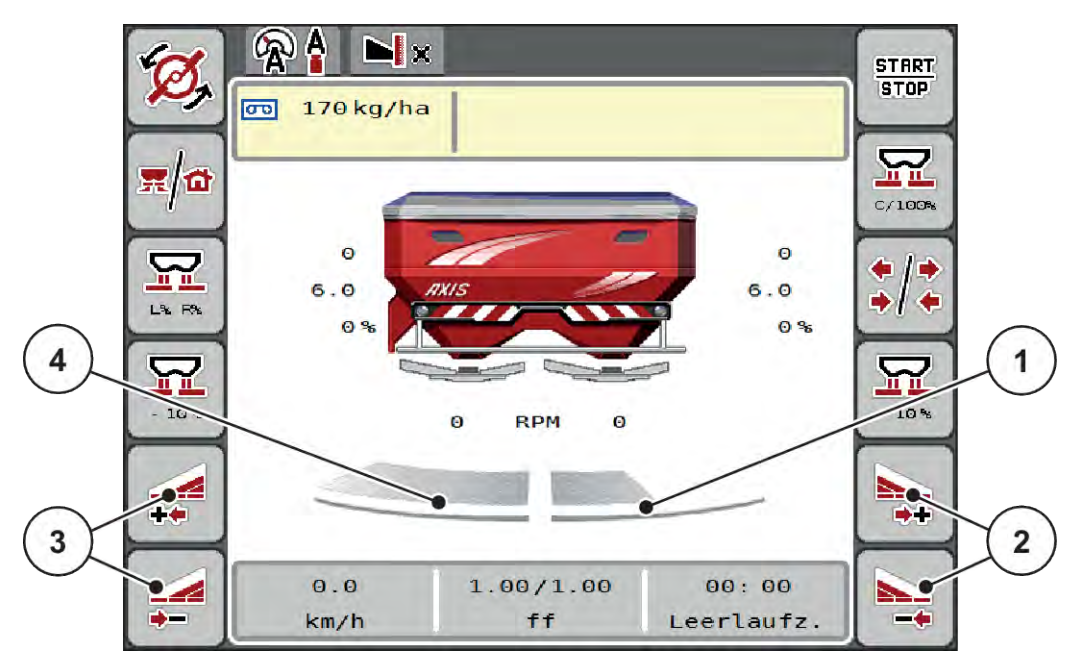

*Pav. 40: Darbinis langas: Bepakopis sekcijų perjungimas*

- [1] Sekcija dešinėje yra sumažinama keliomis pakopomis.
- [3] Funkcijų mygtukais padidinkite arba sumažinkite barstymo plotį kairėje
- [2] Funkcijų mygtukais padidinkite arba sumažinkite barstymo plotį dešinėje
- [4] Sekcijoje kairėje barstoma per visą pusinį ilgį

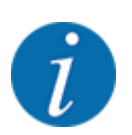

- Kiekvieną sekciją galima sumažinti arba padidinti 4 pakopomis.
- Sekcijų perjungimo įtaisas gali būti iš išorės į vidų arba iš vidaus į išorę. Žr. *[Pav. 41 Automatinis sekcijų perjungimo įtaisas](#page-80-0)*.
- Paspauskite funkcinį mygtuką "Sumažinkite barstymo plotį kairėje" arba "Sumažinkite barstymo plotį dešinėje".

*Sekcija barstymo pusėje sumažinama viena pakopa.*

Paspauskite funkcinį mygtuką "Padidinti barstymo plotį kairėje" arba "Padidinti barstymo plotį dešinėje".

*Sekcija barstymo pusėje padidinama viena pakopa.*

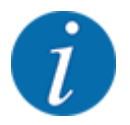

Sekcija pakopa nustatyta **neproporcingai**. Barstymo pločio pagalbinis įtaisas "VariSpread" automatiškai sureguliuoja barstymo plotį.

<span id="page-80-0"></span>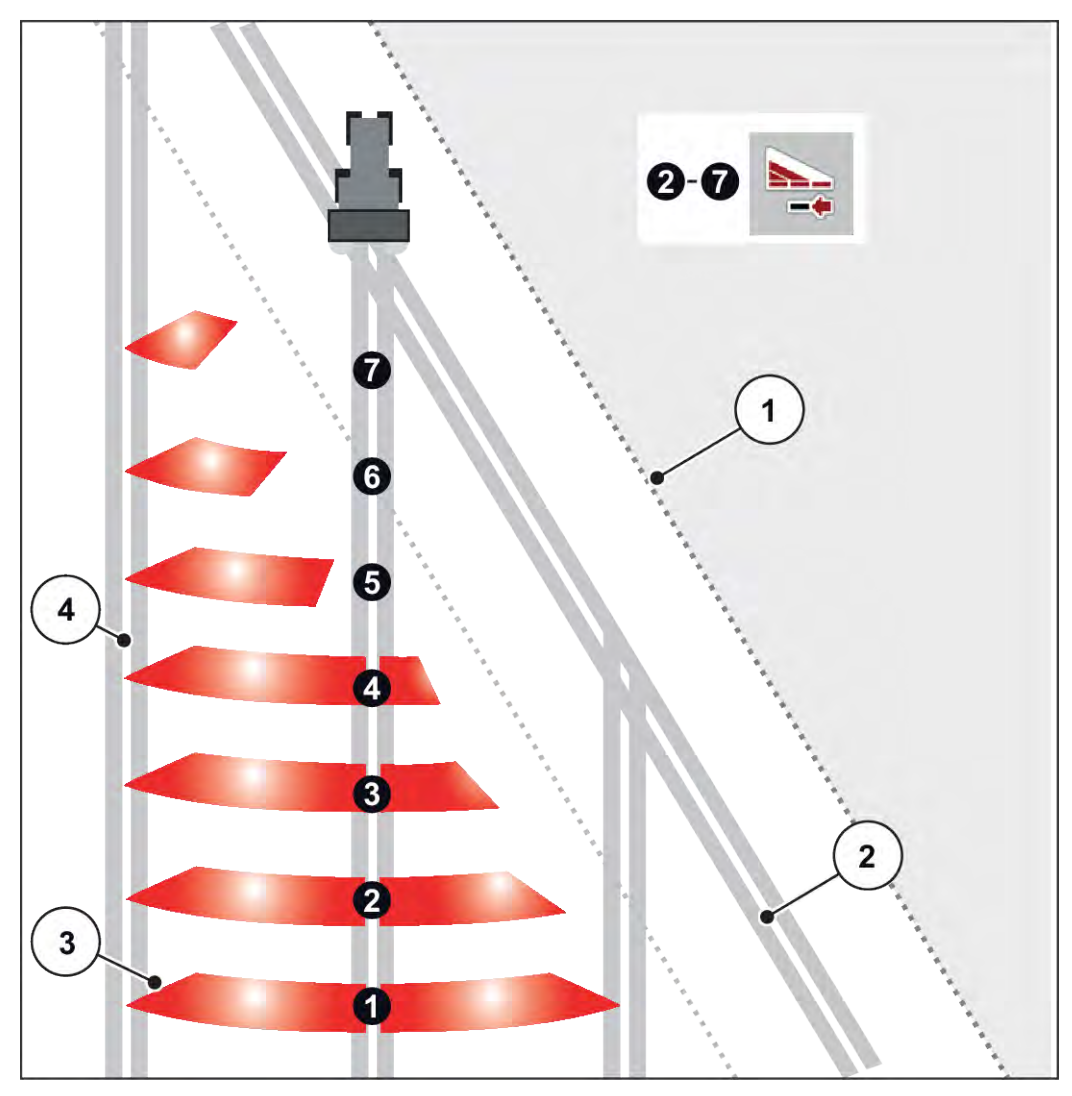

*Pav. 41: Automatinis sekcijų perjungimo įtaisas*

- [1] Lauko kraštas
- [2] Lauko galo technologinė vėžė
- [3] Sekcijos nuo 1 iki 4: Sekcijos sumažinimas dešinėje pusėje

Sekcijos nuo 5 iki 7: tolesnis sekcijos pločio mažinimas

[4] Technologinė vėžė lauke

### **5.5.4 Barstymo režimas naudojant sekciją ir paribių barstymo režimą**

### n *VariSpread V8*

Dirbdami barstymo režimu galite palaipsniui pakeisti sekcijas ir išjungti paribių barstymą. Apatiniame pav. pateiktas darbinis langas su aktyvintas paribių barstymo funkcija ir aktyvinta sekcija.

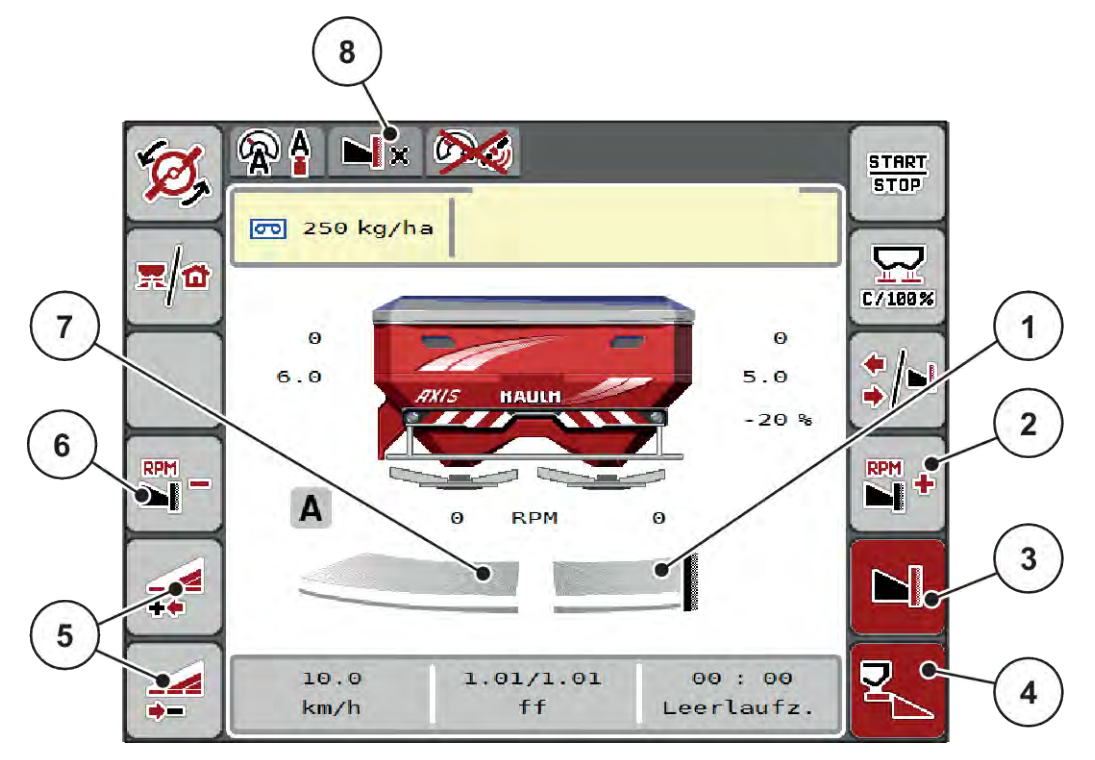

*Pav. 42: Kairiosios sekcijos darbinis langas, dešinioji paribių barstymo pusė*

- [1] Dešinėje barstymo pusė veikia paribių barstymo režimu
- [2] Padidinti barstymo diskų sūkių dažnį ribinio barstymo pusėje
- [3] Įjungta paribių barstymo funkcija
- [4] Įjungtas barstymas dešinėje
- [5] Kairiosios sekcijos padidinimas arba sumažinimas
- [7] 4 pakopomis reguliuojama sekcija kairėje [8] Pasirinktas paribių barstymo režimas yra

barstymo pusėje sumažinimas

[6] Barstymo diskų sūkių dažnio paribių

- Barstymo kiekis kairėje nustatytas visam darbiniam pločiui.
- Jeigu nuspaudžiamas funkcinis mygtukas **Paribių barstymas dešinėje**, paribių barstymas yra aktyvinamas ir išberiamas kiekis sumažinamas 20 proc.

riba.

- Funkciniu mygtuku **Sumažinti barstymo plotį kairėje** sekciją galima sumažinti viena pakopa.
- Paspausdami funkcinį mygtuką **C/100proc.**, vėl atkursite visą darbinį plotį.
- Nuspaudus dešinįjį funkcinį mygtuką "Paribių barstymas" išjungiamas paribių barstymas.

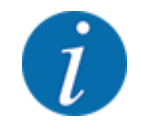

Paribių barstymo funkcija taip pat galima automatiniu režimu su "GPS Control". Paribių barstymo pusę visada reikia valdyti rankiniu būdu.

• Žr. *[5.11 "GPS Control"](#page-89-0)*.

### **5.6 Barstymas parinkus automatinį režimą (AUTO km/h + AUTO kg)**

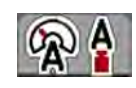

Pasirinkus darbo režimą AUTO km/h + AUTO kg barstomą kiekį galima nuolat kontroliuoti darbiniame lange. Barstymo koeficiento reguliavimas reguliariai koreguojamas pagal šią informaciją. Taip užtikrinamas optimalus trąšų dozavimas.

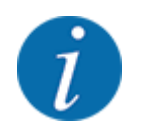

Darbo režimas AUTO km/h + AUTO kg įprastai nustatomas gamykloje.

#### **Barstymo sąlyga:**

- Įjungtas darbinis režimas AUTO km/h + AUTO kg (žr. *[4.5.1 AUTOMTINIS / RANKINIS darbo](#page-50-0)  [režimas](#page-50-0)*.
- Atlikti trąšų nustatymai:
	- Išberiamas kiekis (kg/ha)
	- Darb. plotis (m)
	- Išmetimo diskas
	- Norm. suk. greitis (sūk./min.)
- u Įpilkite trąšų į talpyklą.

#### **ĮSPĖJIMAS!**

#### **Sviedžiamos trąšos gali sužaloti!**

Sviedžiamos trąšos gali sunkiai sužaloti.

Prieš jungdami barstymo diskus paprašykite, kad visi pasitrauktų iš trąšų barstytuvo veikimo zonos!

#### **Tik AXIS-M**:

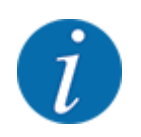

Pavarą įjunkite arba išjunkite **tik galios perdavimo velenui sukantis mažu sūkių dažniu**.

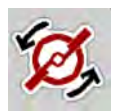

- u **Tik AXIS-H:** Paspauskite įjungti**Barstymo diskus**.
- u Patvirtinkite pavojaus pranešimą įvesties mygtuku. Žr. *[6.1 Avarinių pranešimų reikšmės](#page-93-0)*. *Atveriama kaukė Tuščiosios eigos matavimas.*

*Tuščiosios eigos matavimas pradedamas automatiškai. Žr. 5.7 Tuščios eigos matavimas.*

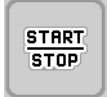

Paspauskite "Jjungimas / sustabdymas".

*Pradedamas barstymas.*

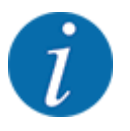

Rekomenduojame darbiniame lange atverti byrėjimo koeficiento rodmenį (žr.*[2.2.2 Rodmenų](#page-12-0)  [laukai](#page-12-0)*), kad berdami galėtumėte stebėti byrėjimo koeficiento reguliavimą.

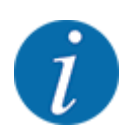

Jei kyla trikčių išlaikant byrėjimo koeficientą (dėl užsikimšimo ir pan.), pašalinę klaidą persijunkite į meniu "Trąšų nustatymai" ir įveskite byrėjimo koeficientą 1,0.

#### **Byrėjimo koeficiento atstata**

Jei byrėjimo koeficientas sumažėjo daugiau už mažiausią vertę (0,4 arba 0,2), pateikiamas pavojaus signalas Nr. 47 arba Nr. 48. Žr. *[6.1 Avarinių pranešimų reikšmės](#page-93-0)*.

### **5.7 Tuščios eigos matavimas**

### **5.7.1 Automatinis tuščios eigos matavimas**

Kad būtų galima užtikrinti didelį tikslumą, reikia reguliariais atstumais matuoti ir įrašyti tuščios eigos slėgį RMC reguliavimo sistemoje.

Tuščios eigos matavimas, kuriuo nustatomas tuščios eigos slėgis, automatiškai pradedamas iš naujo įjungus sistemą.

Be to, tuščiosios eigos matavimas automatiškai įjungiamas šiomis sąlygomis:

- Praėjęs nustatytas laiko tarpas nuo ankstesnio tuščios eigos matavimo.
- Atlikote keitimus meniu "Trąšų nustatymai (sūkių dažnis, barstymo diskų tipas).

Atliekant tuščios eigos matavimą atidaromas šis langas.

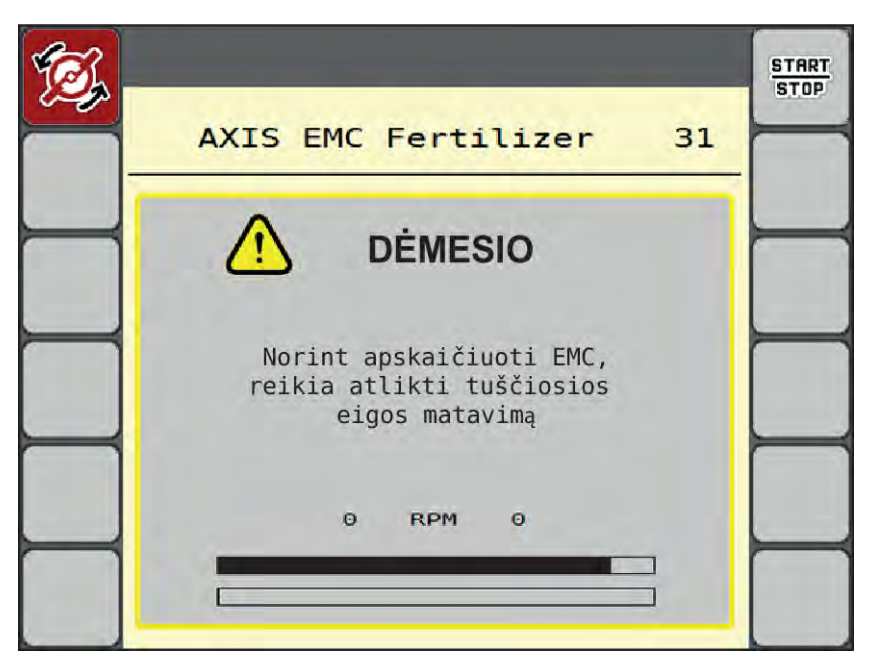

*Pav. 43: Tuščios eigos matavimo pavojaus rodmuo*

Pirmą kartą įjungus barstymo diskus padargo valdymo sistema išlygina sistemos tuščiosios eigos momentą. Žr. *[6.1 Avarinių pranešimų reikšmės](#page-93-0)*.

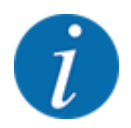

Jei pavojaus pranešimas ir toliau pateikiamas, nors transmisinė alyva yra įkaitusi:

- Sumontuotą barstymo diską palyginkite su į meniu Trąšų nuostačiai įvestu tipu. Jeigu būtina Parinkite tinkamą tipą.
- Patikrinkite, ar barstymo diskai įtvirtinti. Gaubiamosios veržlės užveržimas
- Patikrinkite, ar nepažeisti barstymo diskai. Pakeiskite barstymo diską.

Kai tuščios eigos matavimas baigiamas, padargo valdymo sistemos darbiniame lange nustatomas 24:59 minučių veikimo trukmė.

### u Paspauskite **Įjungimas / sustabdymas**.

*Pradedamas barstymas.*

*Tuščios eigos matavimas vyksta fone taip pat ir kai dozavimo sklendės yra uždarytos. Tačiau ekrane neatveriama jokia kaukė.*

Praėjus šiam laikotarpiui automatiškai įsijungs naujas tuščios eigos matavimas.

**START STOP** 

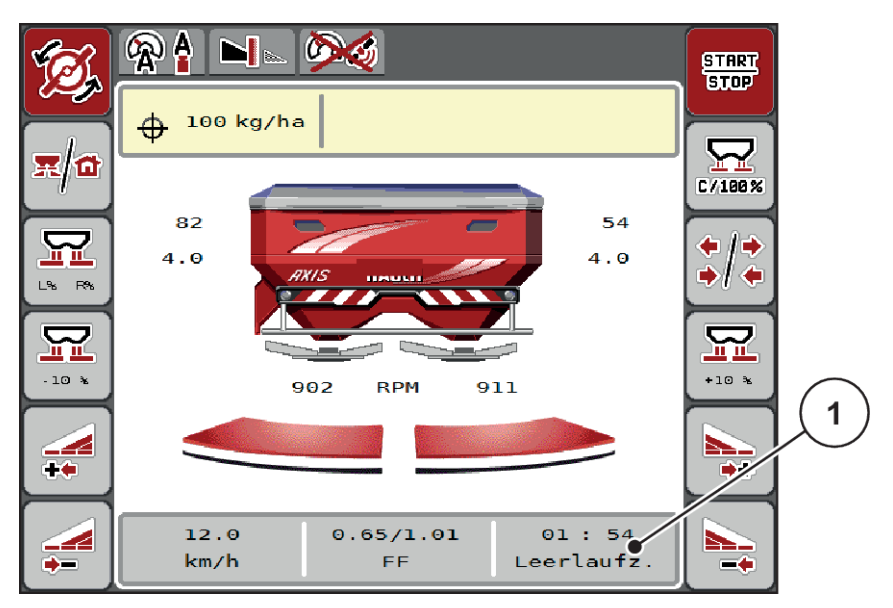

*Pav. 44: Tuščios eigos matavimo rodmuo darbiniame lange*

[1] Trukmė iki kito tuščios eigos matavimo

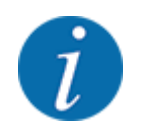

Kai barstymo diskų sūkių dažnis yra sumažintas, tuščios eigos matavimo atlikti negalima, jeigu įjungta paribių barstymo arba sekcijų sumažinimo funkcija!

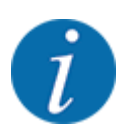

Kai dozavimo sklendė yra uždaryta, tuščios eigos matavimas visada atliekamas foniniu režimu (be pavojaus pranešimo)!

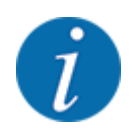

Atliekant tuščiosios eigos matavimą apgrąžoje variklio sūkių dažnio nemažinkite!

Traktoriaus valdymo ir hidraulinėje sistemoje turi būti užtikrinta darbinė temperatūra!

### **5.7.2 Tuščios eigos matavimas rankiniu būdu**

Neįprastai pakeitus byrėjimo koeficientą tuščios eigos matavimą galima įjungti rankiniu būdu.

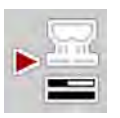

*Tuščios eigos matavimas pradedamas rankiniu būdu.*

▶ Pagrindiniame meniu paspauskite tuščios eigos matavimo mygtuką.

## 5.8 **Barstymas pasirinkus režimą "AUTO km/val."**

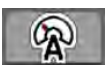

Paprastai su padargais šiuo režimu dirbama be svėrimo įrangos.

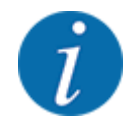

Pasirinkę šį darbo režimą įterpiamą kiekį galite sumažinti ne daugiau kaip 1 kg/ha.

#### **Įterpimo sąlyga:**

- Įjungtas darbinis režimas AUTO km/h (žr. *[4.5.1 AUTOMTINIS / RANKINIS darbo režimas](#page-50-0)*).
- Atlikti trąšų nustatymai:
	- Išberiamas kiekis (kg/ha),
	- Darb. plotis (m)
	- Išmetimo diskas
	- Norm. suk. greitis (sūk./min)
- Įpilkite trąšų į talpyklą.

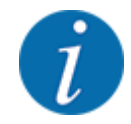

Kad pasiektumėte optimalaus barstymo rezultato režimu AUTO km/h, prieš pradėdami barstyti nustatykite išbėrimo normą.

u Nustatykite išbėrimo normą, kad būtų apibrėžtas byrėjimo koeficientas arba byrėjimo koeficiento vertę pasirinkite iš barstymo lentelės ir byrėjimo koeficiento vertę įveskite ranka.

**ĮSPĖJIMAS!**

### **Sviedžiamos trąšos gali sužaloti!**

Sviedžiamos trąšos gali sunkiai sužaloti.

Prieš jungdami barstymo diskus paprašykite, kad visi pasitrauktų iš trąšų barstytuvo veikimo zonos!

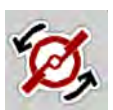

u **Tik AXIS-H:** Paspauskite įjungti**Barstymo diskus**.

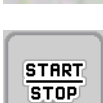

Paspauskite "Jjungimas / sustabdymas".

*Pradedamas barstymas.*

### 5.9 **Barstymas pasirinkus režimą "MAN km/val."**

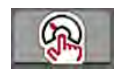

Jeigu nepateikiamas greičio signalas, tada dirbate naudodami "MAN km/val." režimą.

- u Meniu Maš. nuostačiai > AUTO / MAN režimas atvėrimas.
- **EXECUTE:** Pasirinkite meniu įrašą MAN km/h. *Ekrane rodomas įvesties langas Greitis.*
- Barstant įveskite važiavimo greičio vertę.
- Paspauskite mygtuką OK.
- Pasirinkite trąšų nustatymus:
	- $\triangleright$  Išberiamas kiekis (kg/ha)
	- $\triangleright$  Darb. plotis (m)
- u Įpilkite trąšų į talpyklą.

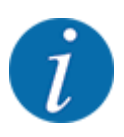

Kad užtikrintumėte optimalų barstymo rezultatą pasirinkę režimą MAN km/val., prieš pradėdami barstyti nustatykite išbėrimo normą.

u Nustatykite išbėrimo normą, kad būtų apibrėžtas byrėjimo koeficientas arba byrėjimo koeficiento vertę pasirinkite iš barstymo lentelės ir byrėjimo koeficiento vertę įveskite ranka.

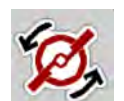

u **Tik AXIS-H:** Paspauskite įjungti**Barstymo diskus**.

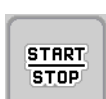

 $\blacktriangleright$  Paspauskite "Jjungimas / sustabdymas".

*Pradedamas barstymas.*

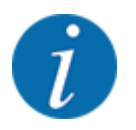

Įvestą greitį būtinai palaikykite barstydami.

### **5.10 Barstymas naudojant režimą MAN skalė**

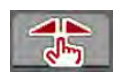

Naudodami režimą MAN skalė barstydami rankiniu būdu galite keisti dozavimo sklendės atidarymą.

Naudojant rankinį režimą dirbama tik tada:

- kai nėra greičio signalo (nėra radaro arba rato jutiklio, arba jie yra sugedę)
- barstomos apsaugos nuo sraigių granulės arba smulkios sėklos

Darbo režimas MAN skalė visų pirma pritaikytas sraigių naikinimo masalui ir smulkiosioms sėkloms, nes automatinis masės srauto reguliavimas nėra įjungiamas atsižvelgiant į nedidelį masės sumažėjimą.

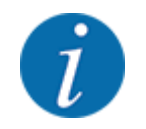

Tolygiam medžiagų barstymui užtikrinti būtinai turite dirbti rankiniu režimu važiuodami pastoviu greičiu.

**START STOP** 

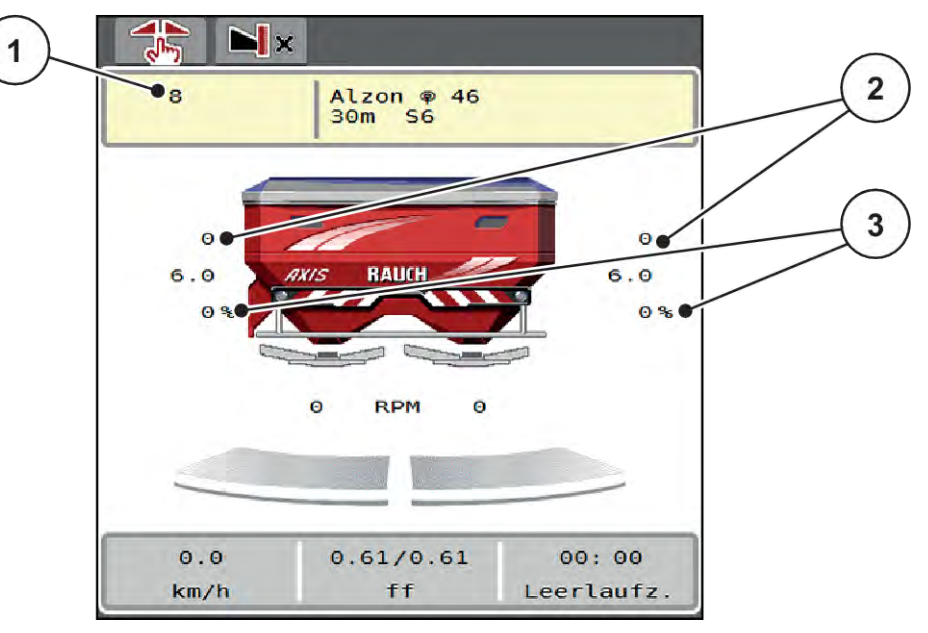

Pav. 45: Darbinis langas "MAN skalė"

- [1] Numatytosios dozavimo sklendės skalės padėties rodmuo [3] Kiekio koregavimas
- [2] Esamos dozavimo sklendės skalės padėties rodmuo
- u Meniu Maš. nuostačiai > AUTO / MAN režimas atvėrimas.
- Pasirinkite meniu įrašą MAN skalė.

*Ekrane rodomas langas Sklendės atidarymas.*

- u Įveskite skalės vertę dozavimo sklendės atidarymui.
- Paspauskite mygtuką "OK".
- Persijunkite į darbinį langą.
- u **Tik AXIS-H:** Paspauskite įjungti**Barstymo diskus**.
- Paspauskite "Įjungimas / sustabdymas". *Pradedamas barstymas.*

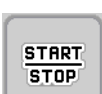

<span id="page-89-0"></span>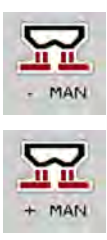

- Norėdami keisti dozavimo sklendės atidarymą, paspauskite funkcinį mygtuką MAN+ arba MAN-.
	- $\triangleright$  L% R% dozavimo sklendės atidarymo pasirinkimo puslapyje
	- $\triangleright$  Su MAN+ padidinsite dozavimo sklendės atidarymą arba
	- $\triangleright$  MAN- dozavimo sklendžių atidarymui sumažinti.

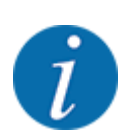

Kad ir rankiniu režimu pasiektumėte optimalų barstymo rezultatą, rekomenduojame perimti dozavimo sklendžių atidarymo ir važiavimo greičio vertes iš barstymo lentelės.

### **5.11 "GPS Control"**

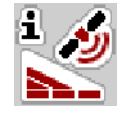

Padargo valdymo sistema tinkama derinti su ISOBUS terminalu SectionControl. Tarp abiejų prietaisų vyksta įvairių duomenų mainai, kad būtų įmanomas automatinis perjungimas.

ISOBUS terminalas SectionControl padargo valdymo sistemai perduoda duomenis apie dozavimo sklendžių atidarymą ir uždarymą.

Simbolis **A** greta barstymo linijos rodo, kad yra įjungta automatinė funkcija. ISOBUS terminalas su SectionControl atidaro ir uždaro konkrečias sekcijas, atsižvelgiant į padėtį lauke. Barstymas prasideda tik paspaudus **Įjungimas / sustabdymas**.

### **ĮSPĖJIMAS!**

#### **Iškrentančios trąšos gali sužaloti**

Funkcija SectionControl automatiškai įjungia barstymo režimą be išankstinio įspėjimo.

Byrančios trąšos gali sužaloti akis ir kvėpavimo takus.

Taip pat kyla pavojus paslysti.

Įspėkite žmones, kad jie neitų į barstymo pavojaus zoną.

Barstant bet kad galite uždaryti **vieną ar daugiau sekcijų**. Jeigu sekcijas vėl patvirtinate naudoti automatiniu režimu, perjungiama paskutinė nustatyta būsena.

Perjungiant ISOBUS terminalo su "SectionControl" automatinį režimą į rankomis valdomą režimą padargo valdymo sistema uždaro dozavimo sklendes.

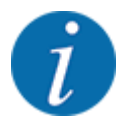

Norint naudoti **GPS - Control** naudojant padargo valdymo sistemos nustatymo funkcijas nustatymas aktyvinamas GPS-Control meniu Maš. nuostačiai!

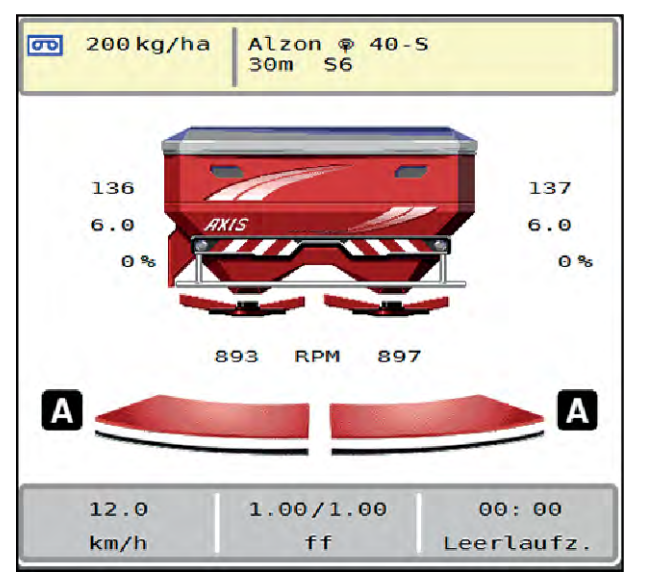

Pav. 46: Barstymo režimo rodmuo darbiniame lange su "GPS Control"

Funkcija **OptiPoint** yra apskaičiuotas optimalus įjungimo ir išjungimo momentas barstymo darbams, atsižvelgiant į padargo valdymo sistemos nustatymus; žr. *[4.4.10 "OptiPoint" apskaičiavimas](#page-42-0)*.

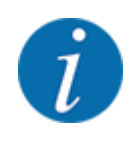

Kad būtų parenkamas teisingas "OptiPoint" nuostatis, įveskite tinkamą tūrio rodiklio vertę atsižvelgiant į jūsų pasirinktas trąšas. Tūrio rodiklio vertę rasite jūsų mašinos barstymo lentelėje.

Žr. *[4.4.10 "OptiPoint" apskaičiavimas](#page-42-0)*.

### ■ *Atstumas įjung. (m)*

Parametras Atstumas įj. (m) nurodo įjungimo atstumą [A] atsižvelgiant į lauko ribą [C]. Šioje padėtyje lauke atsidaro dozavimo sklendės. Šis atstumas priklauso nuo trąšų rūšies ir yra optimalus įjungimo atstumas tinkamam trąšų paskirstymui.

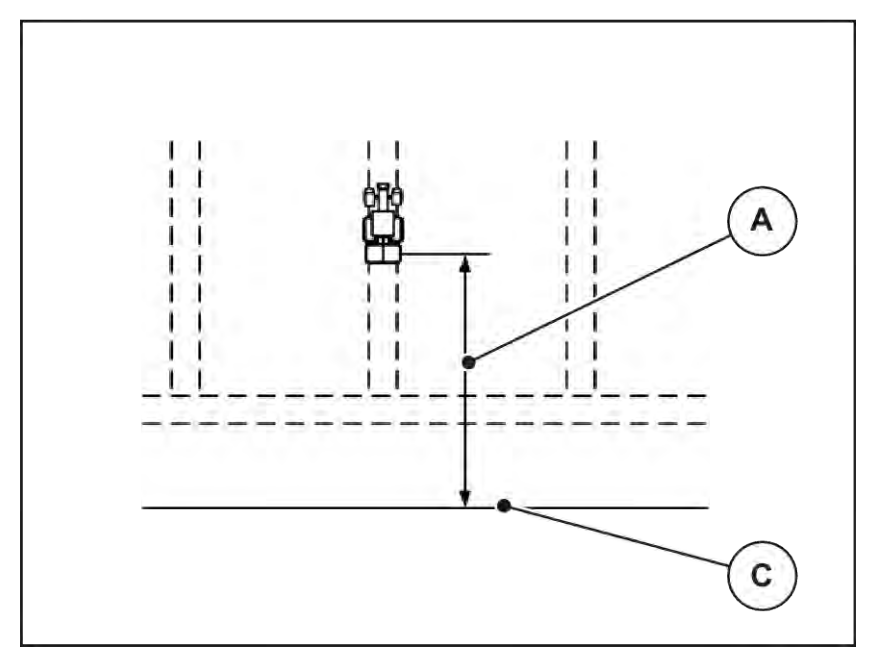

*Pav. 47: Atstumas įjungtas (lauko ribos atžvilgiu)* [[A]] Įjungimo atstumas [[C]] Lauko riba

Jeigu norėsite pakeisti įjungimo padėtį lauke, turite priderinti vertę Atstumas įj. (m).

- Jeigu atstumo vertė yra mažesnė, tada įjungimo padėtis persikelia iki lauko ribos.
- Jeigu atstumo vertė yra didesnė, tada įjungimo padėtis persikelia į lauko vidurį.

### ■ *Atstumas išj. (m)*

Parametras Atstumas išj. (m) nurodo išjungimo atstumą [B] [A] atsižvelgiant į lauko ribą [C]. Šioje padėtyje lauke pradeda užsidaryti dozavimo sklendės.

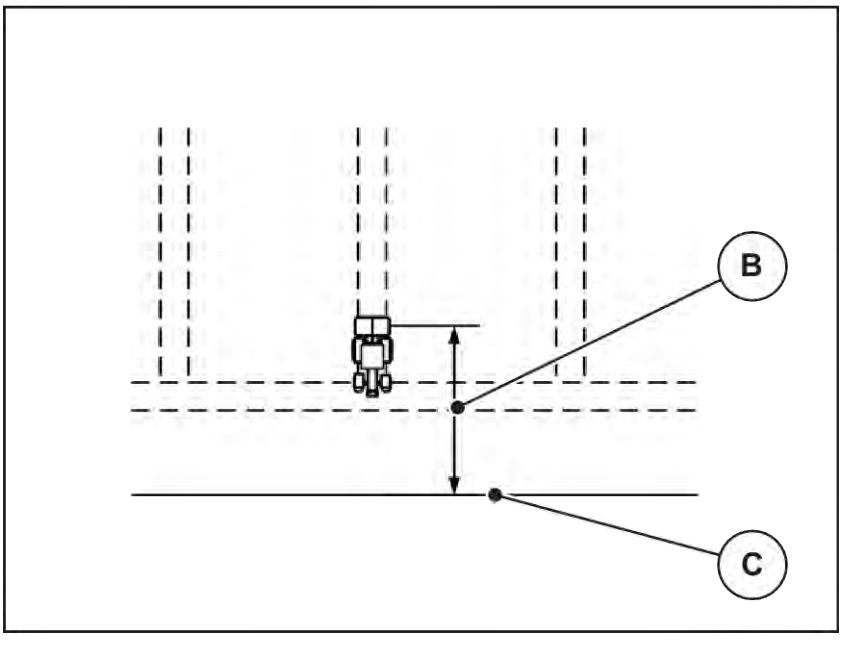

*Pav. 48: Atstumas išjungtas (lauko ribos atžvilgiu)* [[B]] Išjungimo atstumas [[C]] Lauko riba

Jei norėsite pakeisti išjungimo padėtį lauke, turite atitinkamai priderinti Atstumas išj. (m).

- Jeigu atstumo vertė yra mažesnė, tada išjungimo padėtis persikelia iki lauko ribos.
- Jeigu atstumo vertė yra didesnė, tada išjungimo padėtis persikelia į lauko vidurį.

Jeigu norite naudoti apsisukimo juostos technologinę vėžę, įveskite didesnę atstumo vertę Atstumas išj. (m). Pritaikymas turi būti tiek tikslus, kad dozavimo sklendė užsidarytų, kai traktorius įvažiuoja į apsisukimo juostos technologinę vėžę. Dėl išjungimo atstumo pritaikymo toje atkarpoje, kurioje funkcija yra išjungta, tręšimas gali būti nepakankamas.

# <span id="page-93-0"></span>**6 Avariniai pranešimai ir galimos priežastys**

## **6.1 Avarinių pranešimų reikšmės**

ISOBUS terminalo valdymo pulto ekrane gali būti rodomi įvairūs pavojaus pranešimai.

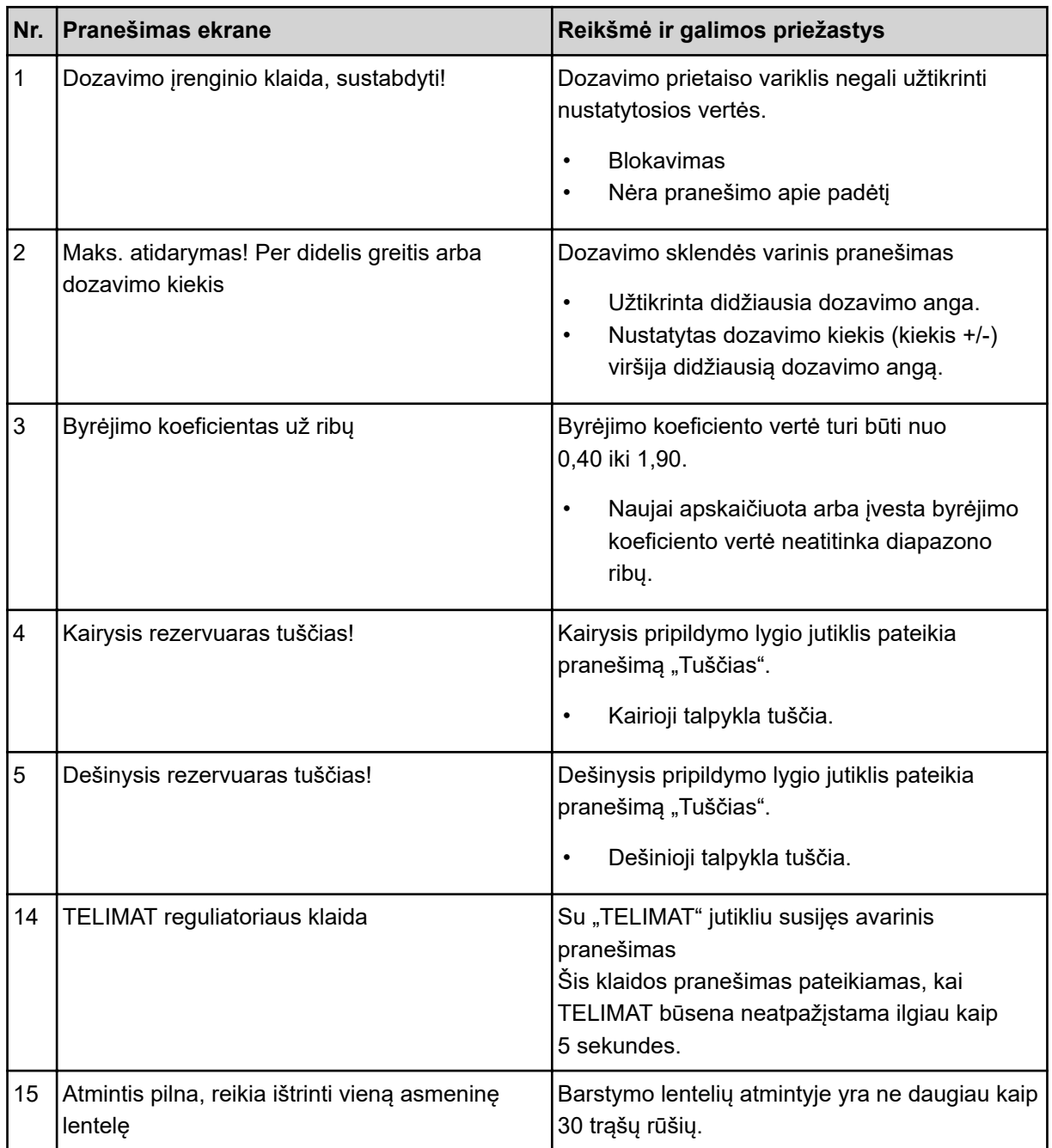

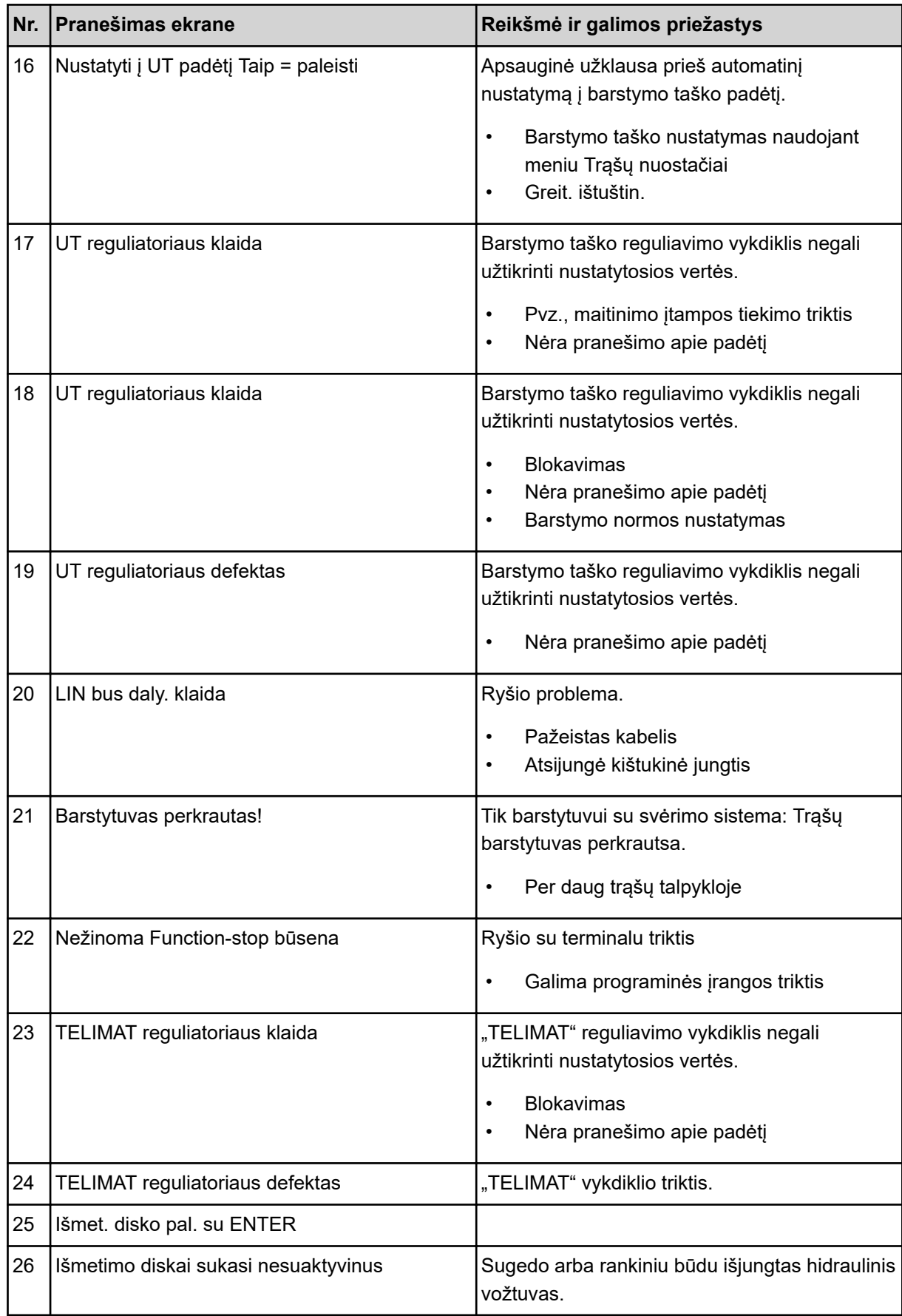

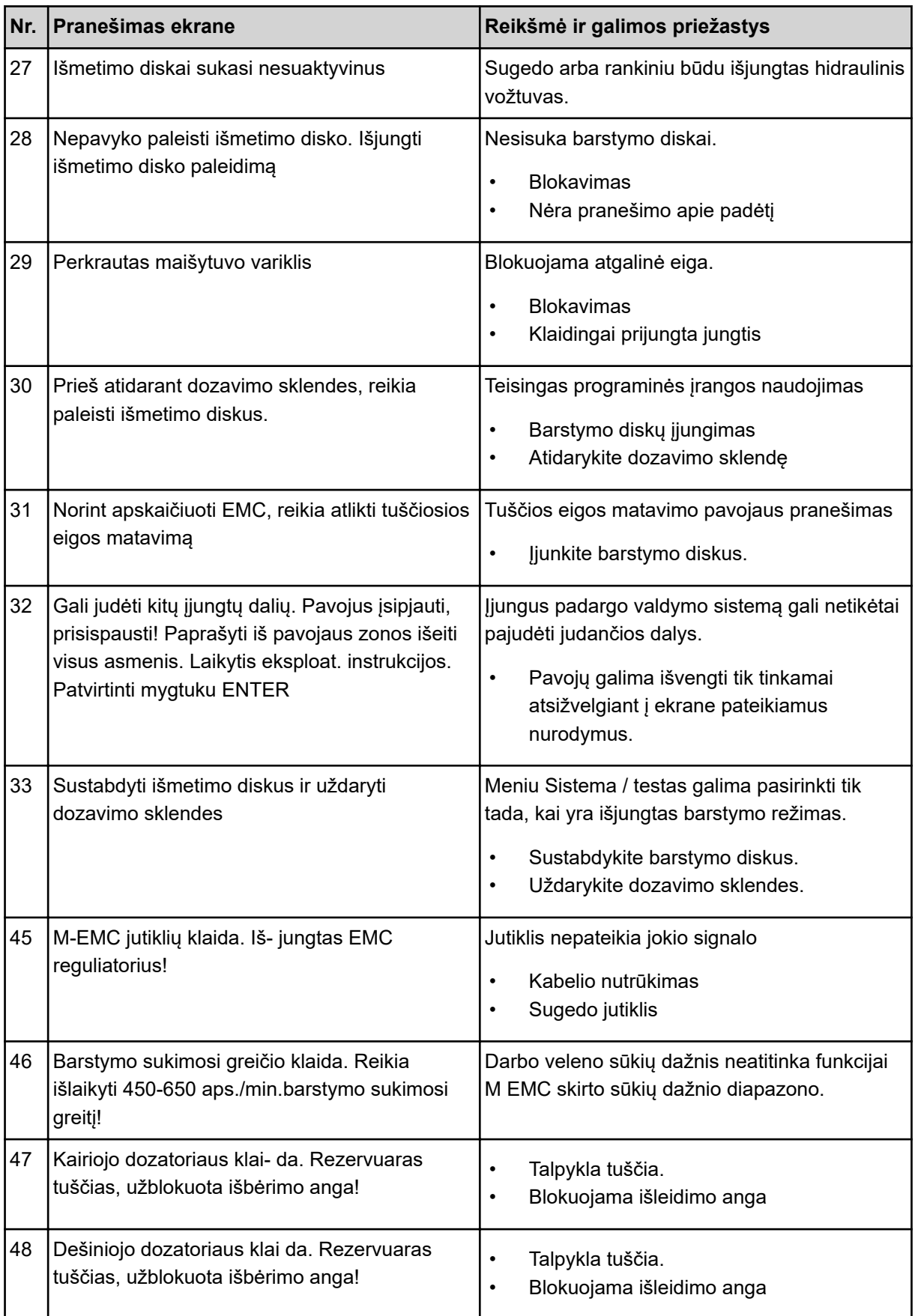

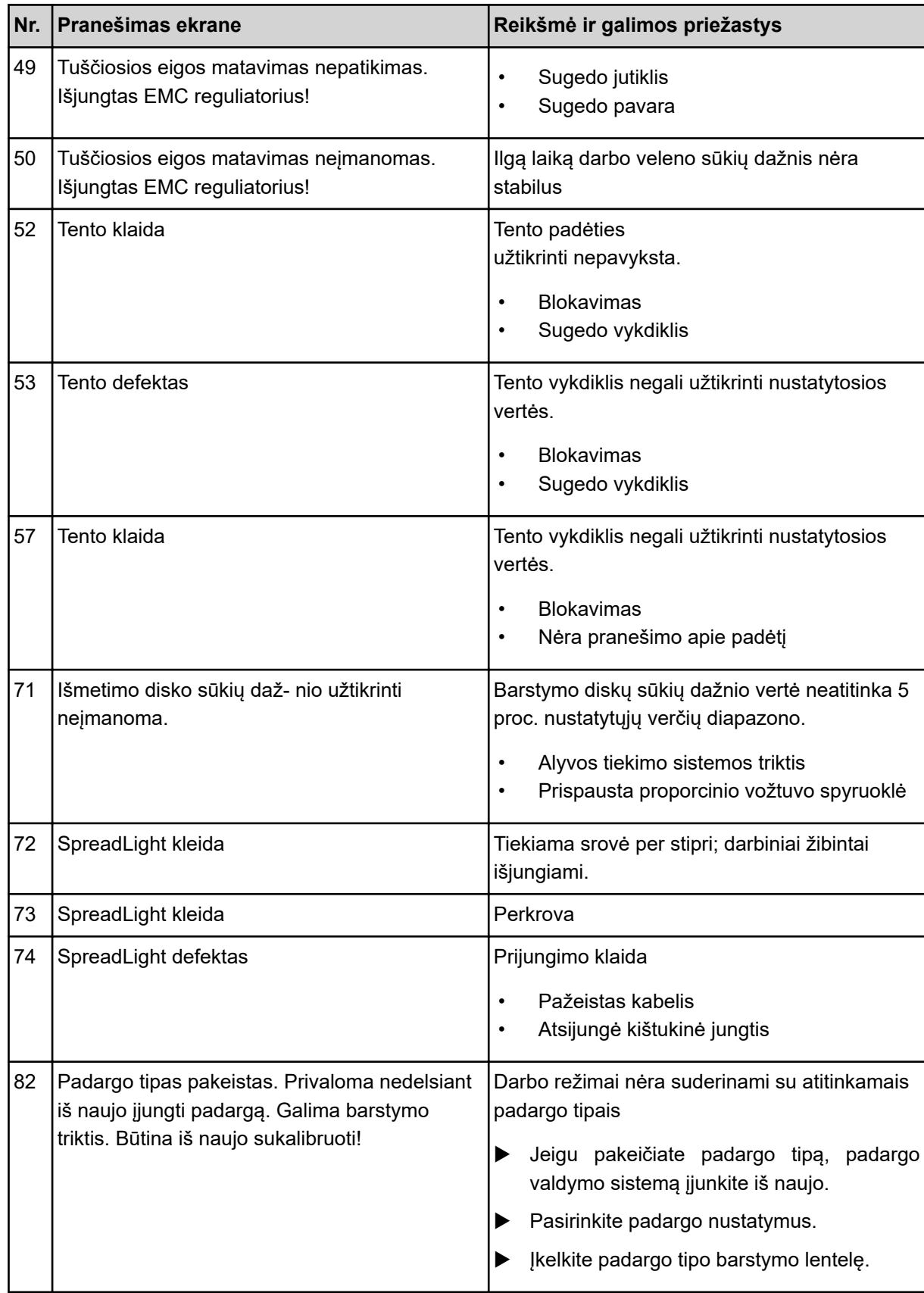

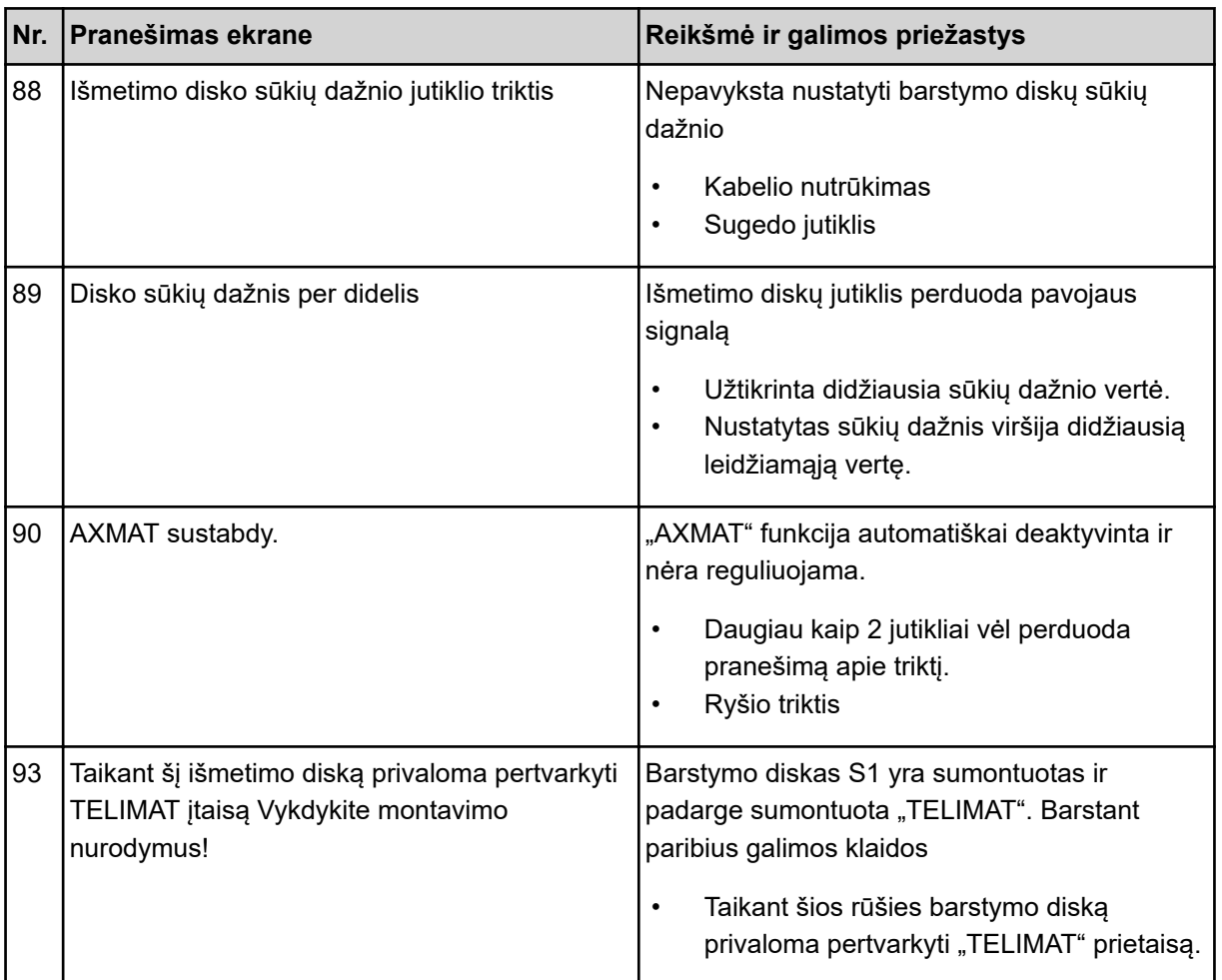

## **6.2 Triktis / avarinis pranešimas**

Ekrane raudoname rėmelyje rodomas pavojaus pranešimas su įspėjamuoju simboliu.

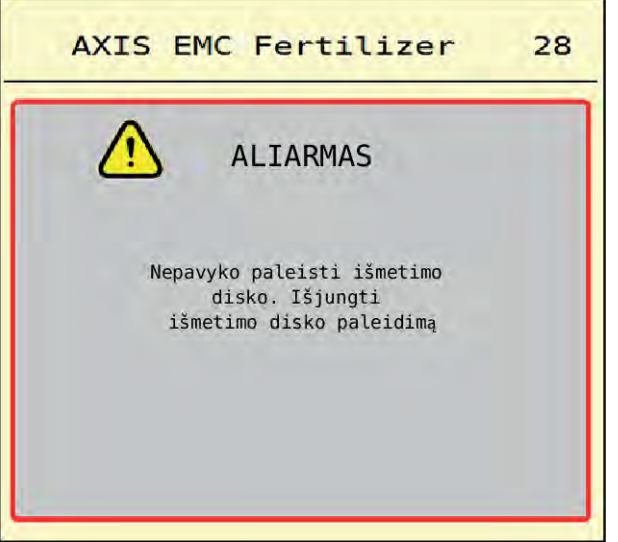

*Pav. 49: Pavojaus pranešimas (pavyzdys)*

### **6.2.1 Pavojaus pranešimo patvirtinimas**

#### **Pavojaus pranešimo patvirtinimas:**

**>** Pašalinkite avarinio pranešimo priežastį.

Laikykitės mineralinių trąšų barstytuvo eksploatavimo instrukcijos. Taip pat žr. *[6.1 Avarinių](#page-93-0)  [pranešimų reikšmės](#page-93-0)*.

Paspauskite ACK.

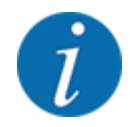

Pavojaus pranešimus galima patvirtinti skirtinguose ISOBUS terminaluose.

Kitus pranešimus su geltonu rėmeliu patvirtinsite įvairiais mygtukais:

- Įvestis
- Įjungimas / sustabdymas

Vadovaukitės nurodymais ekrane.

# **7 Specialioji įranga**

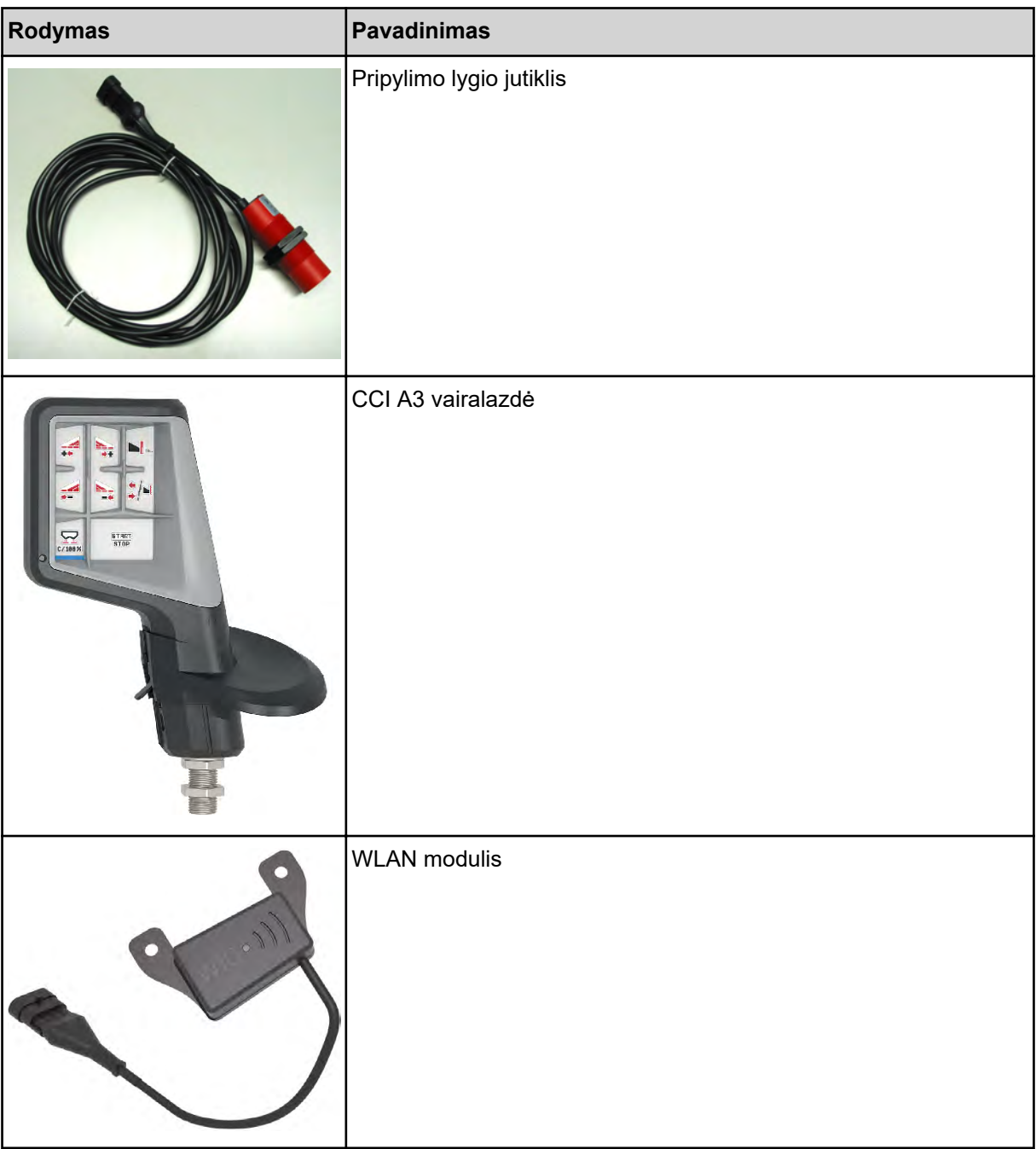

## **8 Garantija ir jos teikimas**

"RAUCH" trąšų prietaisų gamyba reikalauja kruopštaus darbo ir modernių gamybos metodų, jų kokybė tikrinama daugelį kartų.

Todėl "RAUCH" firma suteikia jiems 12 mėnesių garantinio aptarnavimo laikotarpį, jeigu atsižvelgiama į toliau išvardytas sąlygas:

- Garantinis laikotarpis pradedamas skaičiuoti nuo pirkimo datos.
- Garantinis aptarnavimas teikiamas gamybos ir medžiagų defektams šalinti. Jei tai pašaliniai gaminiai (hidraulinė sistema, elektronika), tada atsakomybę prisiimame tik atsižvelgdami į atitinkamo gamintojo teikiamą garantiją. Garantiniu laikotarpiu gamybos ir medžiagų defektai šalinami nemokai pakeičiant arba ištaisant atitinkamas dalis. Kitos teisės, pvz., reikalavimas dėl prekės broko nutraukti pirkimo-pardavimo sutartį, sumažinti prekės kainą arba reikalavimas atlyginti žalą, padarytą ne šiam gaminiui, netaikomos. Garantinio aptarnavimo darbus vykdo sertifikuotos dirbtuvės, "RAUCH" atstovybės arba gamykla.
- Garantinis aptarnavimas neteikiamas tais atvejais, kai gedimas atsirado dėl natūralaus nusidėvėjimo, nešvarumų, korozijos bei tais atvejais, kai gedimas atsirado dėl nekvalifikuotos eksploatacijos arba dėl aplinkos poveikių. Jeigu atliekami savavališki remontai arba originalios būklės pakeitimai, garantija nustoja galiojusi. Reikalavimas dėl nuostolių atlyginimo netenka galios, jei buvo naudotos ne originalios "RAUCH" firmos atsarginės detalės. Todėl prašome atsižvelgti į eksploatavimo instrukciją. Jeigu kiltų dvejonių visais atvejais kreipkitės į mūsų prekiautoją arba tiesiogiai į gamyklą. Ieškiniai pagal gamintojo garantiją turi būti ne vėliau kaip per 30 dienų nuo žalos padarymo turi būti patiekiami gamyklai. Nurodykite pirkimo datą ir padargo numerį. Garantinio aptarnavimo laikotarpiu atliekami remonto darbai, kuriuos atliks sertifikuotos dirbtuvės, gali būti pradėti tik gavus "RAUCH" arba oficialios atstovybės sutikimą. Atliekant garantinius darbus garantijos galiojimo trukmė nėra pratęsiama. Gabenant padaromi pažeidimai nelaikomi gamybiniais pažeidimais ir gamintojas jų atžvilgiu nesuteikia garantinių įsipareigojimų.
- Kompensacija dėl žalos, padarytos ne "RAUCH" padargui, neatlyginama. Gamintojas taip pat neatsako ir už netiesioginę žalą, padarytą dėl barstymo klaidų. Savavališkai atliekami "RAUCH" padargų pakeitimai gali sukelti netiesioginę žalą, už kurią gamintojas neatsako. Dėl savininko ar vadovaujančio tarnautojo tyčinių veiksmų ar aplaidumo ir tais atvejais, kai atsakoma pagal atsakomybės už gaminamą produkciją įstatymą už patiekto gaminio defektus ir žalą padarytą asmenims ir asmeninio naudojimo turtui, šis gamintojo atsakomybės išnykimas negalioja. Ši nuostata taip pat netaikoma tuo atveju, jeigu neužtikrinamos ypatybės, kurių atžvilgiu akivaizdžiai turi būti taikoma garantija, jeigu taikant garantiją tiesiogiai siekiama užsakovą apsaugoti nuo žalos, kuri nebuvo padaryta pristatomam daiktui.

**RAUCH Streutabellen RAUCH Fertilizer Chart** Tableaux d'épandage RAUCH **Tabele wysiewu RAUCH RAUCH Strooitabellen** RAUCH Tabella di spargimento **RAUCH Spredetabellen RAUCH Levitystaulukot RAUCH Spridningstabellen RAUCH Tablas de abonado** 

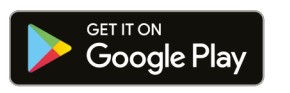

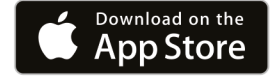

https://streutabellen.rauch.de/

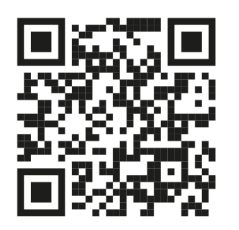

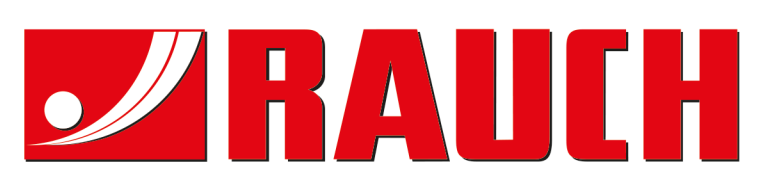

# **RAUCH Landmaschinenfabrik GmbH**

Victoria Boulevard E 200 77836 Rheinmünster · Germany

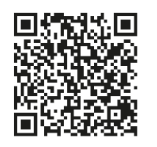

info@rauch.de · www.rauch.de

Phone +49 (0) 7229/8580-0